# ADVENTSKALENDER **3D-DRUCK 3D-KONSTRUKTIONSANLEITUNG**

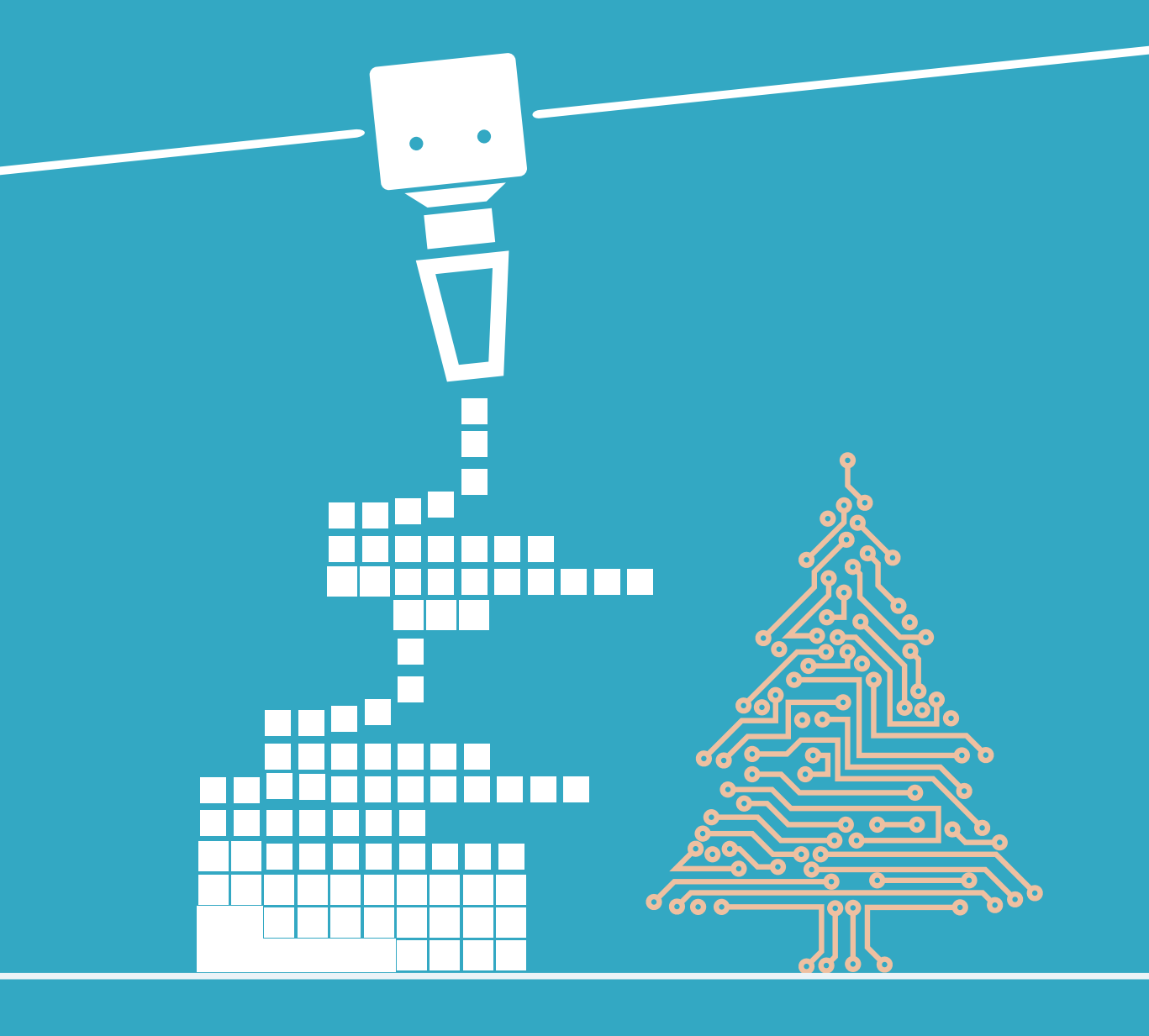

**FRANZIS** 

#### Impressum

© 2021 Franzis Verlag GmbH, Richard-Reitzner-Allee 2, 85540 Haar bei München Änderungen, Innovationen und Druckfehler vorbehalten www.franzis.de

2021/01 Autor: Christian Immler Produktmanagement: Tobias Schärtl Copy Editor: Claudia Fliedner Coverdesign: Thomas Preischl GTIN: 4019631672803

Besonderen Dank an Hr. K.-D. Krüger für die Mitarbeit an diesem Adventskalender!

Nicht für Kinder unter 14 Jahren geeignet.

Alle in diesem Buch vorgestellten Schaltungen und Programme wurden mit der größtmöglichen Sorgfalt entwickelt, geprüft und getestet. Trotzdem können Fehler im Buch und in der Software nicht vollständig ausgeschlossen werden. Verlag und Autor haften in Fällen des Vorsatzes oder der groben Fahrlässigkeit nach den gesetzlichen Bestimmungen. Im Übrigen haften Verlag und Autor nur nach dem Produkthaftungsgesetz wegen der Verletzung des Lebens, des Körpers oder der Gesundheit oder wegen der schuldhaften Verletzung wesentlicher Vertragspflichten. Der Schadensersatzanspruch für die Verletzung wesentlicher Vertragspflichten ist auf den vertragstypischen, vorhersehbaren Schaden begrenzt, soweit nicht ein Fall der zwingenden Haftung nach dem Produkthaftungsgesetz gegeben ist.

Alle Rechte vorbehalten, auch die der fotomechanischen Wiedergabe und der Speicherung in elektronischen Medien. Das Erstellen und Verbreiten von Kopien auf Papier, auf Datenträgern oder im Internet, insbesondere als PDF, ist nur mit ausdrücklicher Genehmigung des Verlags gestattet und wird widrigenfalls strafrechtlich verfolgt.

Die meisten Produktbezeichnungen von Hard- und Software sowie Firmennamen und Firmenlogos, die in diesem Werk genannt werden, sind in der Regel gleichzeitig auch eingetragene Warenzeichen und sollten als solche betrachtet werden. Der Verlag folgt bei den Produktbezeichnungen im Wesentlichen den Schreibweisen der Hersteller.

#### **Liebe Kunden!**

# $\epsilon$

Dieses Produkt wurde in Übereinstimmung mit den geltenden europäischen Richtlinien hergestellt und trägt daher das CE-Zeichen. Der bestimmungsgemäße Gebrauch ist in der beiliegenden Anleitung beschrieben. Bei jeder anderen Nutzung oder Veränderung des Produktes sind allein Sie für die Einhaltung der geltenden Regeln verantwortlich. Bauen Sie die Schaltungen deshalb genau so auf, wie es in der Anleitung beschrieben wird. Das Produkt darf nur zusammen mit dieser Anleitung weitergegeben werden.

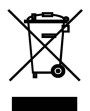

Das Symbol der durchkreuzten Mülltonne bedeutet, dass dieses Produkt getrennt vom Hausmüll als Elektroschrott dem Recycling zugeführt werden muss. Wo Sie die nächstgelegene kostenlose Annahmestelle finden, sagt Ihnen Ihre kommunale Verwaltung.

#### **Warnung! Augenschutz und LEDs:**

Blicken Sie nicht aus geringer Entfernung direkt in eine LED, denn ein direkter Blick kann Netzhautschäden verursachen! Dies gilt besonders für helle LEDs im klaren Gehäuse sowie in besonderem Maße für Power-LEDs. Bei weißen, blauen, violetten und ultravioletten LEDs gibt die scheinbare Helligkeit einen falschen Eindruck von der tatsächlichen Gefahr für Ihre Augen. Besondere Vorsicht ist bei der Verwendung von Sammellinsen geboten. Betreiben Sie die LEDs so wie in der Anleitung vorgesehen, nicht aber mit größeren Strömen.

#### **Kurzschlüsse vermeiden!**

Eine direkte Verbindung zwischen Minus- und Pluspol muss unbedingt vermieden werden, weil Drähte und Batterien heiß werden können und weil die Batterien sich dann schnell verbrauchen. Im Extremfall können Drähte glühend heiß werden, und die Batterie kann explodieren. Es besteht Brand- und Verletzungsgefahr. Verwenden Sie nach Möglichkeit nur normale Zink-Kohle-Batterien (6F20), die einen geringeren Kurzschlussstrom liefern und deshalb weniger gefährlich sind als Alkalibatterien (6RL61). Verwenden Sie keinesfalls Akkus!

# Inhaltsverzeichnis

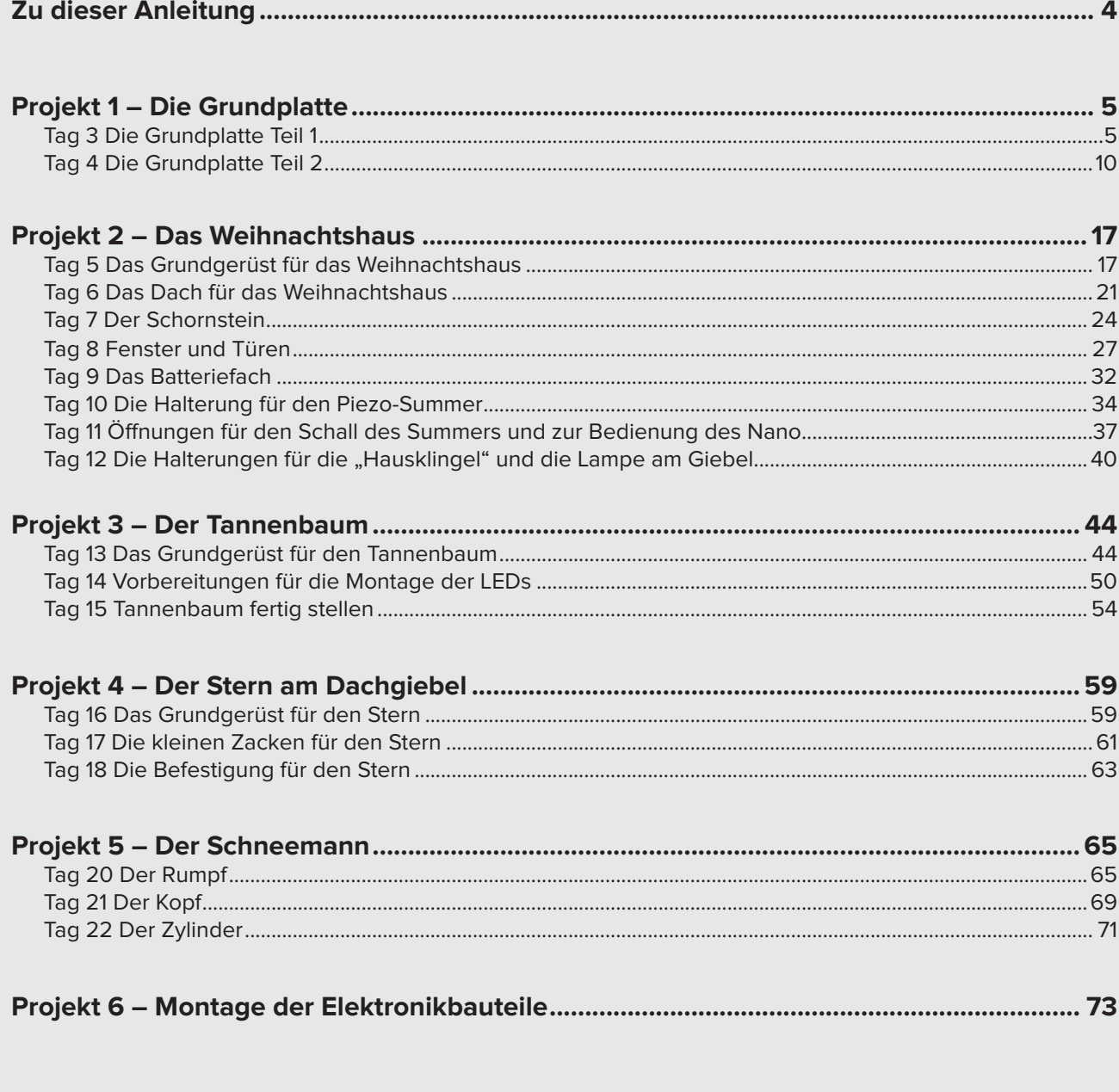

# **Projekt 1 – Die Grundplatte**

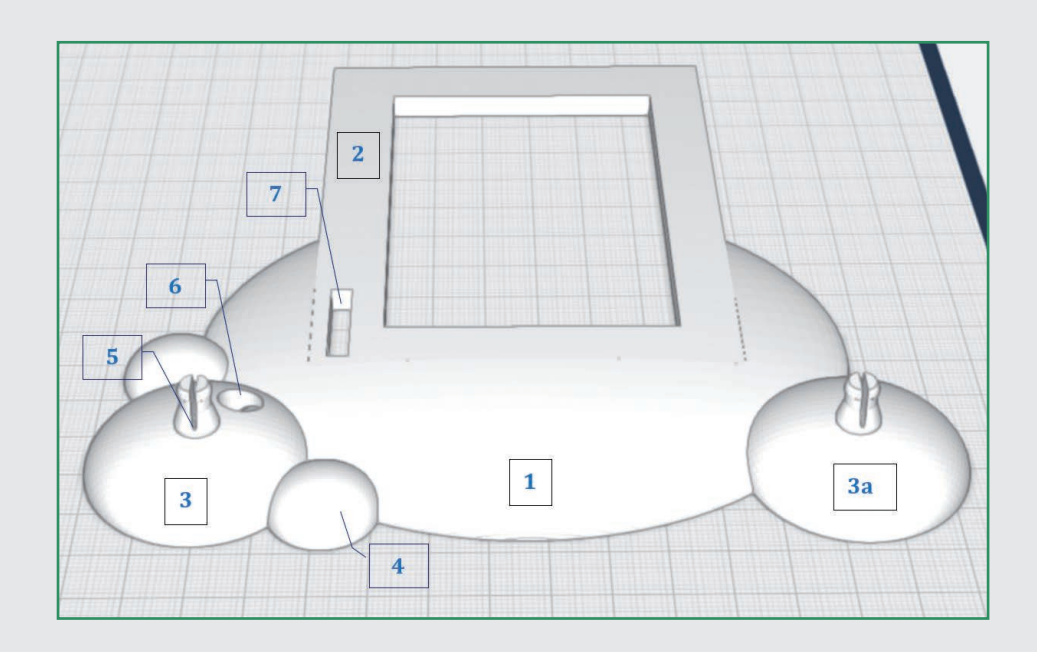

# **TAG 1 DIE GRUNDPLATTE TEIL 1**

Herzlich Willkommen zu Ihrem ersten Projekt mit 3D easy. In diesem Projekt konstruieren Sie die Grundplatte mit dem Fundament zu Ihrem Häuschen. Auf der Grundplatte werden nicht nur das Haus und der Tannenbaum platziert, auf der Unterseite werden außerdem die Kabel vom Haus zum Baum darin versteckt. Vor dem Häuschen wird ein Schneemann platziert.

#### **Schritt-für-Schritt-Anleitung**

#### **Schritt 1: Das große Kugelsegment**

Ziehen Sie eine Halbkugel aus dem Grundformen-Menü links oben auf die Arbeitsfläche.

#### **Schritt 2: Größe anpassen**

Nutzen Sie die bunten Pfeile und die Lineal-Funktion (erscheint rechts, wenn auf ein Objekt geklickt wird), um die Maße der Halbkugel auf 120 mm Breite, 97 mm und 7 mm Höhe anzupassen.

#### **Wichtig**

Aufgrund der verschiedenen Druckermodelle, der verschiedenen Einstellungen und Kalibrierungen der Drucker sowie der Toleranzen im Konstruktionsprogramm kann es erforderlich sein, die Modelle von Hand nachzubearbeiten, damit alles passt.

# **Zu dieser Anleitung**

In dieser Anleitung wird die Konstruktion des Weihnachtshäuschens Schritt für Schritt erklärt. Die zahlreichen Abbildungen werden es Ihnen erleichtern, die einzelnen Schritte nachzuvollziehen. Funktionen werden dort ausführlicher erläutert, wo sie zum ersten Mal eingesetzt werden. Danach wird darauf Bezug genommen. Da Sie im Laufe der Zeit immer besser mit 3D-easy umgehen können, werden die Anweisungen zunehmend zusammengefasst und knapper gehalten. Sie können aber jederzeit zurückblättern und noch einmal nachsehen.

Die Einteilung in Tage ist kein Dogma, da an manchen Tagen mehr zu konstruieren ist als an anderen. Die Zeitangaben sind nur grobe Schätzungen. Sie werden am Anfang evtl. mehr Zeit brauchen und am Ende vielleicht weniger, da Sie dann schon mit dem Programm vertrauter sind.

Funktionen und Tools sind kursiv gedruckt. Um Missverständnissen vorzubeugen: In dem Grundformen-Menü ist ein Würfel abgebildet. Da die Maße dieses Würfels fast immer verändert werden, wird er in dieser Anleitung immer als Quader bezeichnet.

Gedruckt wird immer mit PLA. Am Ende jedes Projekts werden Empfehlungen zum Druck gegeben. Zum Slicen wird die Freeware Cura (https://ultimaker.com/ de/software/ultimaker-cura) empfohlen. Wie gesagt, das sind nur Empfehlungen; je nachdem, wie Sie mit der Technik des 3D-Drucks vertraut sind, können Sie mit anderen Einstellungen drucken oder die Modelle nach Ihren Erfahrungen anpassen.

Wir wünschen Ihnen viel Erfolg und Spaß beim Konstruieren und Drucken und natürlich eine spannende Adventszeit und frohe Weihnachten.

> **Schwierigkeitsgrad:** 1 (für Anfänger geeignet)

**Konstruktionsdauer:** 20-25 Minuten

#### **TIPP**

Mit der linken Maustaste drehen Sie die Arbeitsfläche, mit der rechten Maustaste verschieben Sie sie und mit dem Scrollrad zoomen Sie die Ansicht.

Wenn Sie mit der linken Maustaste auf ein Objekt klicken und halten, können Sie es auf der Arbeitsfläche bewegen. Platzieren Sie das Kugelsegment möglichst vorn mittig.

Entfernen Sie die Bemaßung, indem Sie wieder auf das Lineal klicken.

#### **Schritt 3: Das Fundament**

Ziehen Sie einen Quader aus dem Grundformen-Menü auf die Arbeitsfläche. Der Quader kann dabei ruhig das Kugelsegment überlappen.

#### **Schritt 4: Größe anpassen**

Passen Sie die Größe des Quaders auf 79 mm Breite, 103 mm Tiefe und 20 mm Höhe an. Benutzen Sie dafür wieder das Lineal.

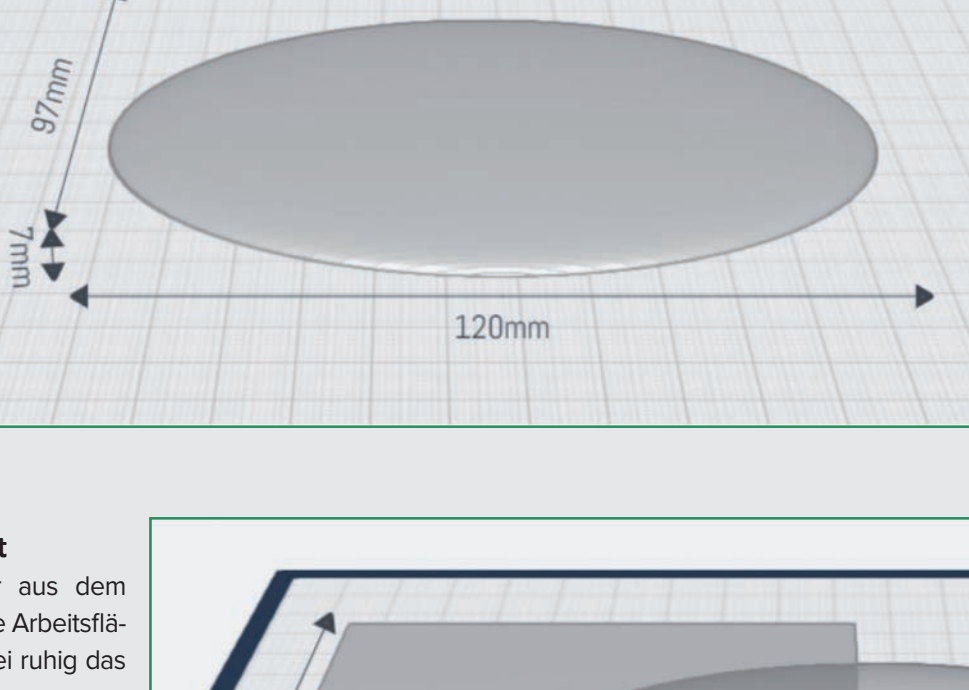

# 103mm Ă **20mm** 79mm

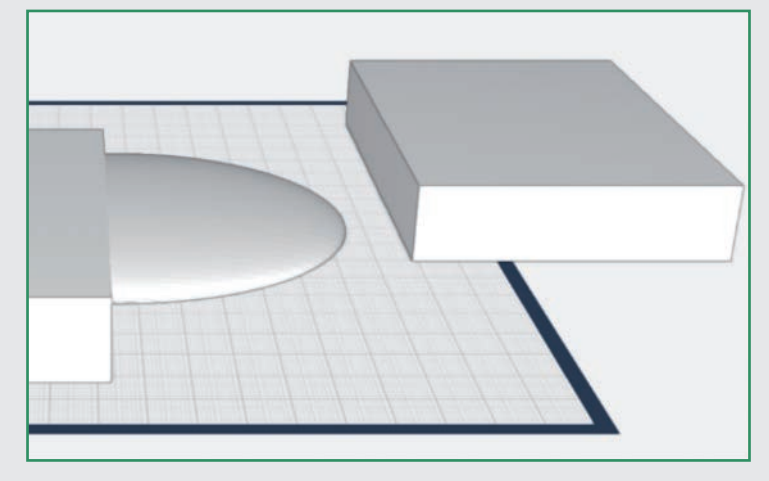

#### **Schritt 6: Quader platzieren**

Schieben Sie den Quader in das Kugelsegment und klicken Sie das Lineal an. Wählen Sie dann das Kugelsegment aus und klicken Sie ebenfalls das Lineal an. Es erscheinen die Abstandsmarken. Klicken und halten Sie die linke Maustaste und drehen Sie die Arbeitsfläche so, dass sie die Draufsicht auf die Objekte haben. Verschieben Sie den Quader oder das Kugelsegment so, dass der Abstand des Quaders zur Vorderseite des Kugelsegments 40 mm und der seitliche Abstand 20 mm beträgt.

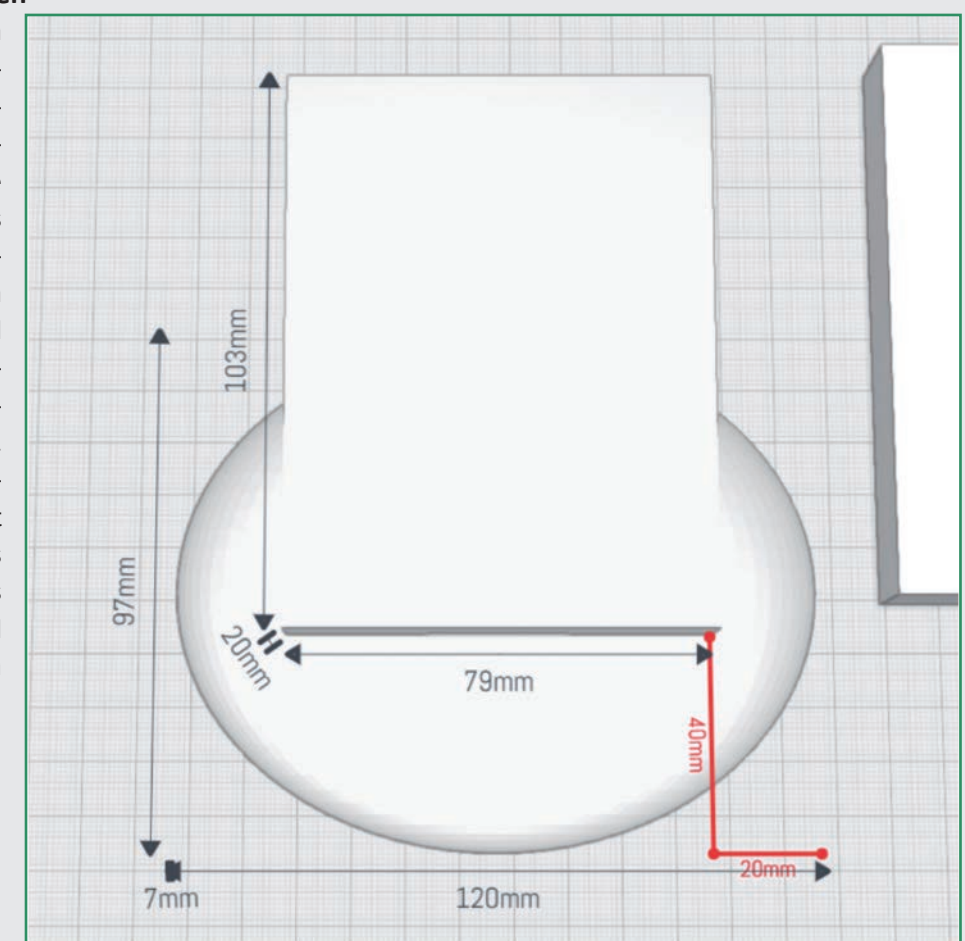

#### **Schritt 7: Öffnung schneiden**

Entfernen Sie die Bemaßungen durch Klicken auf das Lineal und wählen Sie den Quader aus. Klicken Sie danach auf das Loch-schneiden-Tool auf der rechten Menüleiste. Der Quader wird von dem Kugelsegment abgezogen.

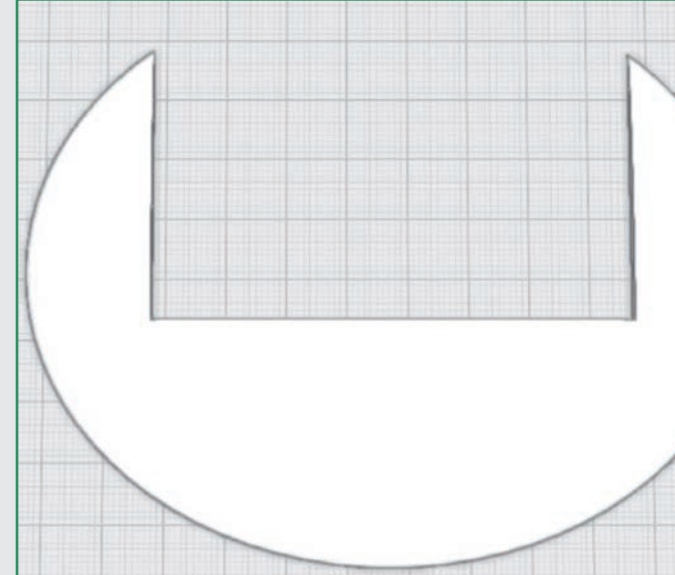

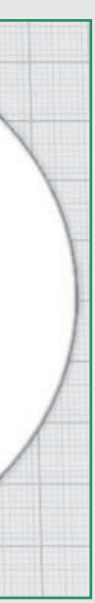

#### **Schritt 5: Quader kopieren**

Stellen Sie sicher, dass der Quader r, immer noch ausgewählt ist. Klicken Sie dann im rechten Menü auf Kopieren. Platzieren Sie die Kopie am besten etwas außerhalb der Arbeitsfläche.

#### **Schritt 8: Höhe des Fundaments anpassen**

Wählen Sie den zweiten Quader sowie das Lineal aus. Verringern Sie die Höhe des Quaders auf 5 mm.

#### **Schritt 9: Fundament platzieren**

Schieben Sie den Quader in die Öffnung, die Sie eben geschnitten haben. Damit der Quader passend in der Öffnung steckt, ist es hilfreich, die Arbeitsfläche so zu drehen, dass Sie die Objekte von unten sehen. Jetzt können Sie sie exakt ausrichten (siehe Abbildung).

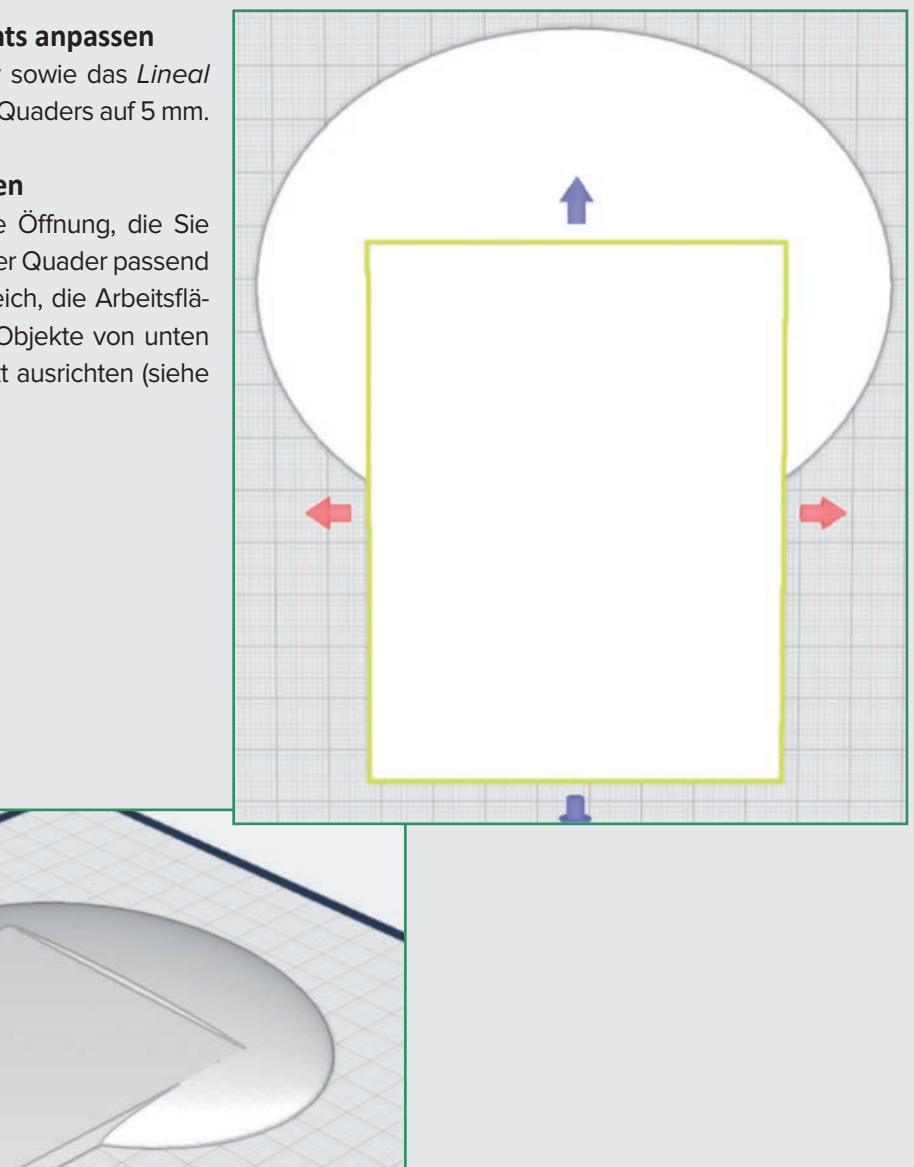

#### Ansicht von oben:

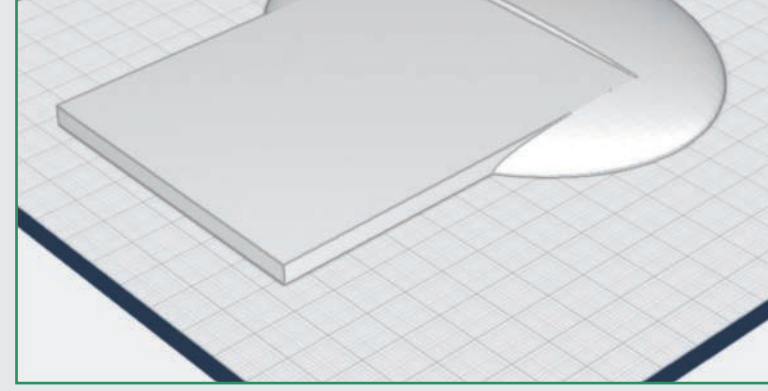

#### Schritt 10: Der "Tannenbaumständer"

Platzieren Sie eine weitere Halbkugel auf der Arbeitsfläche und passen Sie die Größe mithilfe der Lineal-Funktion auf eine Breite und Tiefe von 40 mm und eine Höhe von 10 mm an.

#### Schritt 11: Der "Tannenbaumständer"

Platzieren Sie die Halbkugel so, wie in der Abbildung gezeigt.

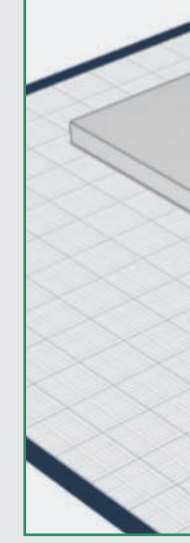

#### Schritt 12: Der "Schneemannständer"

Wählen Sie die eben erstellte Halbkugel aus Wannen Sie die eben erstelle Flahbfager aus<br>und klicken Sie im rechten Menü die Spiegelfunktion an. Klicken Sie anschließend auf die Grundplatte. Es erscheinen drei Spiegelebenen. Wählen Sie die blaue Ebene aus. Dadurch wird die Halbkugel an der Grundplatte gespiegelt.

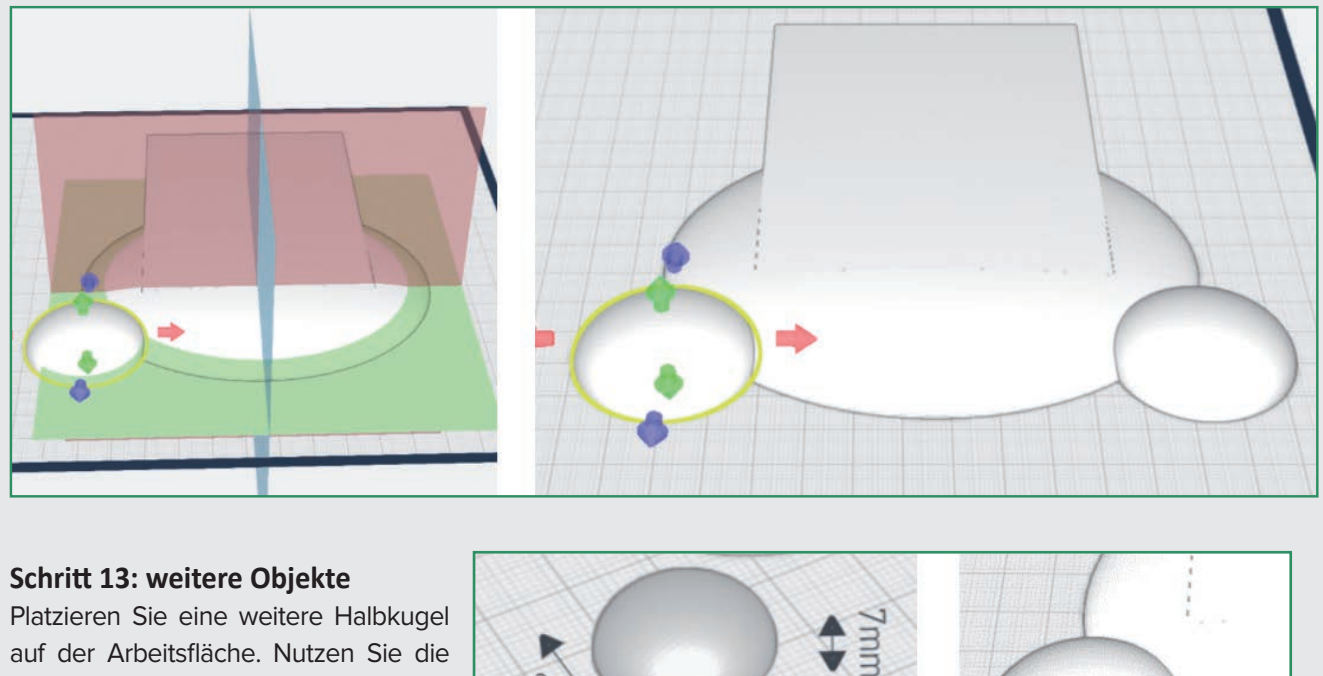

bunten Pfeile und das Lineal, um die Höhe der Halbkugel auf 7 mm anzupassen. Platzieren Sie sie, wie rechts abgebildet.

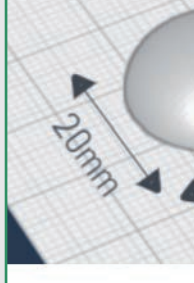

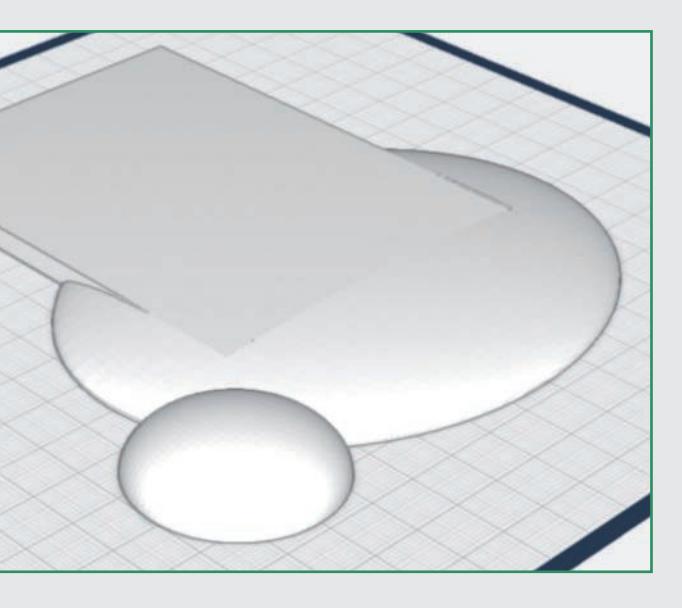

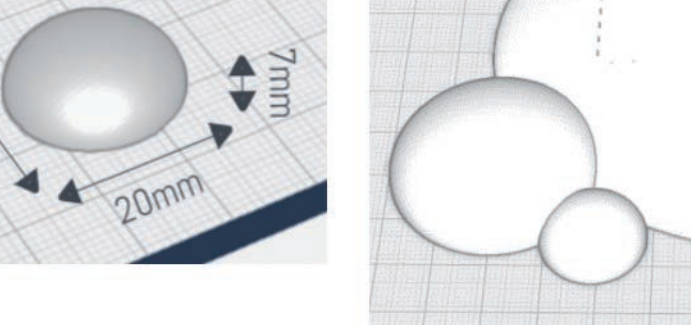

#### **Schritt 14: Halbkugel kopieren**

Stellen Sie sicher, dass die Halbkugel ausgewählt ist. Klicken Sie dann im rechten Menü auf Kopieren.

#### **Schritt 15: Halbkugel platzieren**

Platzieren Sie die Kopie so, wie in der Abbildung gezeigt.

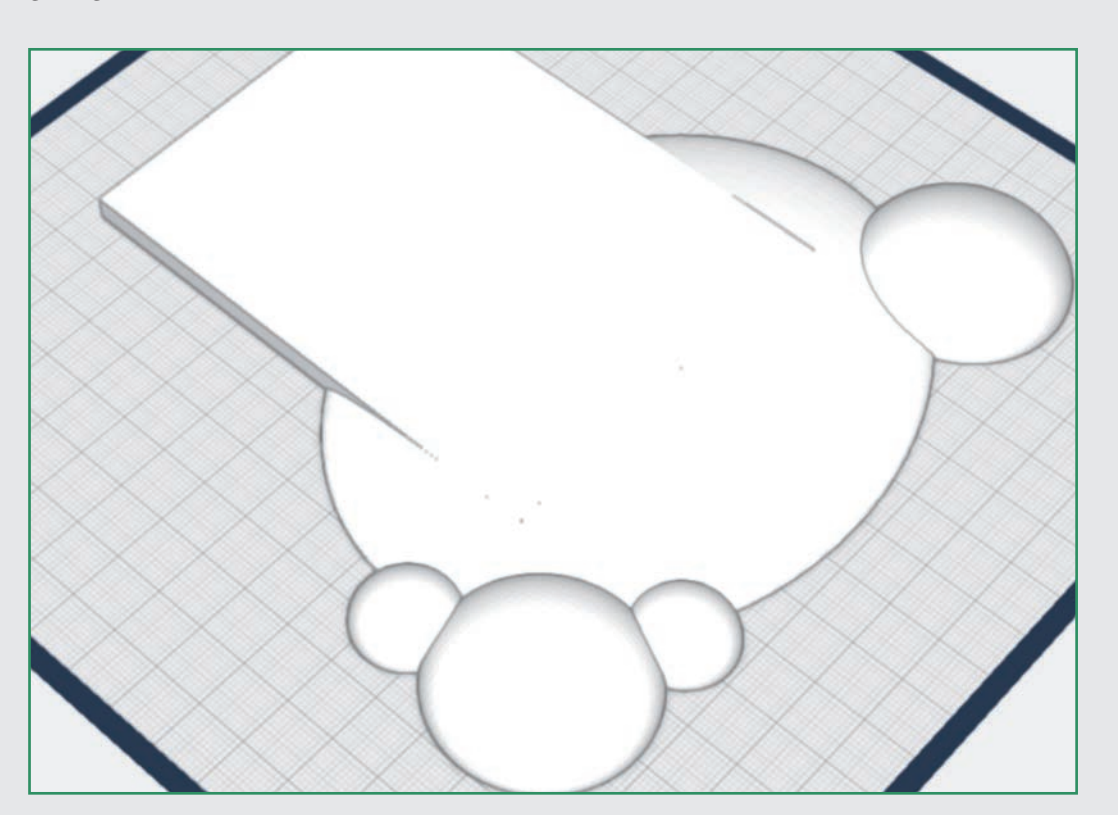

**Ende Teil 1**

Für heute sind Sie fertig mit dem Konstruieren. Im nächsten Teil dieses Projekts stellen Sie die Grundplatte mit dem Fundament fertig.

> Schritt 17: Der "Schneemannständer" Wiederholen Sie diesen Schritt mit der rechten Halbkugel.

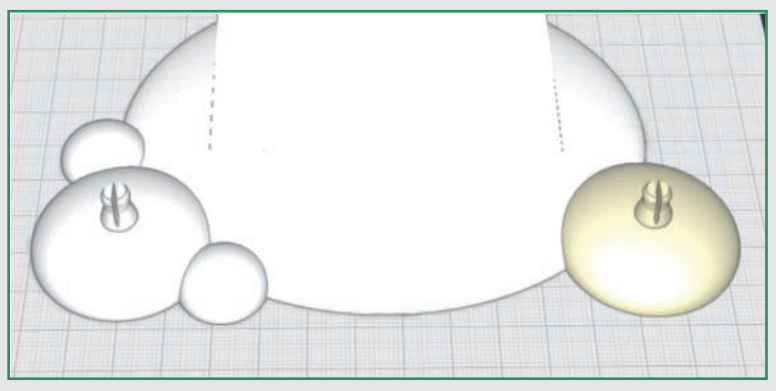

Wenn beim Platzieren konzentrische Kreissegmente mit einem Punkt in der Mitte erscheinen, ist das Objekt zentriert auf der Unterlage ausgerichtet:

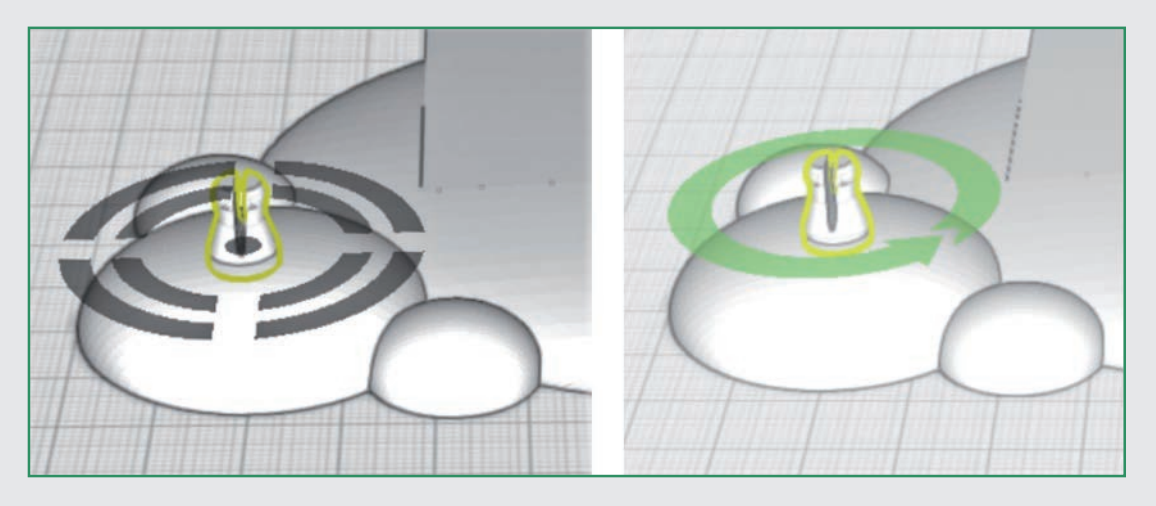

Nach Loslassen der Maustaste erscheint ein grüner, kreisförmiger Pfeil. Mit ihm können die zentrierten Objekte noch einmal gedreht werden, was aber in diesem Fall nicht nötig ist.

#### **Schritt 18: Elemente verbinden**

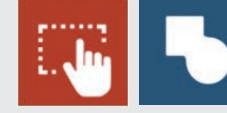

Nutzen Sie die Mehrfachauswahl aus dem linken Menü (über der Lupe). Markieren Sie

mit der Maus alle Objekte, indem Sie einen Rahmen um sie herum ziehen. Wählen Sie dann das "Verbinden-Symbol" auf der rechten Seite (das vierte von oben, es erscheint nur, wenn die Mehrfachauswahl aktiviert und Objekte markiert wurden). Dadurch werden alle markierten Elemente vereinigt.

#### **Schritt 19: Kabeldurchführung zum Tannenbaum**

Platzieren Sie einen Zylinder auf der Arbeitsfläche. Nutzen Sie die bunten Pfeile und das Lineal, um die Breite und die Tiefe auf 8 mm und eine Höhe von 30 mm einzustellen.

 $_{10}$   $\longleftrightarrow$   $_{11}$ 

**Schritt 20: Zylinder platzieren und ausschneiden**

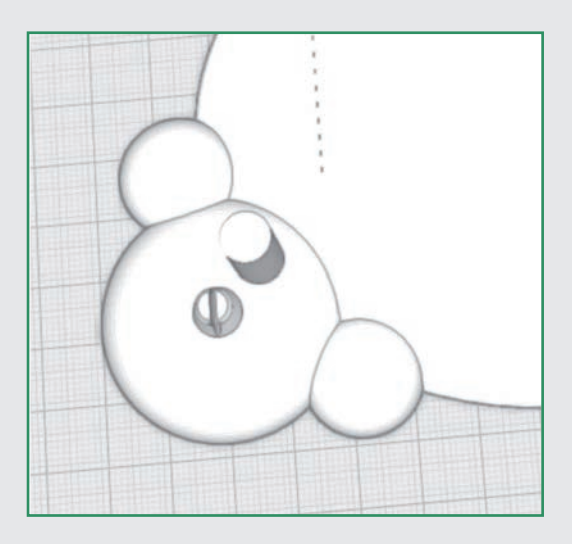

Platzieren Sie den Zylinder so, wie in der Abbildung gezeigt.

# **TAG 4 DIE GRUNDPLATTE TEIL 2**

In diesem Teil stellen Sie die Grundplatte fertig.

#### **Schritt-für-Schritt-Anleitung**

**Schritt 16: Der Drehverbinder**  Platzieren Sie ein positives (männliches) Drehverbinder-Element zentriert auf der linken, größeren Halbkugel.

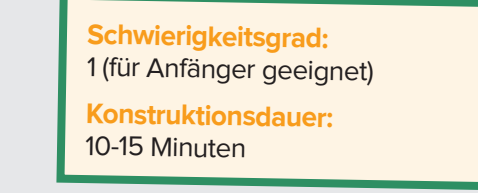

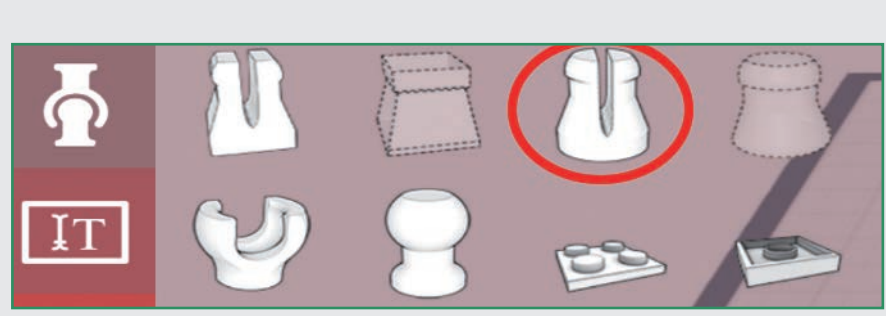

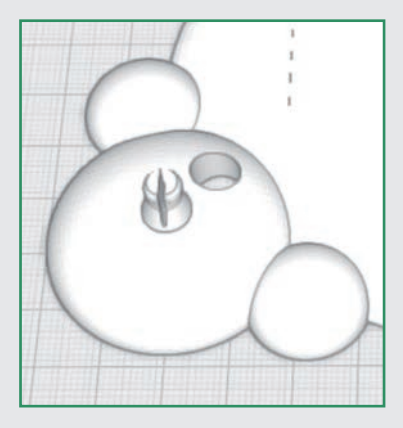

Entfernen Sie die Bemaßungen und klicken Sie danach auf das Loch-schneiden-Tool. In die Halbkugel wird ein entsprechendes Loch geschnitten.

#### **Schritt 21: Kabeldurchführung vom Fundament des Häuschens**

Platzieren Sie einen Quader auf der Arbeitsfläche.

#### **Schritt 22: Größe anpassen**

Passen Sie die Maße des Quaders mithilfe der Lineal-Funktion auf die Maße 4 mm Breite, 20 mm Tiefe und 20 mm Höhe an.

#### **Schritt 23: Quader platzieren und ausschneiden**

Platzieren Sie den Quader so, wie auf der Abbildung zu sehen.

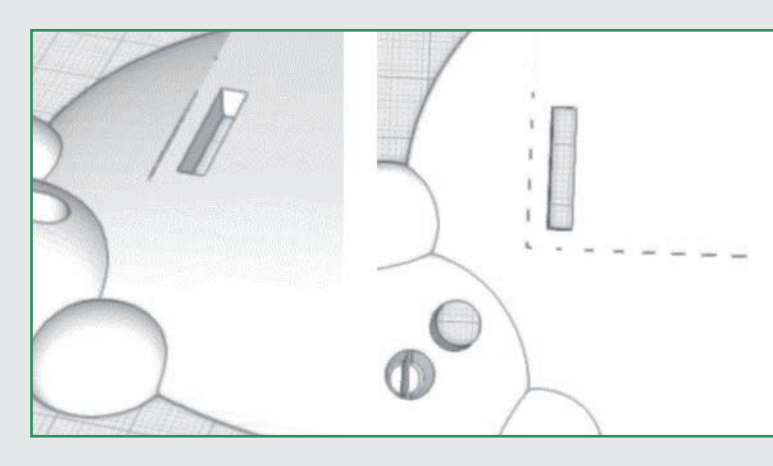

Das geht am besten, wenn Sie die Draufsicht wählen. Der Quader soll ein wenig Abstand zu den Rändern des Fundaments haben.

Stellen Sie sicher, dass der Quader noch ausgewählt ist, und klicken Sie danach auf das Loch-schneiden-Tool. In das Fundament wird eine entsprechende Öffnung geschnitten.

#### **Schritt 24: Kabelkanal**  Platzieren Sie einen Halbzylinder auf der Arbeitsfläche.

#### **Schritt 25: Größe anpassen und positionieren**

Nutzen Sie die bunten Pfeile und das Lineal, um die Breite des Halbzylinders auf 10 mm, die Tiefe auf 30 mm und die Höhe auf 6 mm anzupassen.

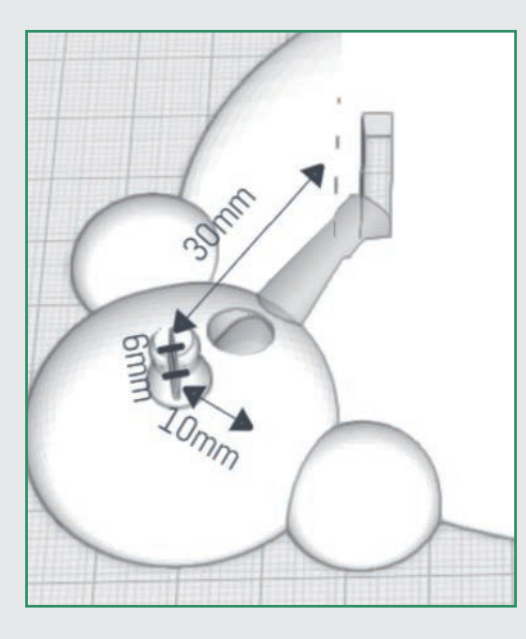

Anschließend wird der Halbzylinder zwischen den beiden Kabeldurchführungen positioniert.

Die Drehung erreichen Sie, indem Sie noch einmal auf den schon markierten Halbzylinder klicken. Dann

erscheinen zwei Drehrichtungspfeile. Mit dem grünen Pfeil kann der Halbzylinder wie gewünscht ausgerichtet werden.

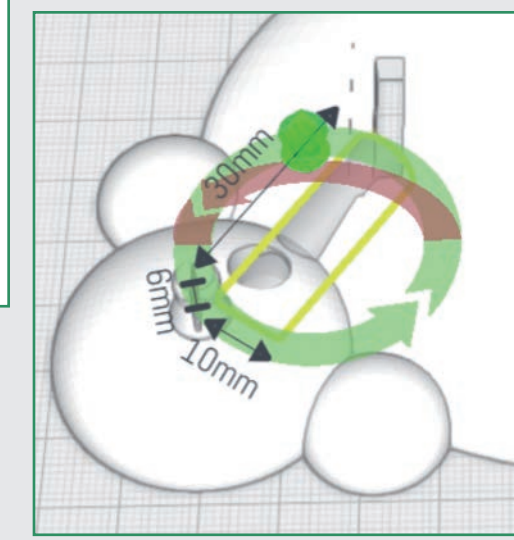

Sollte der Halbzylinder noch etwas herausragen (wie hier in der Abbildung), kann er mit dem grünen Doppelpfeil so weit nach unten geschoben werden, dass er von oben nicht mehr sichtbar ist. Es ist praktisch, die Arbeitsfläche entsprechend zu drehen. Der grüne Doppelpfeil erscheint nach einem Doppelklick gemeinsam mit den Drehrichtungspfeilen.

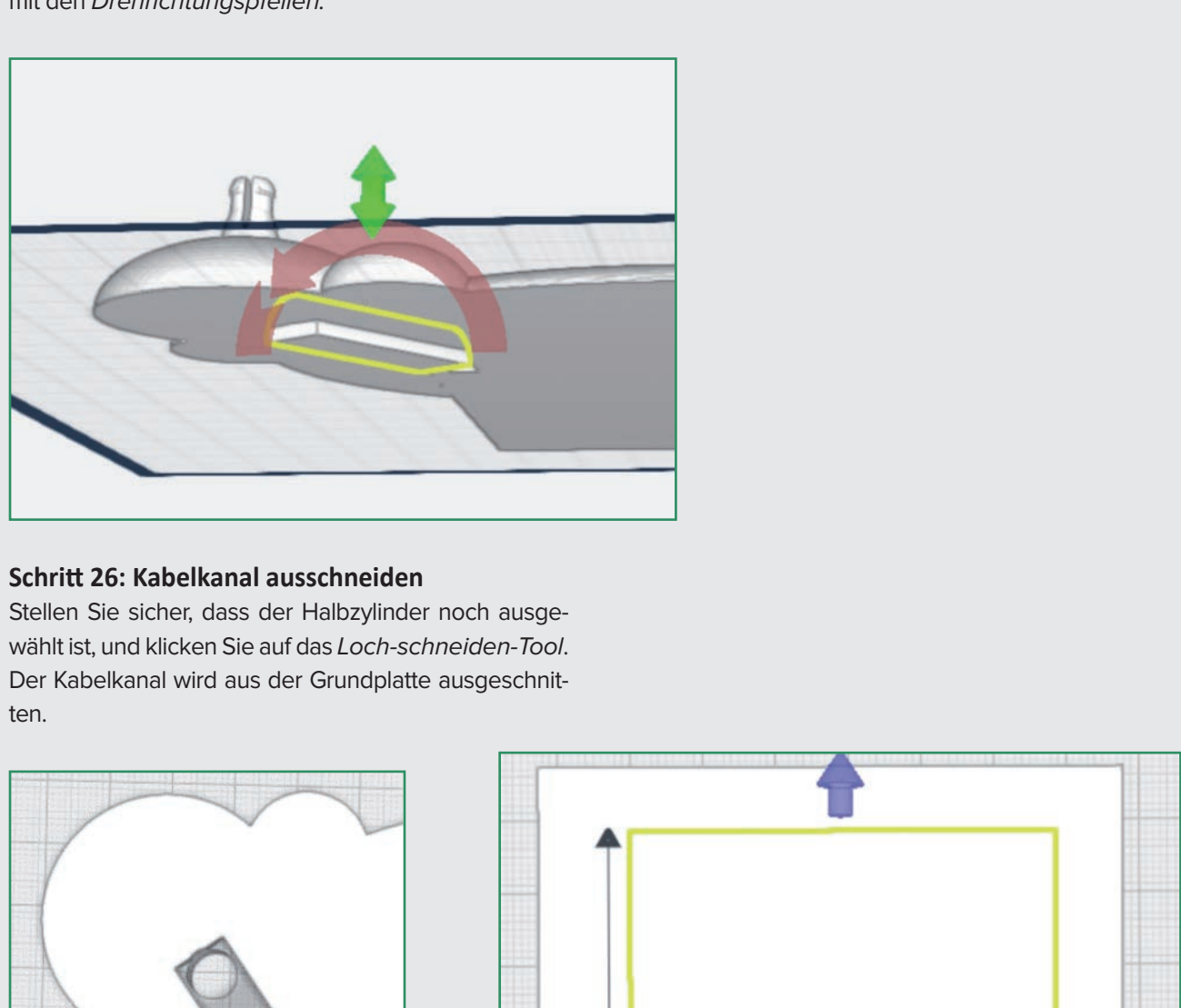

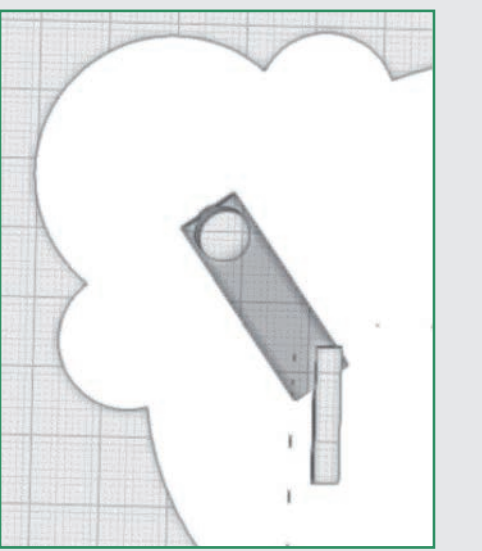

# **RGINT**

#### OPTIONAL:

Um Material und Druckzeit zu sparen, kann in das Fundament noch eine Aussparung geschnitten werden:

Ziehen Sie einen Quader auf die Arbeitsfläche und nutzen Sie die bunten Pfeile und das Lineal, um die Breite auf 55 mm, die Tiefe auf

80 mm und die Höhe auf 20 mm anzupassen. Positionieren Sie den Quader wie abgebildet möglichst mittig auf dem Fundament.

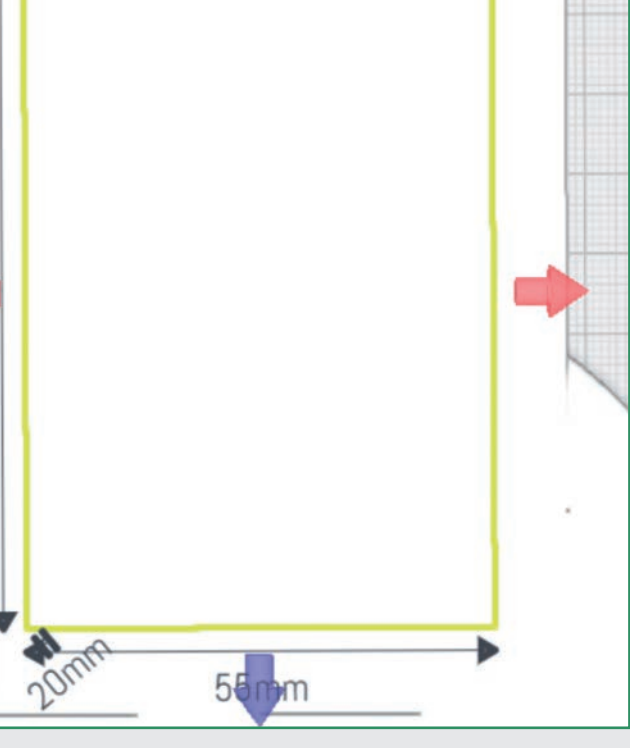

Wählen Sie eine seitliche Ansicht und klicken Sie zweimal auf den Quader.

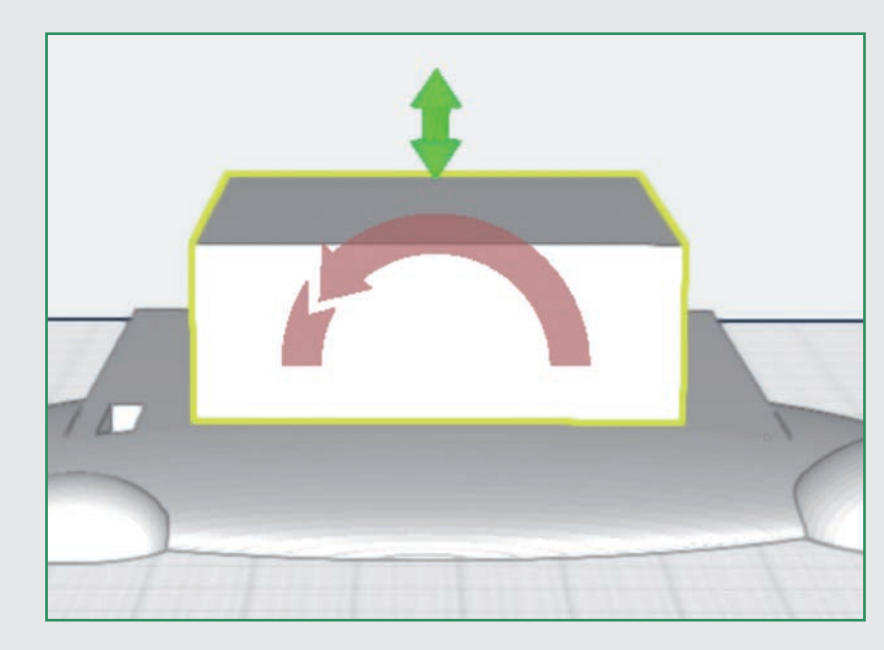

Mit dem grünen Doppelpfeil schieben Sie den Quader so weit nach unten, dass er unter der Arbeitsfläche herausragt. Klicken Sie auf das auf das Loch-schneiden-Tool. In das Fundament wird daraufhin eine Aussparung geschnitten.

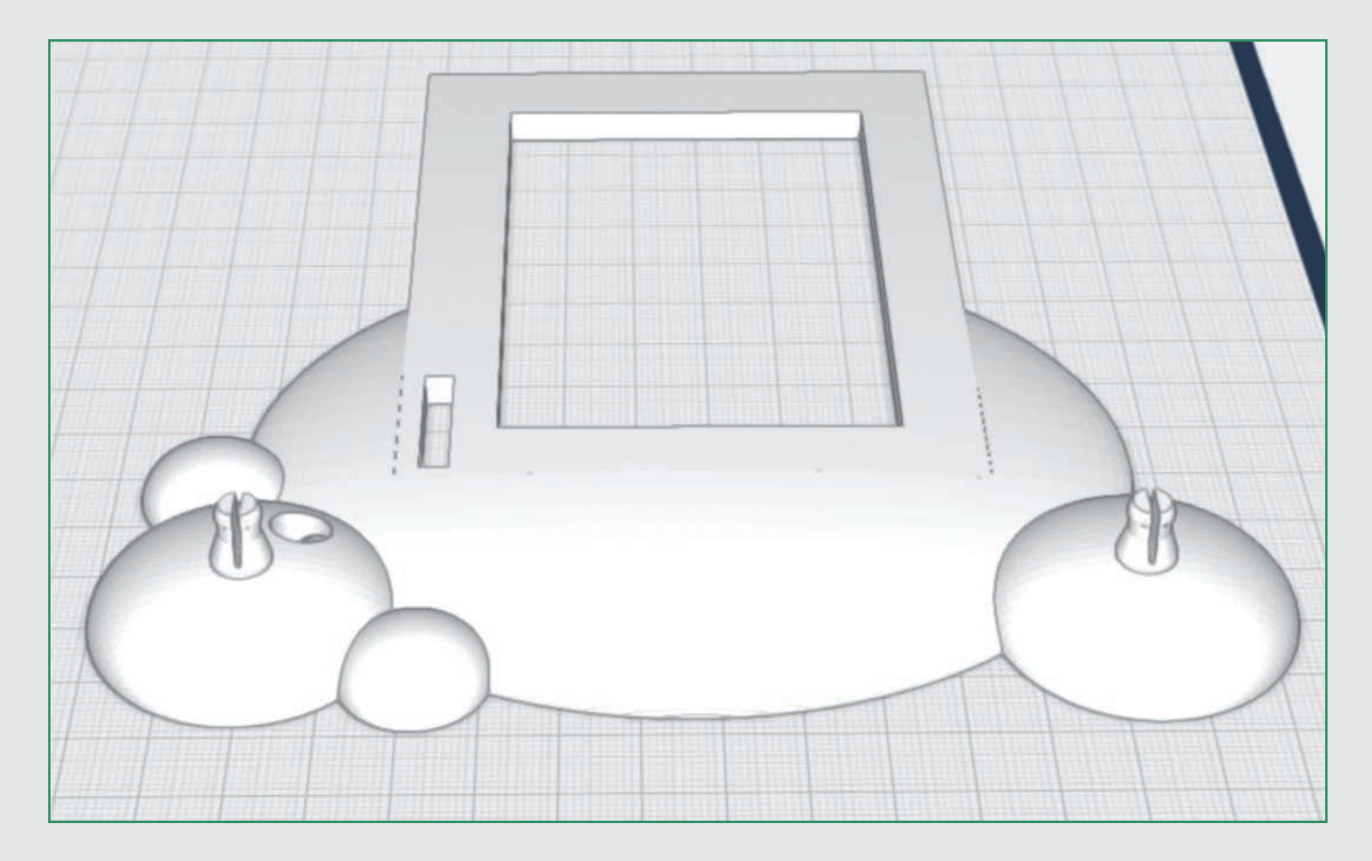

#### **Schritt 27: Farbe wählen**

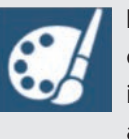

Klicken Sie die Grundplatte an und entscheiden Sie sich für eine Farbe, indem Sie diese in der Farbauswahl auf der rechten Seite auswählen.

#### **Fertig**

Die Grundplatte ist nun vollendet. Nach dem Druck werden das Haus, der Tannenbaum und der Schneemann darauf platziert.

#### **Download der Druckdatei**

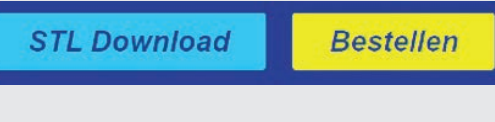

Wenn Sie sicher sind, dass Sie nichts mehr ändern wollen, klicken Sie auf den Button STL Download.

Jet

# Warenkorb > Versand > Bezahlung

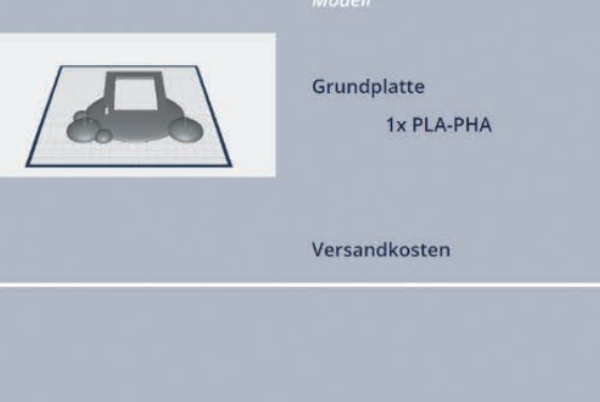

#### Es öffnet sich folgendes Fenster:

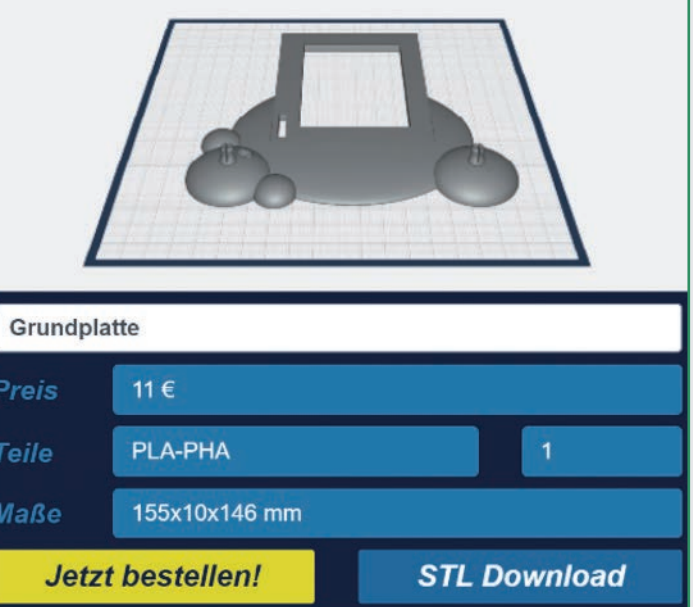

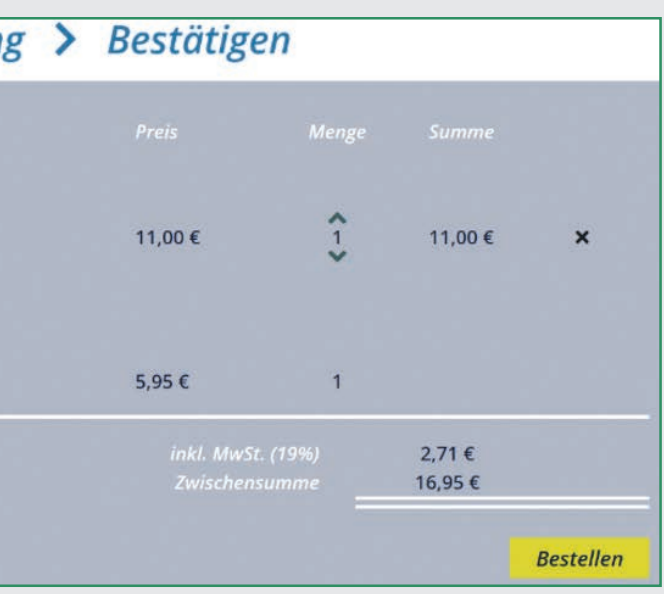

Sie können dann die Grundplatte direkt bei einem Anbieter für 3D-Drucke bestellen, oder die STL-Datei auf Ihren Rechner laden.

#### **Hinweise zum Druck**

# **Projekt 2 – Das Weihnachtshaus**

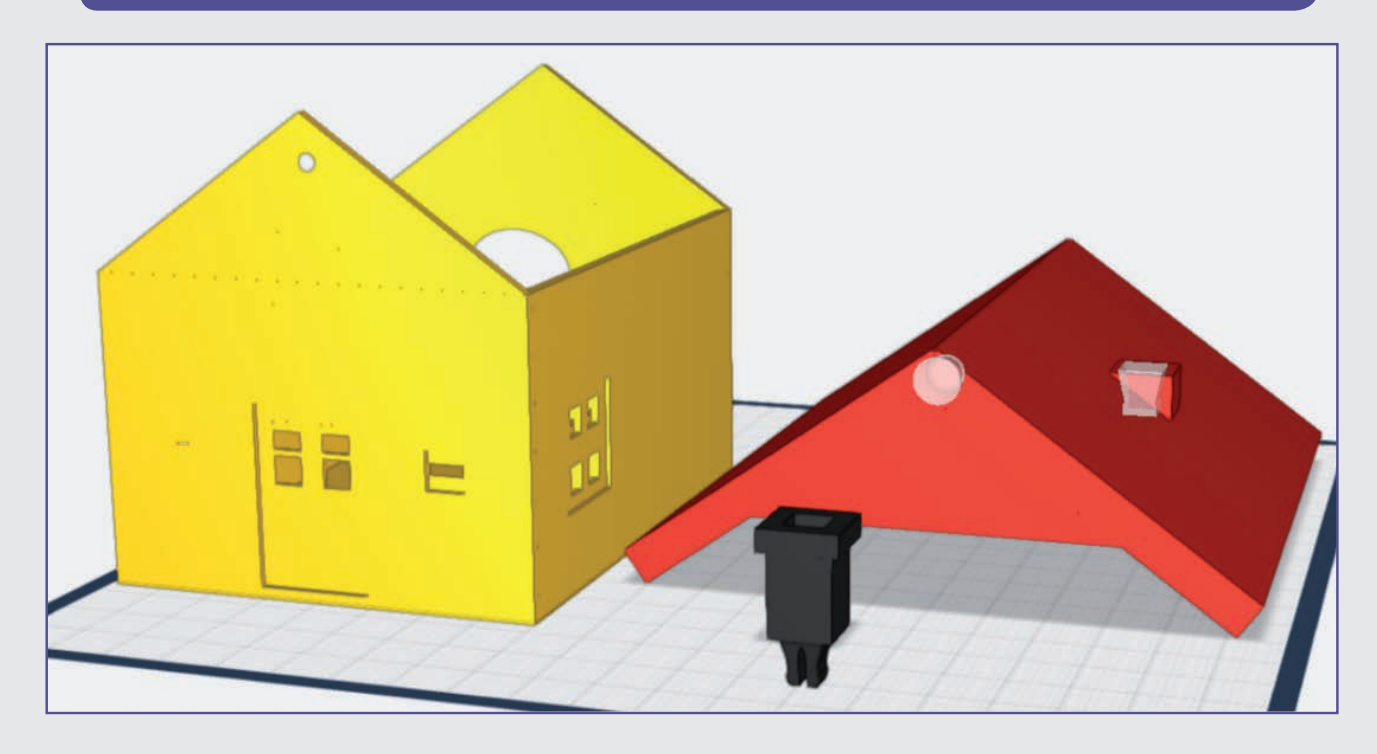

# **TAG 5 DAS GRUNDGERÜST FÜR DAS WEIHNACHTSHAUS**

In diesem Haus werden die Elektronikbauteile des Adventskalenders verbaut. Das Weihnachtshaus wird auf der Grundplatte aus dem ersten Projekt platziert. Heute erstellen Sie die Grundkonstruktion des Hauses.

- Leider wird die Grundplatte in der STL-Datei "hochkant" ausgegeben. Sie muss also in der Slicer-Software um 90° gedreht werden.
- P Trotz aller Sorgfalt kann es vorkommen, dass in der Slicer-Software Fehler oder fehlende Schichten angezeigt werden. Sie können mit der kostenlosen Software 3D-Builder (Microsoft®) behoben werden. Falls nicht schon vorhanden, kann die App über den Store heruntergeladen werden.
- **Ihr Drucker muss eine Fläche von 160 x 160 mm** bedrucken können.
- $\bullet$  Layer: 0,2 mm
- Fülldichte 20 %
- P Stützstrukturen/Support und Druckplattenhaftung sind nicht notwendig.

#### **Schritt-für-Schritt-Anleitung**

**Schritt 1: Das Fundament**

Öffnen Sie das Grundformen-Menü auf der linken Seite. Wählen Sie den Quader aus und ziehen Sie ihn auf die Arbeitsfläche. Schalten Sie wieder das Lineal ein und nutzen Sie die bunten Pfeile, um die Maße des Quaders auf eine Breite von 74 mm, eine Tiefe von 96 mm und die Höhe auf 2 mm anzupassen.

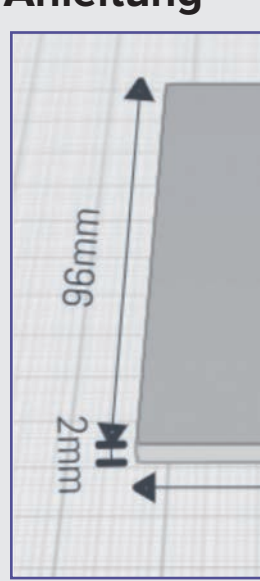

Wenn Sie nicht selbst drucken, belaufen sich die Druckkosten auf 11 €.

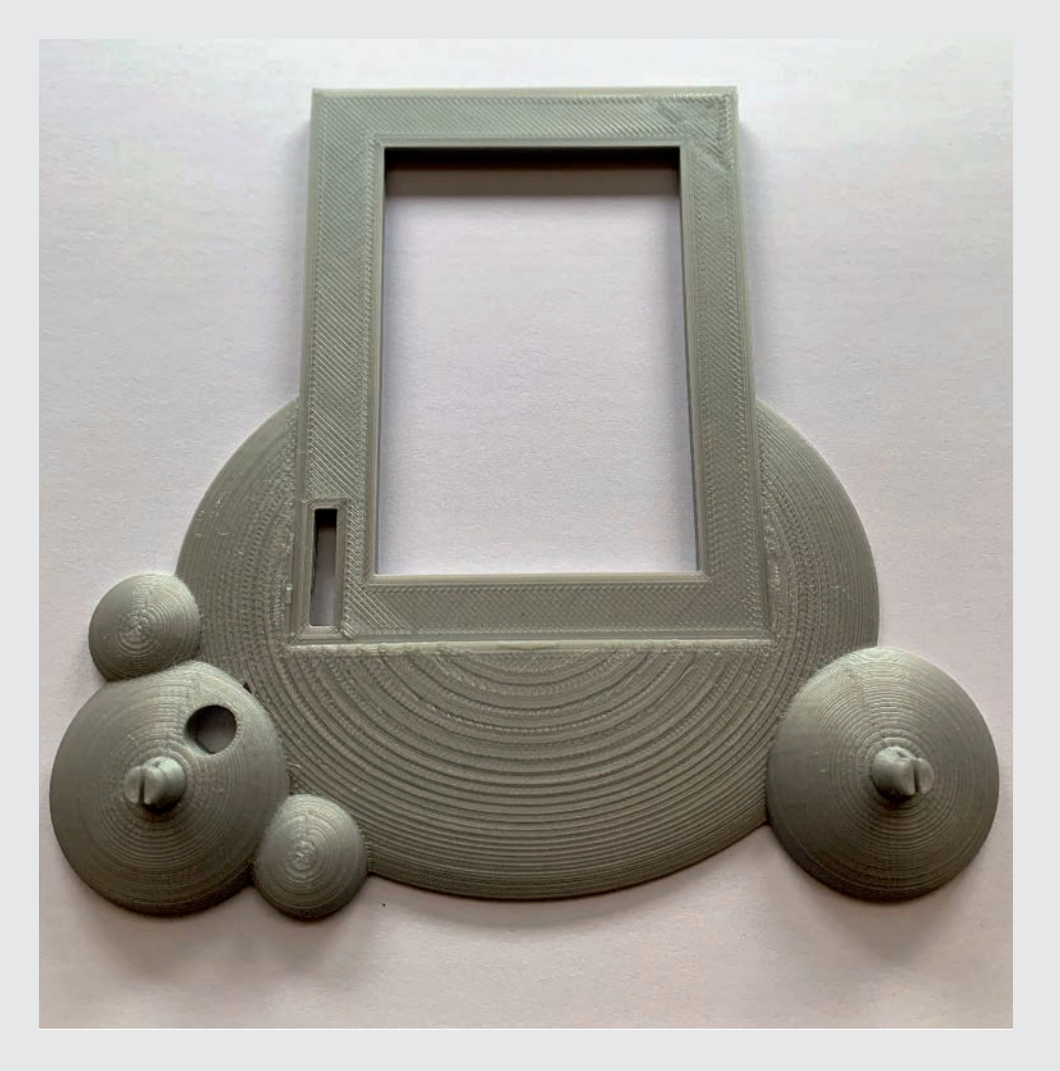

**Schwierigkeitsgrad:** 1 (für Anfänger geeignet)

**Konstruktionsdauer:** 15-20 Minuten

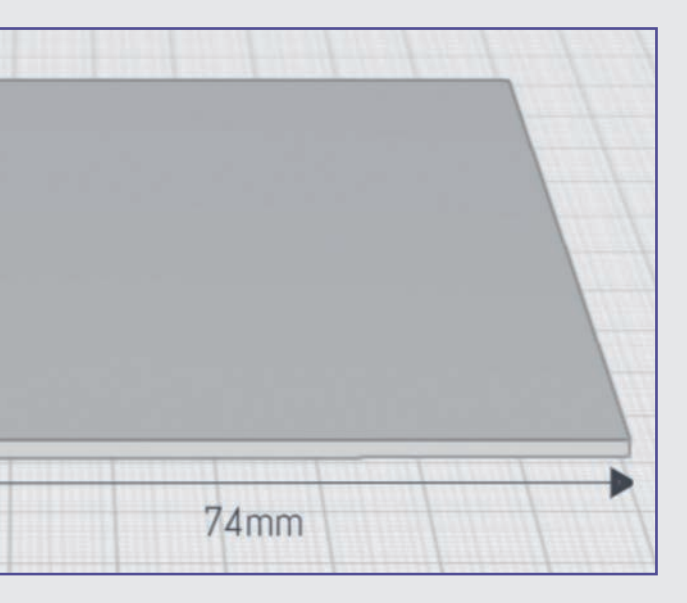

#### **Schritt 2: Die Seitenwände**

Platzieren Sie einen weiteren Quader aus dem Grundformen-Menü auf der Arbeitsfläche. Passen Sie die Breite des Quaders auf 2 mm, die Tiefe auf 96 mm und die Höhe auf 55 mm an.

#### **Schritt 3: Seitenwand an das Fundament anfügen**

Docken Sie die Seitenwand an das Fundament an, indem Sie das Fundament auswählen und dann das Magnet-Symbol auf der rechten Leiste anklicken. Nähern Sie die Seitenwand an das Fundament an, bis sie passgenau andockt.

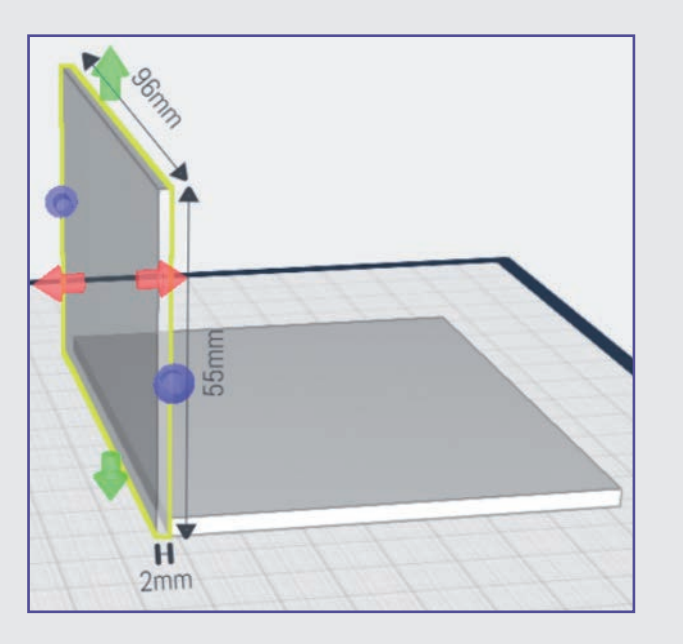

Wenn Sie jetzt mit dem Lineal die Bemaßung kontrollieren, werden Sie eventuell feststellen, dass die Breite des Häuschens 76 statt der erwarteten 78 mm (76 + 2 x 2) beträgt. Das kann eine Folge des Andockens sein. Sollte es bei Ihnen der Fall sein, können Sie durch Ziehen an den roten Pfeilen wieder die 78 mm einstellen.

#### **Schritt 6: Giebelwände erstellen**

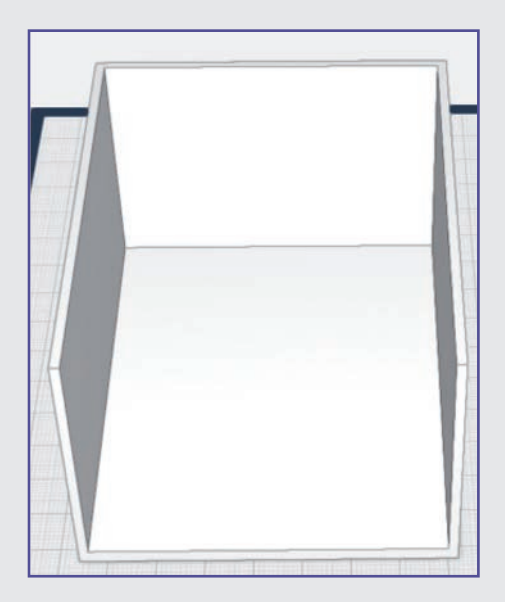

Es ist praktischer, die Ansicht so zu drehen, dass Sie leicht schräg auf die bisherige Konstruktion sehen. Ziehen Sie wieder einen Quader auf die Arbeitsfläche und stellen Sie die Maße so ein, dass er als Giebelwand dienen kann, also 2 mm breit, 78 mm tief und 55 mm hoch ist. Docken Sie die Giebelwand mit der Magnetfunktion (siehe Schritt 3) an.

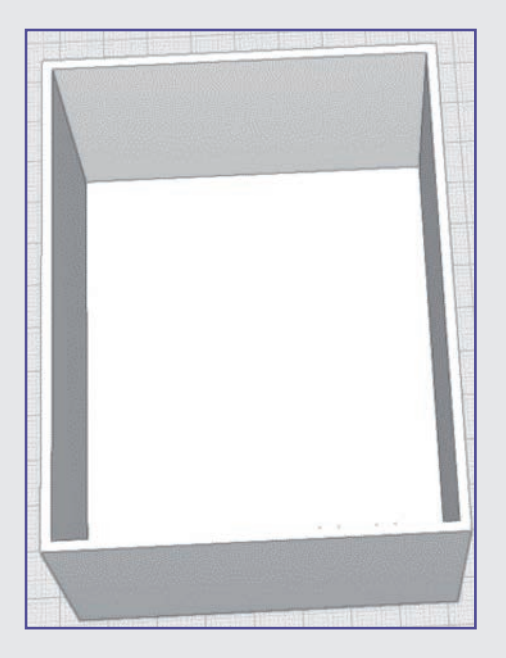

#### **Schritt 7: Giebelwand spiegeln**

Spiegeln Sie die Giebelwand wie in Schritt 4 beschrieben, wählen Sie aber diesmal die rote Ebene aus.

Verbinden Sie jetzt alle Bauteile wie in Schritt 18 der Grundplatte beschrieben. Damit noch genügend Platz zum Durchführen der Kabel bleibt, strecken Sie das Häuschen sicherheitshalber auf 103 mm.

Jetzt haben Sie den Rohbau fast fertig gestellt.

#### **Schritt 4: Seitenwand spiegeln**

Stellen Sie sicher, dass der Quader immer noch ausgewählt ist. Wählen Sie im rechten Seitenmenü die Spiegeln-Funktion. Klicken Sie dann auf die Grundplatte, die Sie im vorherigen Schritt erstellt haben. Wählen Sie die blaue Spiegelebene, um die Wand zu spiegeln.

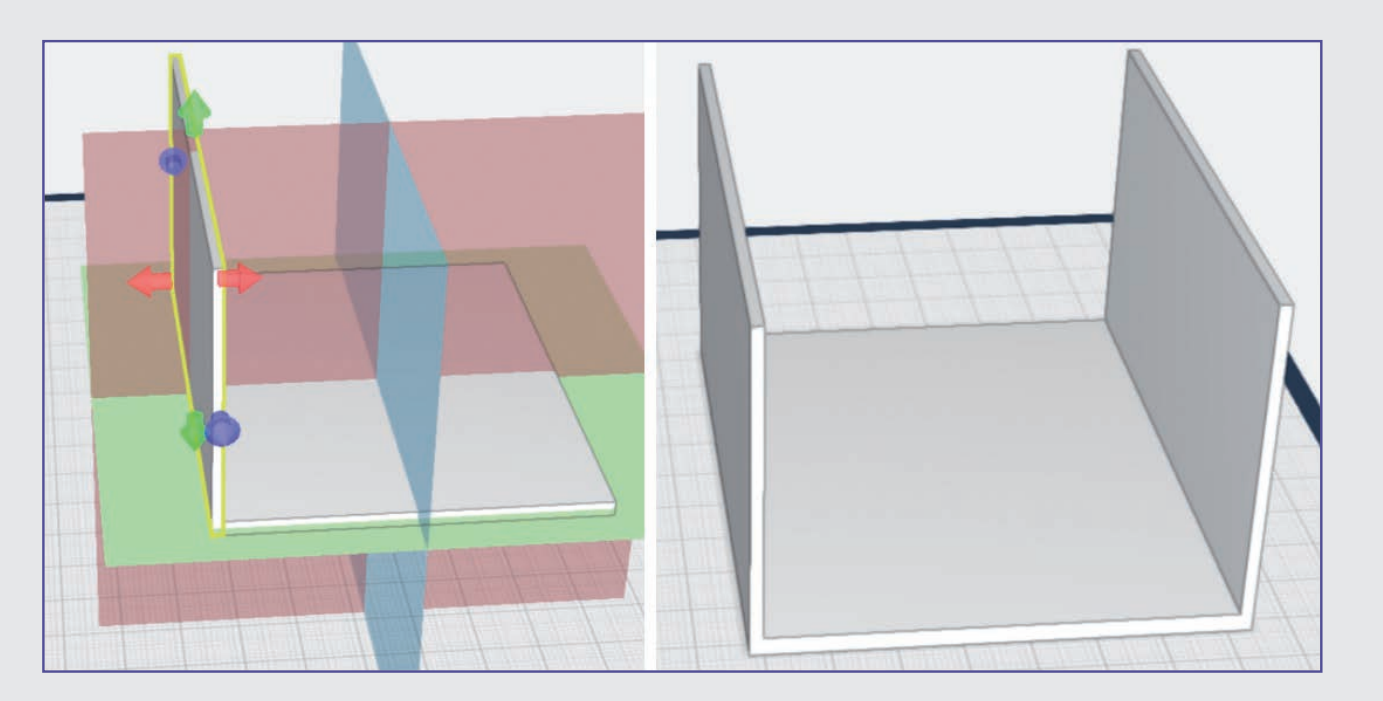

Sollte das nicht funktionieren, kopieren Sie die Wand und verschieben sie mit aktivierter Magnetfunktion an die gewünschte Stelle.

#### **Schritt 5: Elemente verbinden**

Gehen Sie wie in Schritt 18 der Grundplatte vor, um die drei Elemente zu verbinden. Dann können Sie sie gemeinsam verschieben.

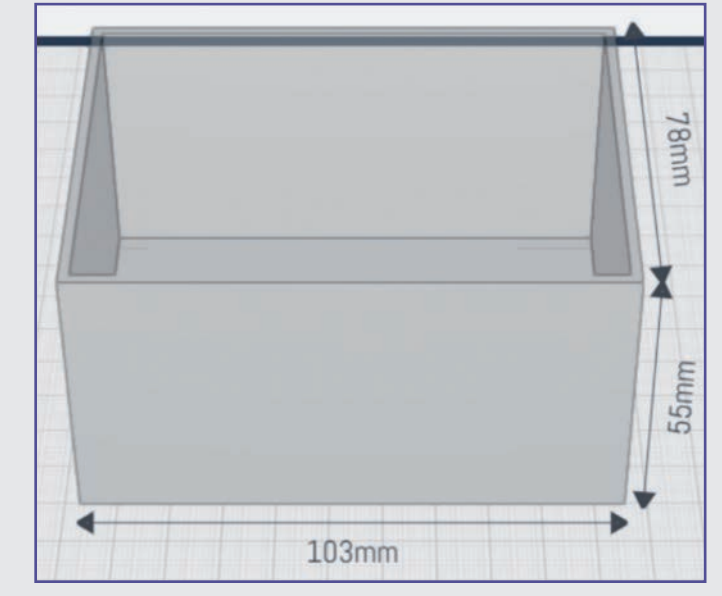

#### **Schritt 8: Dachgiebel anbauen**

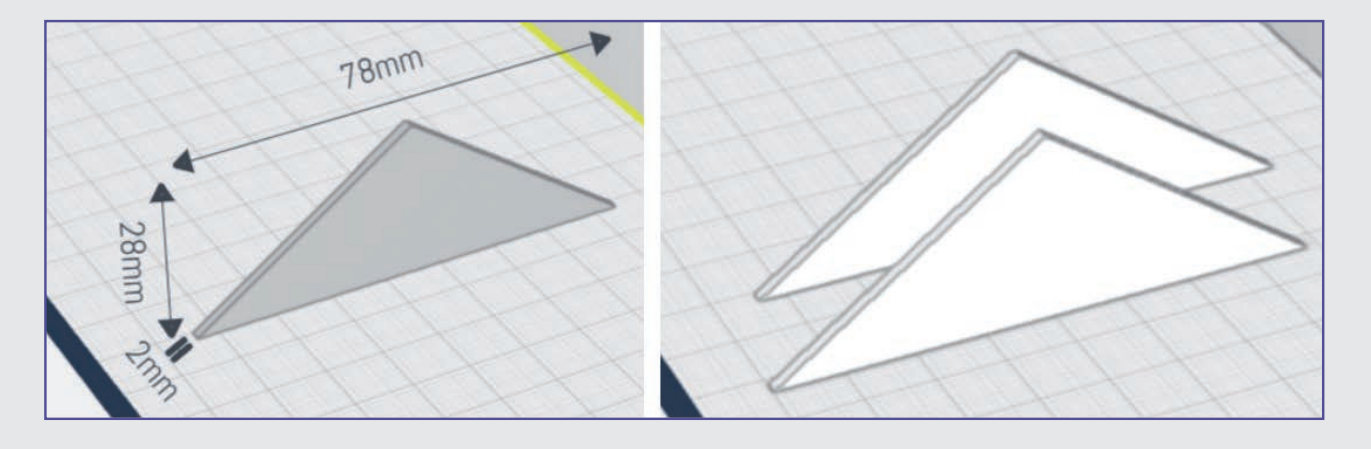

Platzieren Sie ein dreiseitiges Prisma aus dem Grundformen-Menü auf der Arbeitsfläche und nutzen Sie die bunten Pfeile und das Lineal, um die Höhe des Prismas auf 28 mm, die Breite auf 78 mm und die Tiefe auf 2 mm einzustellen.

Stellen Sie sicher, dass das Prisma noch immer ausgewählt ist. Nutzen Sie die Kopieren-Funktion und platzieren Sie die Kopie neben dem Original.

#### **Schritt 8: Dachgiebel anbauen**

Wählen Sie eines der beiden Prismen und klicken Sie auf die Magnet-Funktion. Platzieren Sie das Prisma so, wie in der Abbildung gezeigt.

Nähern Sie das Prisma langsam der Giebelwand an, bis Sie die richtige Ausrichtung gefunden haben. Eventuell benötigen Sie mehrere Versuche, bis es klappt. Kontrollieren Sie noch einmal, ob der Giebel überall bündig auf der Wand aufsitzt. Korrigieren Sie notfalls mit den bunten Pfeilen.

Stellen Sie sicher, dass das Prisma weiterhin ausgewählt ist. Wählen Sie dann im rechten Menü die Spiegeln-Funktion (siehe Grundplatte, Schritt 12). Klicken Sie als Nächstes die Bodenplatte des Hauses an. Mit der roten Spiegelebene spiegeln Sie den Giebel auf die andere Seite des Hauses.

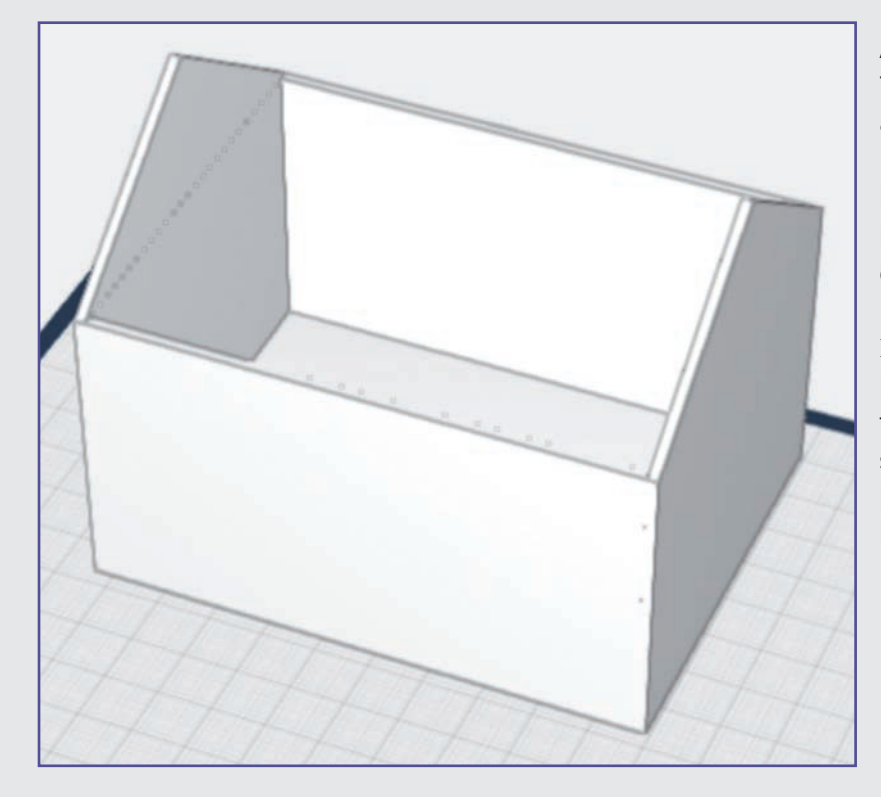

Anschließend verbinden Sie noch alle Teile des Hauses wie die Giebelwand aus Schritt 6.

Die verbliebene Kopie des Giebels benötigen Sie noch für die Konstruktion des Dachs.

#### **Ende Teil 1**

Das Grundgerüst des Hauses ist nun fertig und somit haben Sie auch die Konstruktionsaufgabe für heute geschafft. Im nächsten Teil konstruieren Sie das Dach für Ihr Haus.

# **TAG 6 DAS DACH FÜR DAS WEIHNACHTSHAUS**

Heute konstruieren Sie das Dach des Hauses.

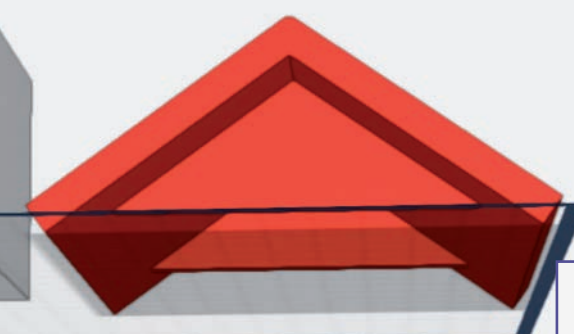

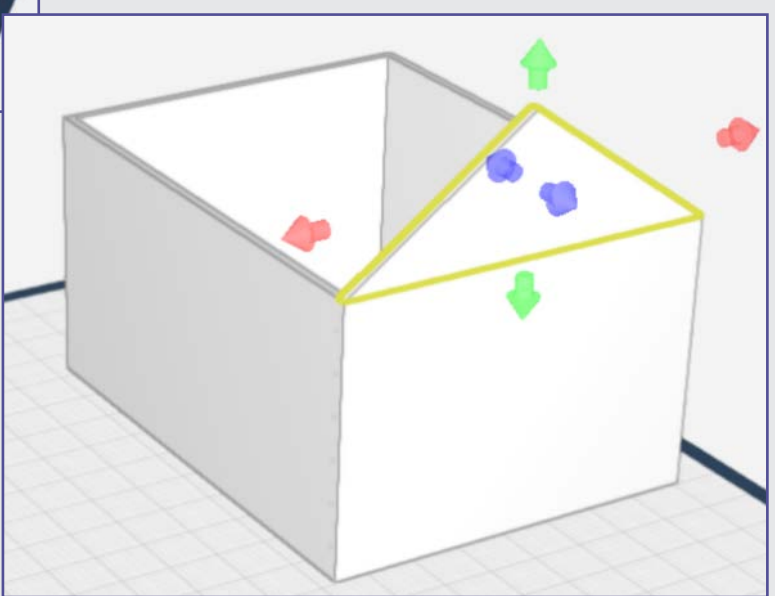

#### **Schritt-für-Schritt-Anleitung**

#### **Schritt 9: "Dachstuhl"**

Schieben Sie das Haus ein wenig zur Seite, holen Sie das übrig gebliebene Prisma aus Schritt 8 etwas nach vorne und erweitern Sie die Tiefe auf 5 mm.

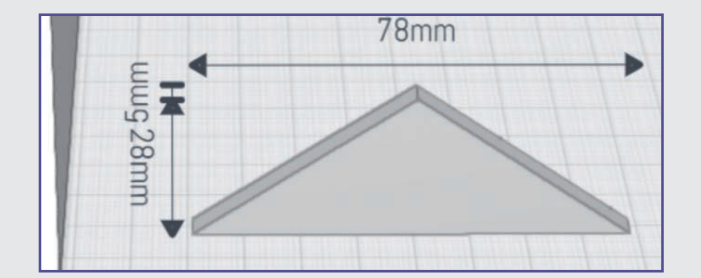

Platzieren Sie einen Quader auf der Arbeitsfläche. Schalten Sie die Lineale ein und passen Sie die Größe des Quaders auf eine Breite von 65 mm, eine Tiefe von 125 mm und eine Höhe von 7 mm an.

**Schwierigkeitsgrad:** 1 (für Anfänger geeignet)

**Konstruktionsdauer:** 15-20 Minuten

#### **Schritt 10: "Dachziegel"**

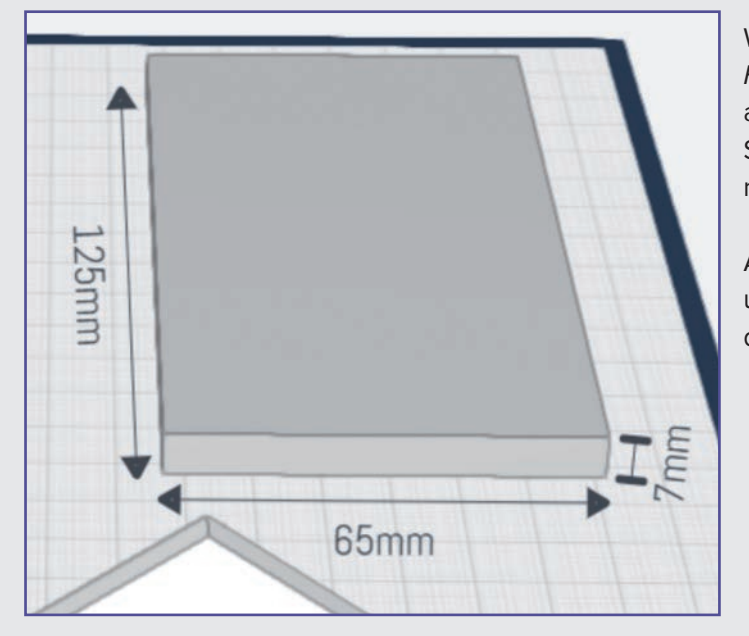

Wählen Sie den Quader und dann die Magnet-Funktion aus. Platzieren Sie den Quader so, wie auf dem Bild gezeigt. Das klappt am besten, wenn Sie beim "Andocken" auf die Kreise zum Zentrieren achten (siehe Grundplatte, Schritt 16).

Achten Sie unbedingt darauf, dass die Dachhälfte unter dem Prisma herausragt und oben fast bündig abschließt!

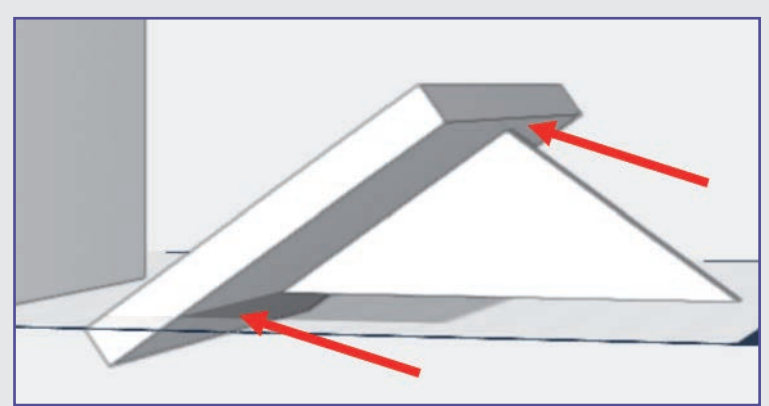

#### **Schritt 11: "Dachstuhl"**

(Die 16 mm geben den Abstand von der unteren Spitze des Prismas zur Außenseite der Dachhälfte an.)

Schieben Sie das Prisma, ohne seine Maße zu verändern, bis 20 mm an die Dachkante. Nutzen Sie dazu am besten die Pfeiltasten der Tastatur.

#### **Schritt 12: "Dachstuhl"**

Schalten Sie für das Prisma und die Dachhälfte die Lineale ein. Es erscheint eine Abstandbemaßung (siehe auch Grundplatte / Schritt 6).

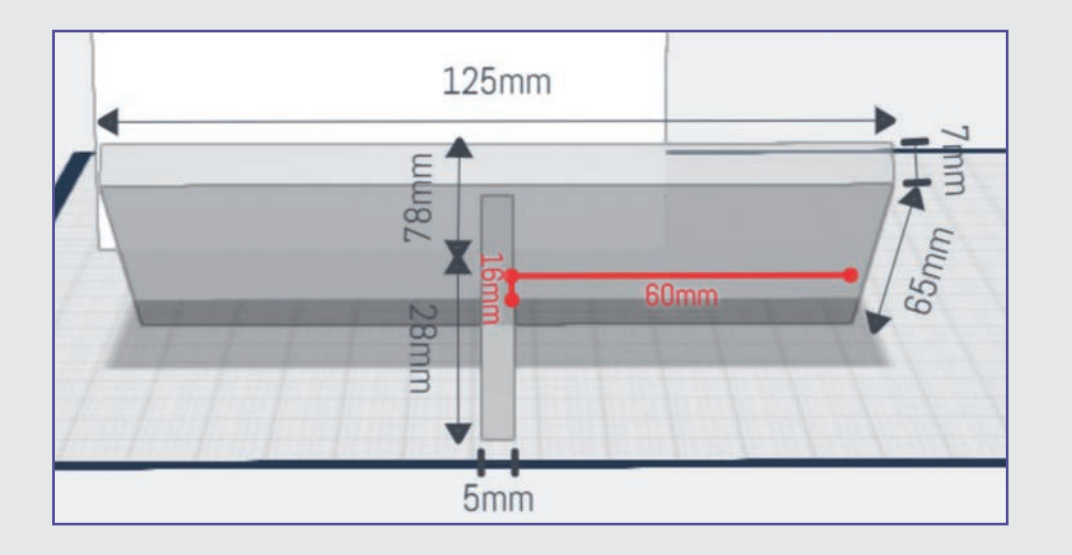

Entfernen Sie die Lineale und klicken Sie das Prisma an. Wählen Sie die Spiegel-Funktion und klicken Sie die rote Spiegelebene an.

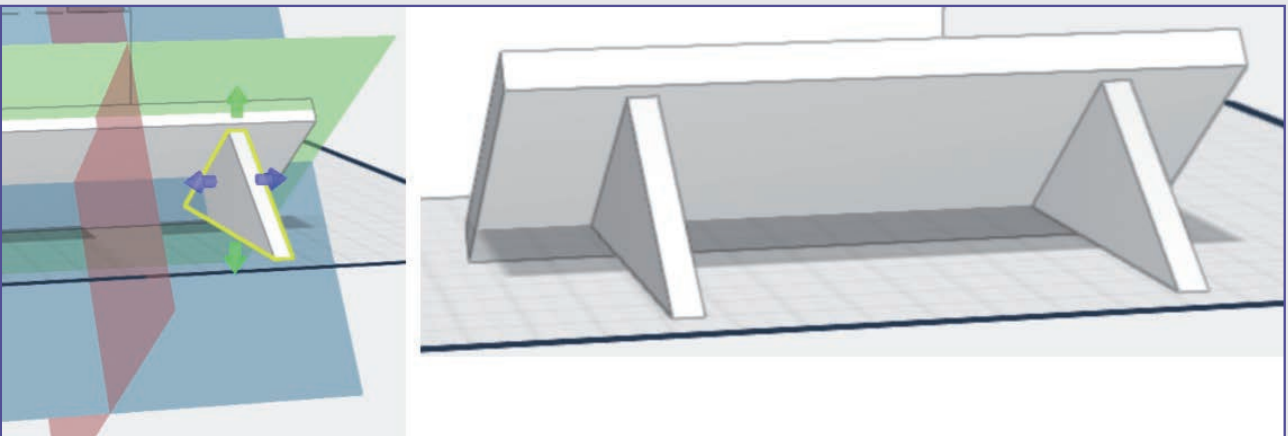

Damit haben Sie den "Dachstuhl" fertig gestellt.

#### Schritt 13: "Dachziegel"

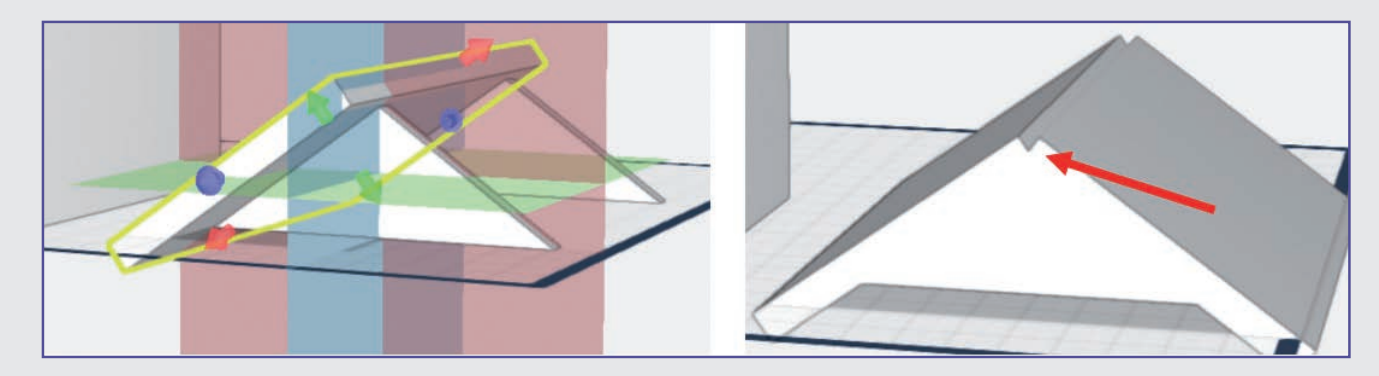

Spiegeln Sie die Dachhälfte, indem Sie die blaue Spiegelebene wählen.

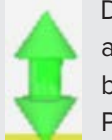

Dadurch entsteht unter Umständen ein Spalt auf dem First. Den beseitigen Sie, indem Sie bei beiden Dachhälften an dem oberen roten Pfeil ziehen, bis der Spalt verschwunden ist.

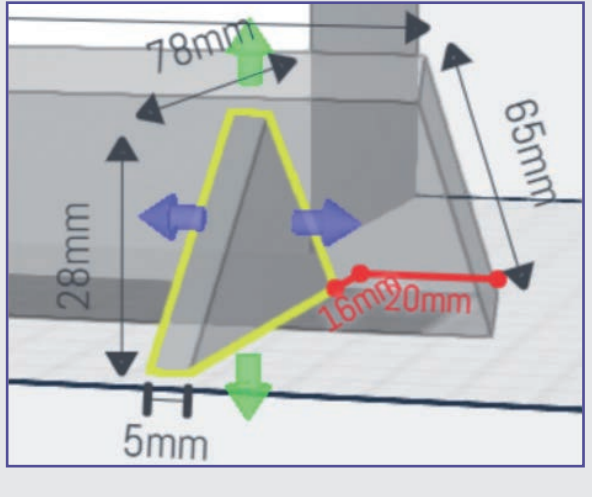

Damit der Dachstuhl für den Druck auch richtig mit den Dachziegeln verbunden ist, schieben Sie die beiden Prismen sicherheitshalber mit dem grünen Pfeil etwas in die beiden Dachziegelhälften hinein.

**Ende Teil 2**

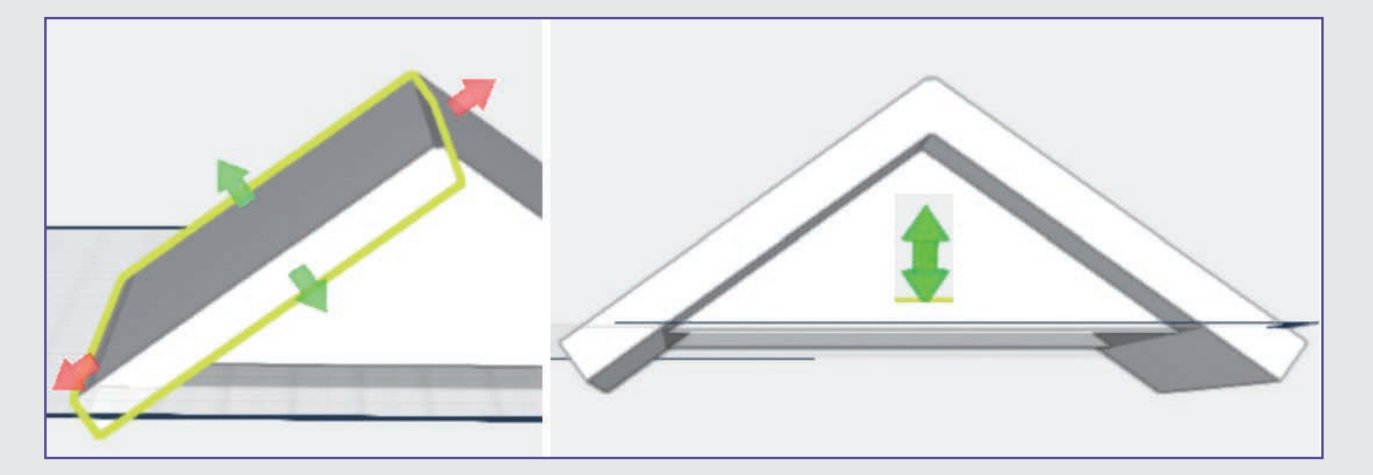

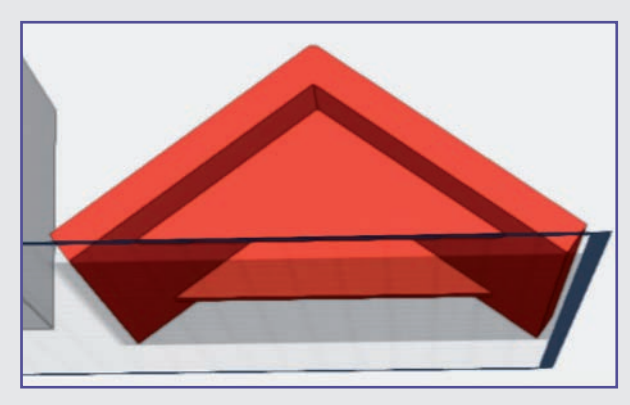

Damit ist das Dach vorläufig fertig gestellt. Verbinden Sie Dachstuhl und Dachziegel durch die Mehrfachauswahl miteinander. (siehe Grundplatte / Schritt 18). Färben Sie das Dach noch in der gewünschten Farbe ein.

Heute konstruieren Sie den Schornstein für das Dach des Hauses.<br> **Schwierigkeitsgrad:** 

Im nächsten Teil konstruieren Sie den Schornstein.

# **TAG 7 DER SCHORNSTEIN**

1 (für Anfänger geeignet)

**Konstruktionsdauer:** 10-15 Minuten

#### **Schritt-für-Schritt-Anleitung**

#### **Schritt 14: Der Schornstein**

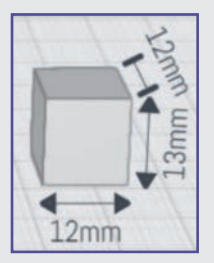

Platzieren Sie einen Quader auf der Arbeitsfläche und passen Sie seine Größe auf eine Breite und Tiefe von 12 mm und eine Höhe von 13 mm an.

#### **Schritt 15: Der Schornstein**

Verschieben Sie den Quader mit den bunten Pfeilen und dem grünen Doppelpfeil (siehe Grundplatte, Schritt 25), bis er ungefähr mittig in einer Dachfläche liegt. Achten Sie darauf, dass der Quader nur noch als Dreieck zu sehen ist, da es ansonsten Probleme mit dem Druck geben könnte (Einsatz von Stützstrukturen).

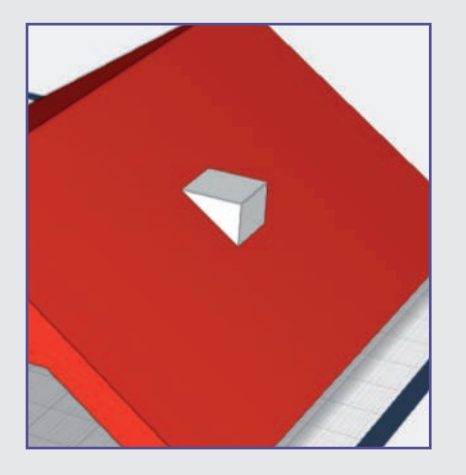

Platzieren Sie einen weiteren Quader auf der Arbeitsfläche. Stellen Sie mit der Funktion gleichmäßig skalieren auf der rechten Menüleiste und dem Lineal die Maße von  $7 \times 7 \times 7$  mm ein.

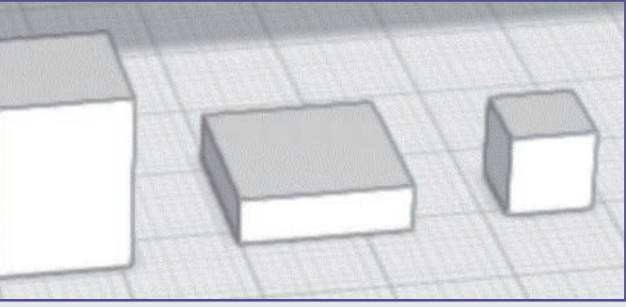

Verbinden Sie anschließend beide Formen mithilfe der Mehrfachauswahl miteinander. Dadurch nimmt der Schornstein die Farbe des Dachs an.

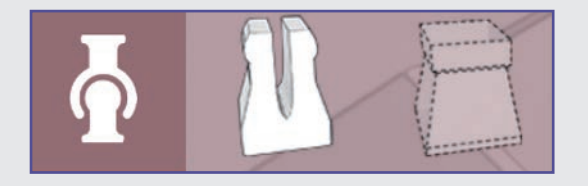

Fügen Sie jetzt einen weiblichen Eckverbinder (in der Abb. ganz rechts) aus dem Verbinder-Menü in den Schornstein ein. Das geht am besten in der Draufsicht.

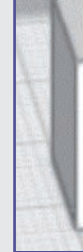

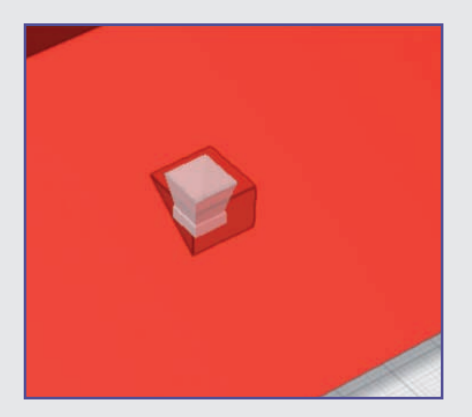

#### **Schritt 16: Der Schornstein**

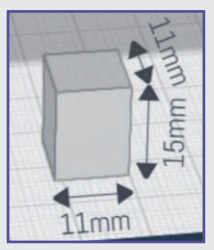

Platzieren Sie einen Quader auf der Arbeitsfläche und passen Sie die Größe auf eine Breite und Tiefe von 11 mm an. Setzen Sie dann noch die Höhe auf 15 mm. Kopieren Sie den Quader anschließend.

#### **Schritt 17: Der Schornstein**

Wählen Sie einen der beiden Quader aus. Schalten Sie die Maße ein und setzen Sie die Größe des Quaders auf eine Breite und Tiefe von 14 × 14 mm. Verringern Sie die Höhe des Quaders auf 4 mm.

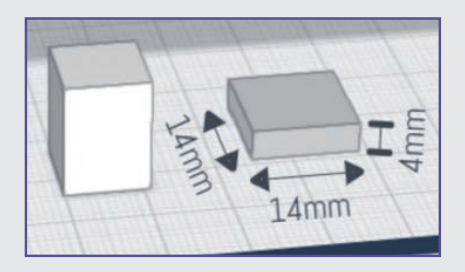

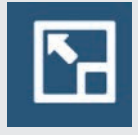

Sie haben jetzt drei Quader auf der Arbeitsfläche.

#### **Schritt 18: Der Schornstein**

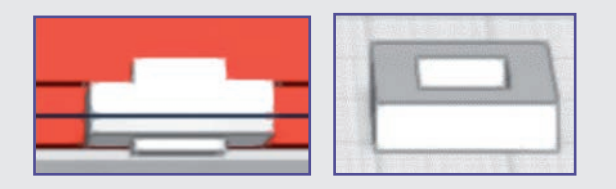

Platzieren Sie den Quader mithilfe der Magnet-Funktion zentriert auf dem flacheren Quader. Nutzen Sie den grünen Doppelpfeil, um den Quader so weit nach unten zu schieben, dass er oben und unten herausschaut.

Stellen Sie sicher, dass der kleinere Quader noch ausgewählt ist, und scheiden Sie ihn mit dem Loch-schneiden-Tool aus dem flachen Quader heraus.

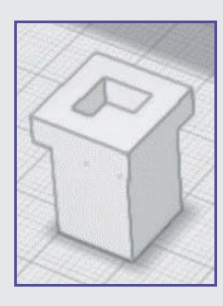

Wählen Sie den so entstandenen Schornsteinkopf aus, klicken Sie auf die Magnet-Funktion und platzieren Sie ihn zentriert, wie auf der Abbildung zu sehen. Verbinden Sie anschließend die Teile miteinander.

#### **Schritt 19: Der Schornstein**

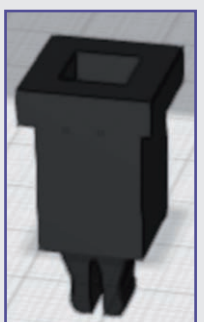

Fügen Sie zum Schluss einen männ-

lichen Eckverbinder zentriert auf der Unterseite des Schornsteins ein. Anschließend können Sie die Teile noch wie gewünscht einfärben.

#### **Schritt 20: Halterung für den Dämmerungsschalter**

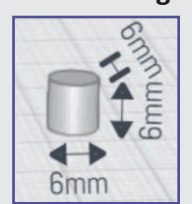

Platzieren Sie einen Zylinder auf der Arbeitsfläche. Nutzen Sie die Funktion gleichmäßig skalieren, um die Größe des Zylinders auf  $6 \times 6 \times 6$  mm anzupassen, und kopieren Sie ihn.

#### **Schritt 21: Halterung für den Dämmerungsschalter**

Nutzen Sie das Lineal, um den kopierten Zylinder auf eine Größe von 3 mm Breite und Tiefe sowie 8 mm Höhe anzupassen.

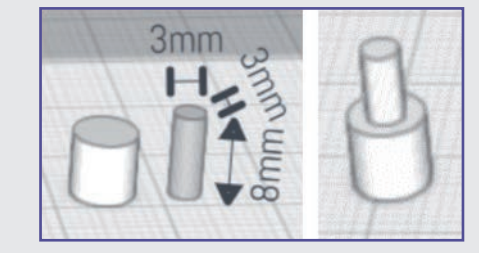

Wählen Sie den kleineren Zylinder und heben Sie ihn mit dem grünen Doppelpfeil auf die Höhe des größeren Zylinders. Klicken Sie auf die Magnet-Funktion, schieben Sie den kleineren Zylinder oben auf den größeren und zentrieren Sie ihn. Verbinden Sie mit der Mehrfachauswahl beide Zylinder miteinander.

#### **Schritt 22: Halterung für den Dämmerungsschalter**

Drehen Sie die verbundenen Zylinder mit dem roten Drehpfeil um 180°. Heben Sie die Zylinder mit dem grünen Doppelpfeil auf das Dach mittig hinter den Schornstein (Abb. Mitte und rechts).

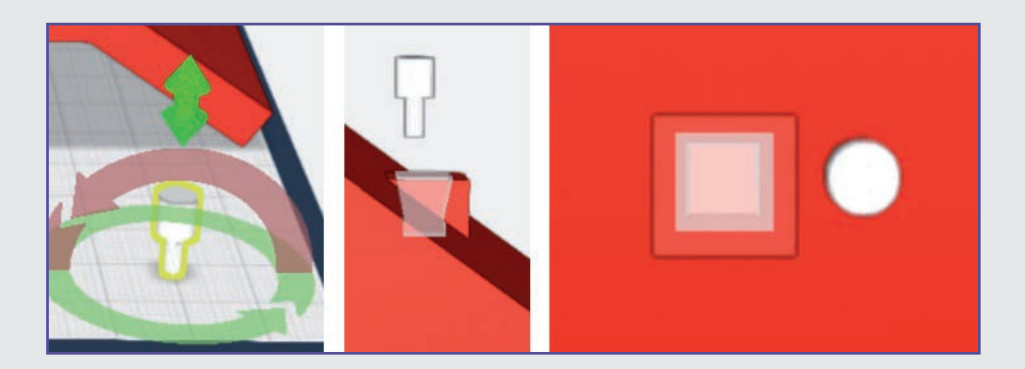

#### **Schritt 23: Halterung für den Dämmerungsschalter**

Senken Sie die Zylinder mit dem grünen Doppelpfeil wie abgebildet in das Dach. Achten Sie darauf, dass der obere Zylinder in Richtung Dachfirst gerade noch aus dem Dach ragt und der kleinere Zylinder noch unten herausschaut.

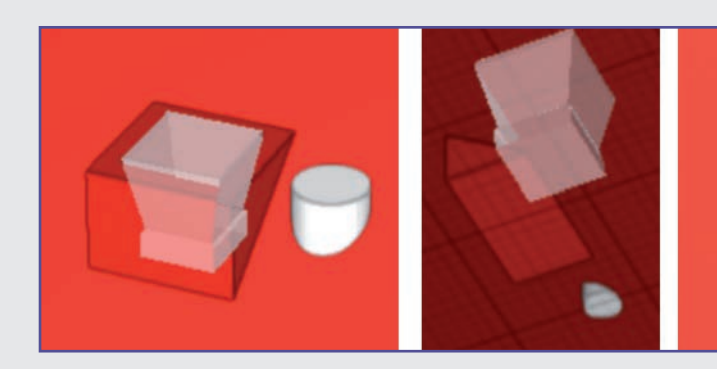

Schneiden Sie mit dem Loch-schneiden-Tool die Zylinder aus dem Dach heraus (Abb. rechts).

#### **Ende Teil 3**

Damit haben Sie das Dach fertig gestellt. Im nächsten Teil fahren Sie mit dem Haus fort.

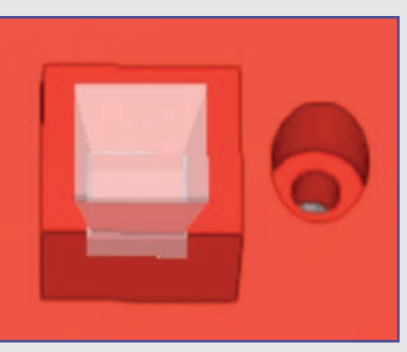

# **TAG 8 FENSTER UND TÜR**

Heute fügen Sie eine Tür in das Haus ein.

#### **Schritt-für-Schritt-Anleitung**

#### **Schritt 24: Die Tür**

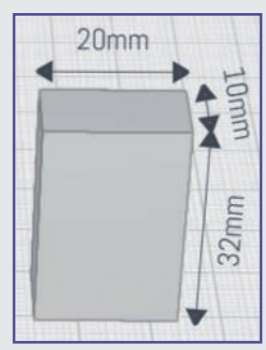

Platzieren Sie einen Quader auf der Arbeitsfläche. Passen Sie die Größe des Quaders mit den Maßen 20 mm Breite, 10 mm Tiefe und 32 mm Höhe an. Kopieren Sie den Quader.

Schalten Sie für Haus und Quader die Lineale ein und verschieben Sie den ersten Qua-

der wie abgebildet. Achten Sie darauf, dass er auf beiden Seiten aus der Wand herausragt.

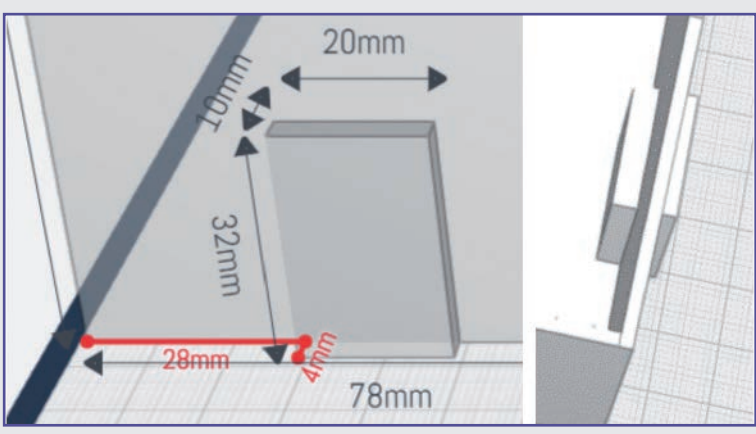

**Schwierigkeitsgrad:** 1 (für Anfänger geeignet) **Konstruktionsdauer:** 20-25 Minuten

#### **Schritt 25: Die Tür**

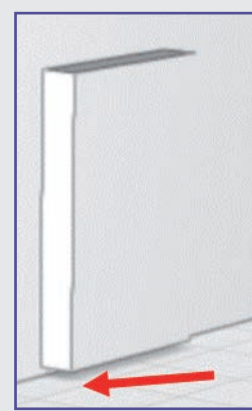

Heben Sie den Quader mit dem grünen Doppelpfeil ein wenig an (zwei "Stufen"), um über die Erhöhung in der Grundplatte zu kommen.

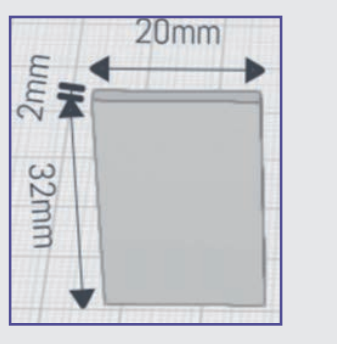

Verringern Sie die Tiefe des anderen Quaders auf 2 mm.

Docken Sie den schmaleren Quader (die eigentliche Tür) mithilfe der Magnetfunktion wie abgebildet an den Quader in der Tür an. Heben Sie anschließend mit dem grünen Doppelpfeil die Tür um den gleichen Betrag an wie den Quader in der Wand. Beide Quader sollten jetzt deckungsgleich sein.

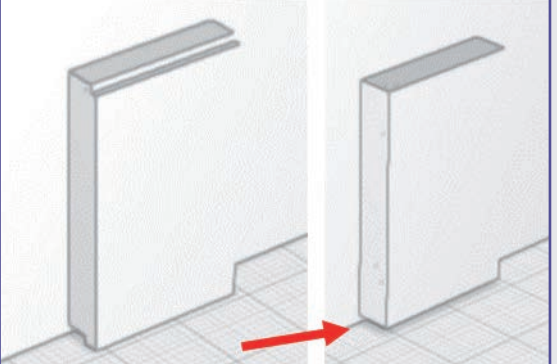

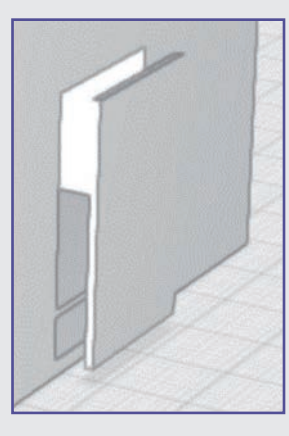

Wählen Sie den Quader in der Wand und schneiden Sie mit dem Loch-schneiden-Tool ein Loch in die Wand.

Schalten Sie für Haus und Tür die Lineale ein und verschieben Sie die Tür so weit nach innen, dass sie 1 mm tief in die Wand hineinragt.

In der Abbildung ist gut zu sehen, dass die Tür wie ein Relief ausgeschnitten ist.

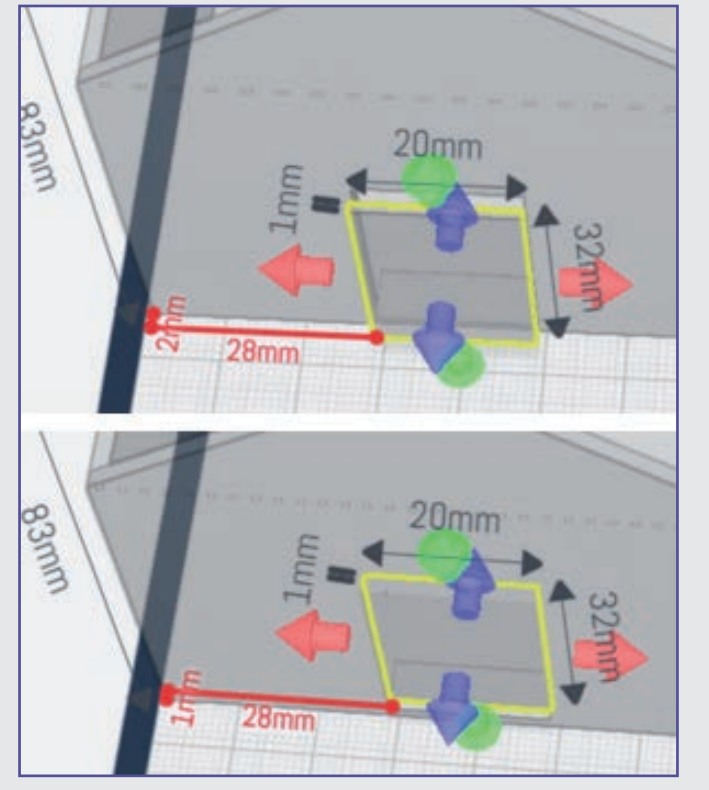

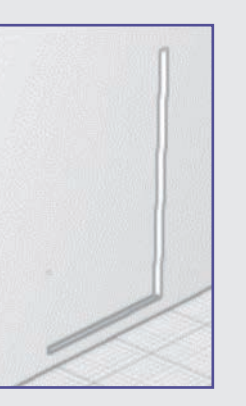

#### **Schritt 26: Die Tür**

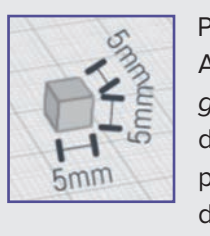

Platzieren Sie einen Quader auf der Arbeitsfläche. Nutzen Sie die Funktion gleichmäßig skalieren, um die Größe des Quaders auf  $5 \times 5 \times 5$  mm anzupassen. Färben Sie das Haus ein, um die folgenden Schritte besser verfolgen zu können.

Im nächsten Teil stellen Sie die "Außenarbeiten" am Haus fertig.

#### **Schritt 27: Die Tür**

Nutzen Sie den grünen Doppelpfeil, um den Quader nach oben zu verschieben. Platzieren Sie ihn so, wie in der Abbildung zu sehen. Achten Sie dabei darauf, dass der Quader auf beiden Seiten aus der Tür herausschaut.

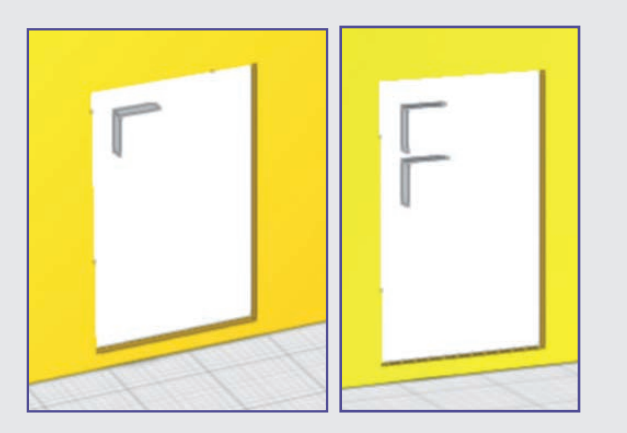

Kopieren Sie den Quader. Nutzen Sie dazu die Kopieren-Funktion. Verschieben Sie den Quader so, wie in der Abbildung zu sehen. Nutzen Sie den grünen Doppelpfeil, um den Quader zu platzieren.

#### **Schritt 28: Die Tür**

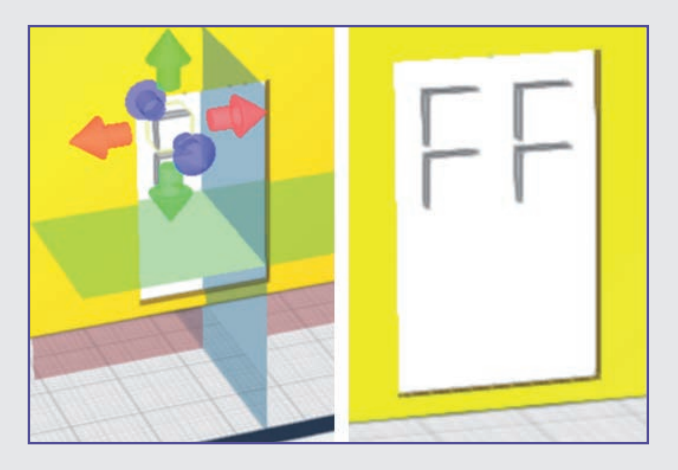

Klicken Sie einen der beiden Quader an. Nutzen Sie dann die Spiegeln-Funktion. Klicken Sie auf die Tür und wählen Sie die blaue Spiegelebene aus. Wiederholen Sie diesen Vorgang mit dem unteren Quader.

#### **Schritt 29: Die Tür**

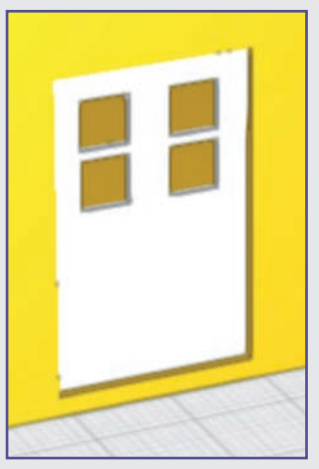

Wählen Sie einen der vier Quader und schneiden Sie mit dem Loch-schneiden-Tool ein Fenster in die Tür. Wiederholen Sie den Vorgang mit den anderen Quadern.

Verbinden Sie anschließend die Tür mit dem Häuschen.

#### **Ende Teil 4**

# **TAG 8 DIE FENSTER**

Heute bringen Sie Licht in das Haus.

#### **Schritt-für-Schritt-Anleitung**

**Schritt 30: Die Fenster** 

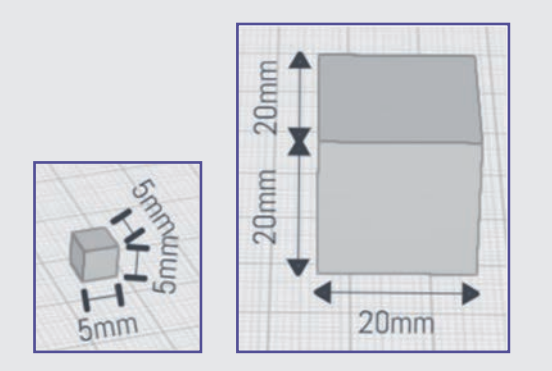

Platzieren Sie einen Quader auf der Arbeitsfläche. Die Maße können Sie belassen, wie sie sind. Sie behalten also für die folgenden Schritte einen Würfel.

Fügen Sie der Arbeitsfläche einen weiteren Würfel hinzu. Nutzen Sie die Funktion gleichmäßig skalieren, um die Größe des Würfels auf  $5 \times 5 \times 5$  mm anzupassen.

#### **Schritt 31: Die Fenster**

Um die weiteren Schritte besser überwachen zu können, färben Sie den großen Würfel in einer beliebigen Farbe ein.

Wählen Sie den kleineren Würfel, schalten Sie die Magnetfunktion ein und platzieren Sie den Würfel, wie in der linken Abbildung zu sehen.

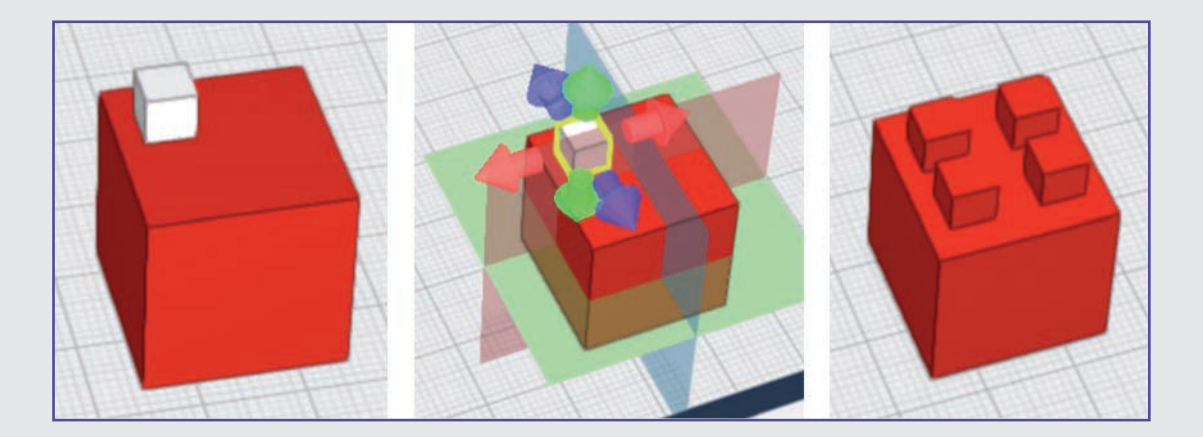

Verfahren Sie jetzt wie bei den Schritten 27 bis 29 für die Tür. Wählen Sie also die Spiegelfunktion und spiegeln Sie den kleinen Würfel an der roten oder blauen Spiegelebene. Wiederholen Sie den Vorgang noch zweimal, sodass Sie insgesamt vier kleine Würfel haben. Verbinden Sie anschließend alle Würfel miteinander.

#### **Schritt 32: Die Fenster**

Drehen Sie das gesamte Objekt mit dem roten Drehpfeil um 90°. Heben Sie es mit dem grünen Doppelpfeil bis ca. auf die mittlere Höhe der rechten (linken) Hauswand (Abb. Mitte).

Schalten Sie für das Haus und für das Objekt die Lineale ein. Platzieren Sie das Objekt in einem seitlichen Abstand von 15 mm zur vorderen Hauswand. Nicht weiter, da dort später im Haus der Batteriekasten beginnt.

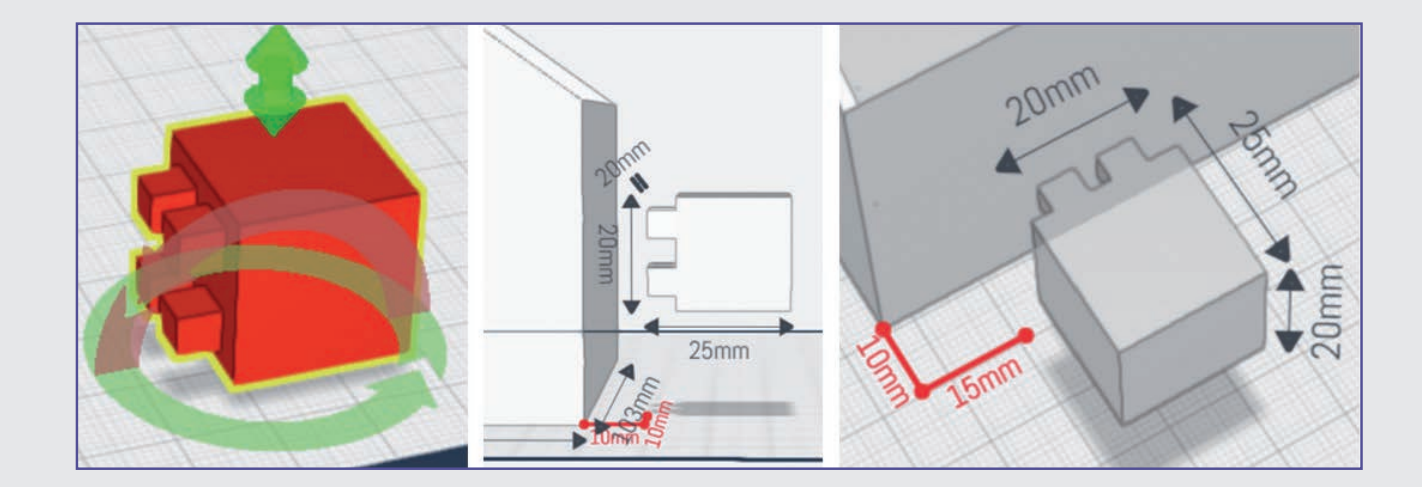

#### **Schritt 33: Die Fenster**

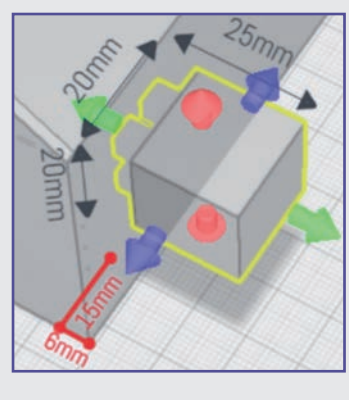

Schieben Sie den Würfel mit den Pfeiltasten der Tastatur so in die Hauswand hinein, dass er mit den kleinen Würfeln zusammen 6 mm in die Hauswand hineinragt.

#### **Schritt 34: Die Fenster**

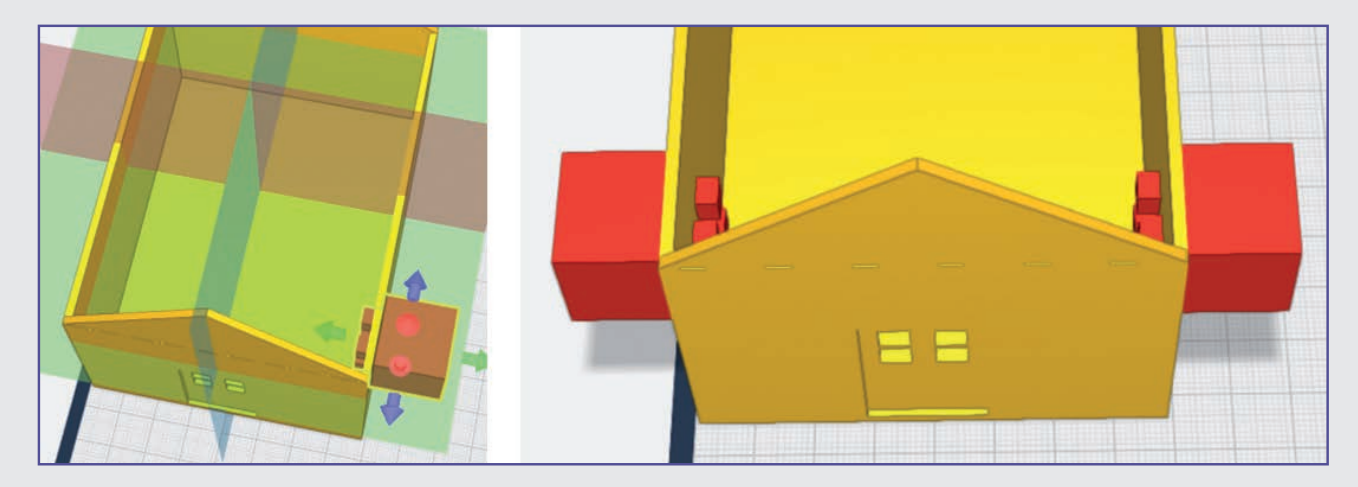

Schalten Sie die Lineale wieder aus und spiegeln Sie das Objekt an der blauen Spiegelebene.

Wählen Sie das linke Fenster und spiegeln Sie es an der roten Spiegelebene.

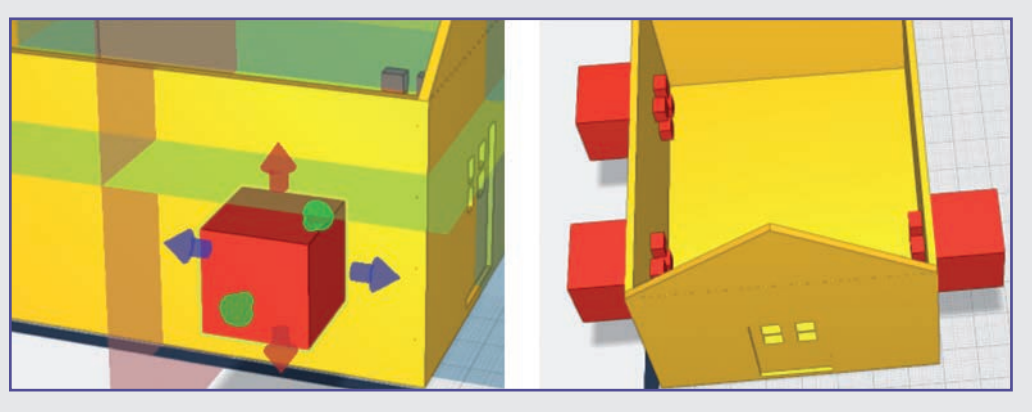

- 
- 
- 
- 
- 

**Schwierigkeitsgrad:** 1 (für Anfänger geeignet) **Konstruktionsdauer:** 15-20 Minuten

#### **Schritt 35: Die Fenster**

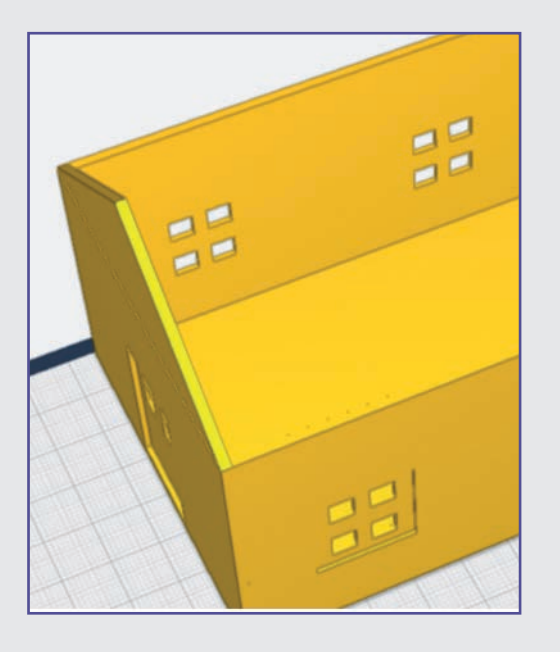

Wählen Sie nacheinander jedes Objekt aus und schneiden Sie mit dem Loch-schneiden-Tool die Fenster in die Hauswände.

#### **Ende Teil 5**

Im nächsten Teil konstruieren Sie die Halterungen für die Elektronikbauteile im Haus.

#### **Schritt 37: Batteriefachhalterung**

Erstellen Sie auf der Arbeitsfläche einen zweiten Quader mit den Maßen 2 mm Breite, 20 mm Höhe und 62 mm Tiefe.

Platzieren Sie den Quader wie in der Abbildung links. Er soll bündig an der Stirnseite des kleinen Quaders anliegen. Die 13 mm Abstand zur Innenwand müssen unbedingt erhalten bleiben, da sonst das Batteriefach nicht mehr hineinpasst.

Die Batteriefachhalterung unbedingt auf der rechten Seite anbringen, da sonst die Kabel

vom Weihnachtsbaum nicht bis zum Nano reichen!

Verbinden Sie anschließend die Halterung mit dem Häuschen.

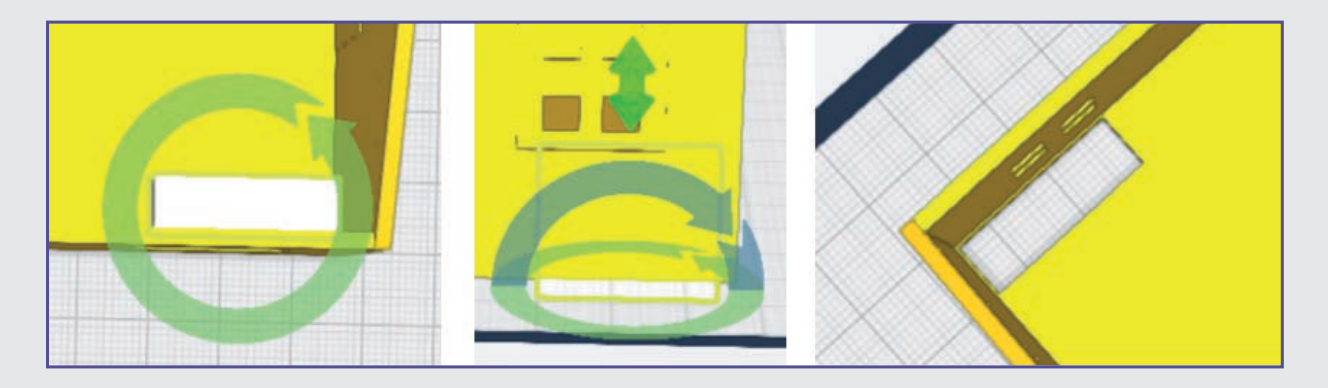

#### **Schritt 38: Kabeldurchführung**

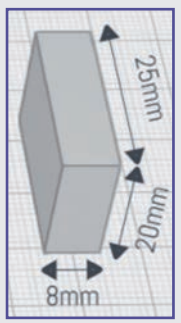

Platzieren Sie einen Quader auf der Arbeitsfläche und skalieren Sie ihn auf die Maße 8 mm Breite, 25 mm Tiefe und 20 mm Höhe.

#### **Schritt 39: Kabeldurchführung**

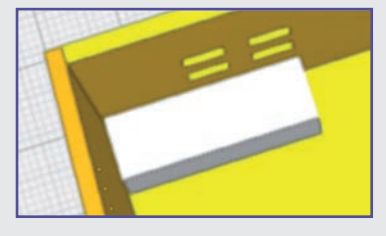

Platzieren Sie den Quader in der linken vorderen Ecke, sodass er bündig an den Wänden anliegt.

Klicken Sie ihn dop-

pelt an, bis der grüne Kreispfeil erscheint. Dann drehen Sie die Ansicht, bis der grüne Doppelpfeil erscheint und der Quader durch die Hauswand zu sehen ist.

Schieben Sie den Quader durch den Boden des Hauses und schneiden Sie mit dem Loch-schneiden-Tool ein Loch hinein.

Dieses Loch liegt später genau über der Kabeldurchführung der Grundplatte.

#### **Ende Teil 6**

Im nächsten Teil fahren Sie mit der Halterung für den Piezo-Summer fort.

# **TAG 9 DAS BATTERIEFACH**

Heute beginnen Sie mit der Konstruktion der Halterungen für die Elektronikkomponenten im Haus und auf dem Dach.

#### **Schritt-für-Schritt-Anleitung**

#### **Schritt 36: Batteriefachhalterung**

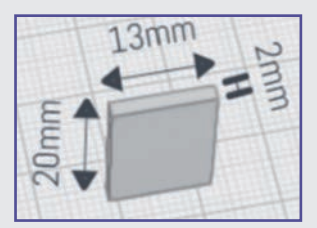

Platzieren Sie einen Quader auf der Arbeitsfläche und stellen Sie die Maße auf 13 mm Breite, 20 mm Höhe und 2 mm Tiefe ein.

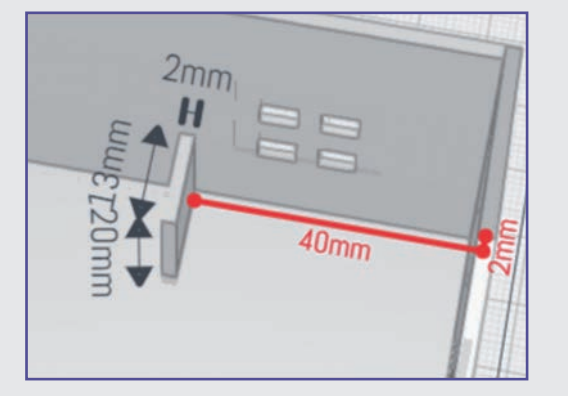

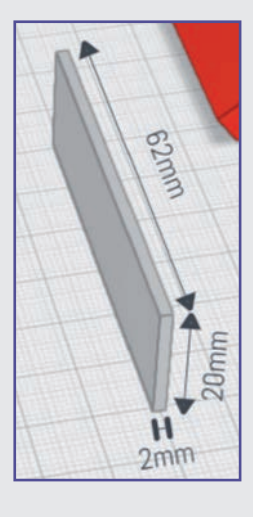

**Schwierigkeitsgrad:** 1 (für Anfänger geeignet) **Konstruktionsdauer:** 15-20 Minuten

> Schalten Sie die Lineale für das Haus und den kleinen Quader ein und verschieben Sie den Quader so, wie in der Abbildung gezeigt. Die 2 mm sind der Abstand von der Außenwand. Damit liegt der kleine Quader innen bündig an.

# **TAG 10 DIE HALTERUNG FÜR DEN PIEZO-SUMMER**

Heute konstruieren Sie die Halterung für den Piezo-Summer.

#### **Schritt-für-Schritt-Anleitung**

#### **Schritt 40: Summerhalterung**

Platzieren Sie einen Zylinder auf der Arbeitsfläche. Schalten Sie zuerst die Funktion gleichmäßig skalieren ein und passen Sie dann Breite und Tiefe des Zylinders auf 35 × 35 mm an. Schalten Sie gleichmäßig skalieren wieder aus und passen Sie die Höhe des Zylinders auf 5 mm an.

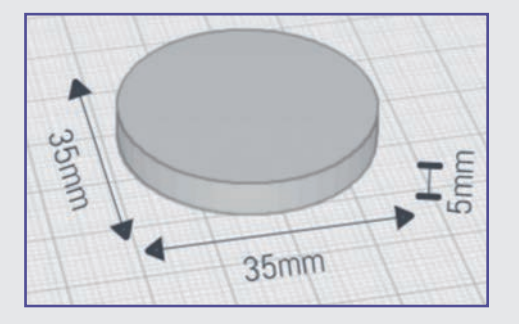

#### **Schritt 41: Summerhalterung**

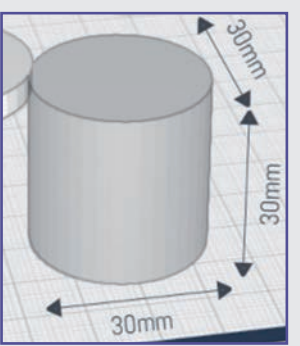

Platzieren Sie einen weiteren Zylinder auf der Arbeitsfläche. Schalten Sie wieder zuerst die Funktion gleichmäßig skalieren ein und passen Sie dann Breite, Tiefe und Höhe des Zylinders auf  $30 \times 30 \times 30$  mm an.

#### **Schritt 42: Summerhalterung**

Stellen Sie sicher, dass der Zylinder mit dem kleineren Umfang weiterhin ausgewählt ist. Schalten Sie die Magnet-Funktion ein und platzieren Sie diesen Zylinder zentriert auf den anderen. Nutzen Sie dann den grünen Doppelpfeil, um den schmaleren Zylinder so weit nach unten zu verschieben, bis er den größeren Zylinder durchstößt.

Lassen Sie den schmaleren Zylinder ausgewählt und schneiden Sie ihn anschließend mit dem Loch-schneiden-Tool aus dem breiteren Zylinder aus. Es entsteht ein Ring.

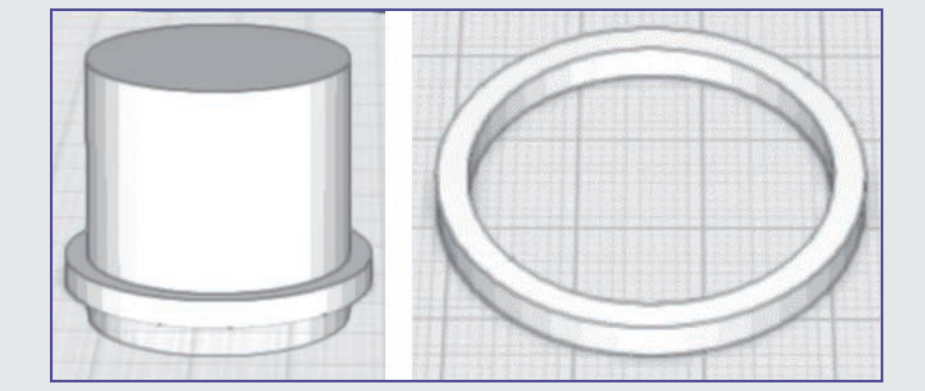

#### **Schritt 43: Summerhalterung**

Platzieren Sie einen Quader auf der Arbeitsfläche und

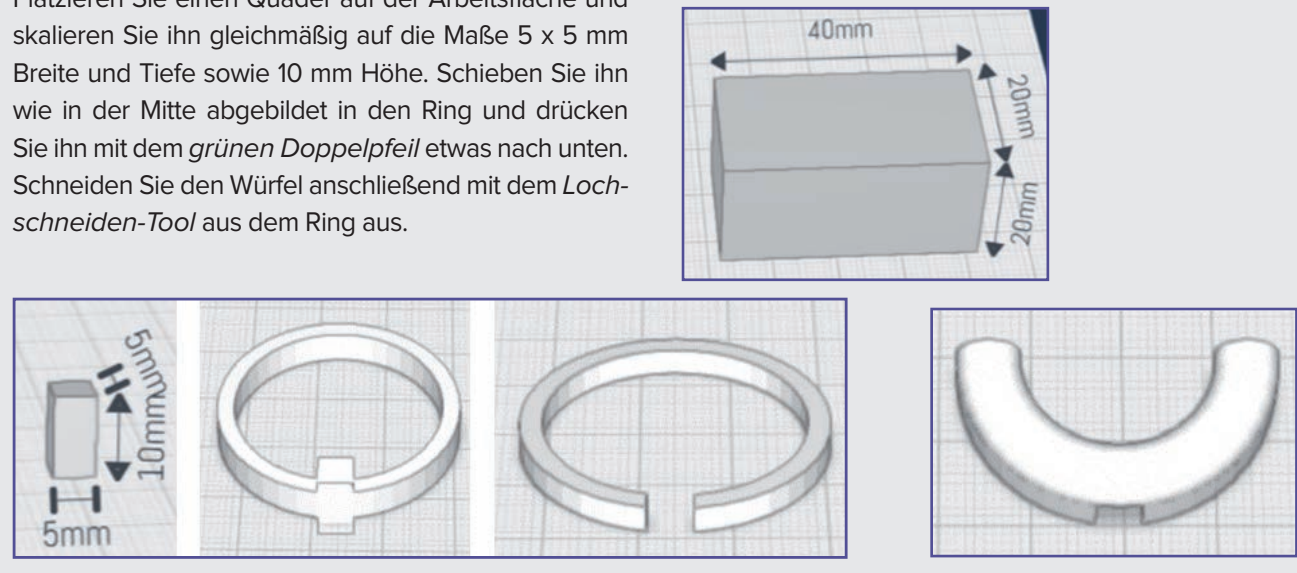

Durch die Öffnung werden später die Kabel des Summers geführt.

#### **Schritt 44: Summerhalterung**

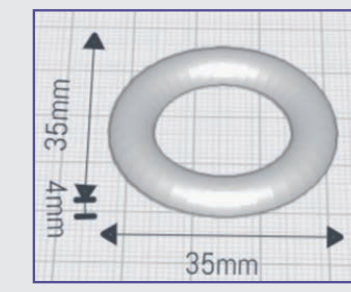

Platzieren Sie einen halbierten Ring auf der Arbeitsfläche. Schalten Sie die Funktion gleichmäßig skalieren ein. Setzen Sie die Größe des Rings auf 35 mm Breite und Tiefe sowie auf 3 mm Höhe.

#### **Schritt 45: Summerhalterung**

Platzieren Sie den halbierten Ring zentriert im ersten Ring. Heben Sie ihn anschließend mit dem grünen Doppelpfeil so an, dass er bündig aufliegt. Verbinden Sie anschließend beide Teile.

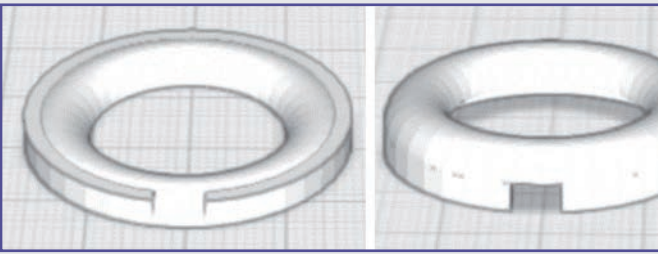

#### **Schritt 46: Summerhalterung**

Platzieren Sie einen Quader auf der Arbeitsfläche und skalieren Sie ihn auf die Maße 40 mm Breite und je 20 mm Höhe und Tiefe.

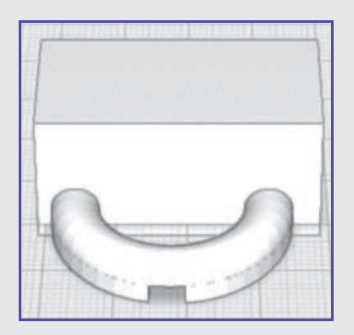

Schieben Sie ihn in die Hälfte des Rings und drücken Sie den Quader mit dem grünen Doppelpfeil so weit nach unten, dass er unter der Arbeitsfläche erscheint.

Stellen Sie sicher, dass der Quader weiterhin ausgewählt ist, und schneiden Sie anschließend mit dem

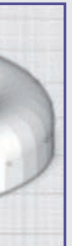

Loch-schneiden-Tool die Hälfte des Rings ab.

**Schwierigkeitsgrad:** 1 (für Anfänger geeignet) **Konstruktionsdauer:** 20-25 Minuten

#### **Schritt 47: Summerhalterung**

Die folgende Konstruktion soll dazu dienen, möglichst ohne Stützstrukturen drucken zu können.

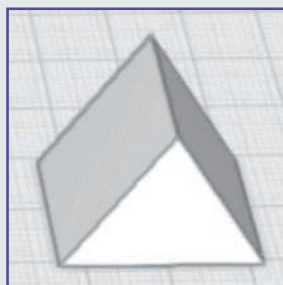

Platzieren Sie ein Prisma auf der Arbeitsfläche. Die Maße können Sie erst ein-

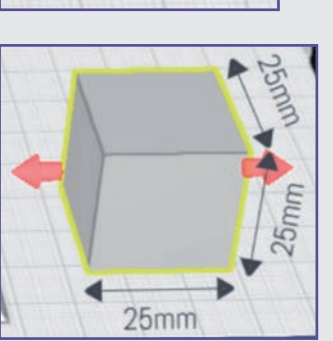

mal so belassen.

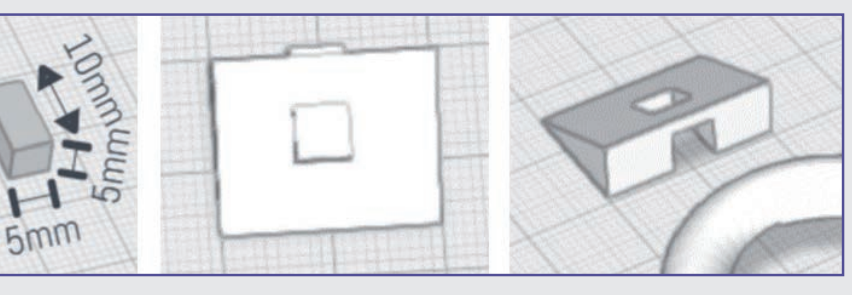

Platzieren Sie einen Quader auf der Arbeitsfläche und skalieren Sie ihn gleichmäßig auf die Maße 25 x 25 x 25 mm.

#### **Schritt 48: Summerhalterung**

Schieben Sie den Quader wie abgebildet in die Hälfte des Prismas und schneiden Sie mit dem Loch-schneiden-Tool die andere Hälfte des Prismas ab.

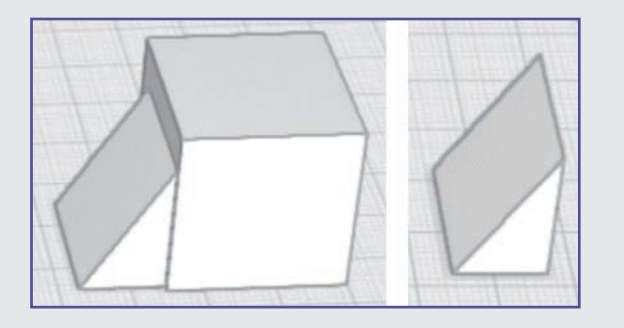

#### **Schritt 49: Summerhalterung**

Drehen Sie das Prisma wie abgebildet um 90°. Stellen Sie dann die Maße auf eine Breite von 20 mm, eine Tiefe von 15 mm und eine Höhe von 7 mm ein.

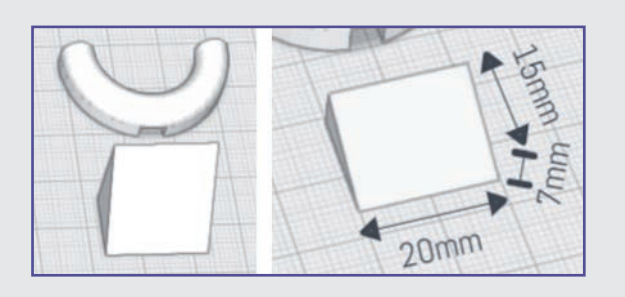

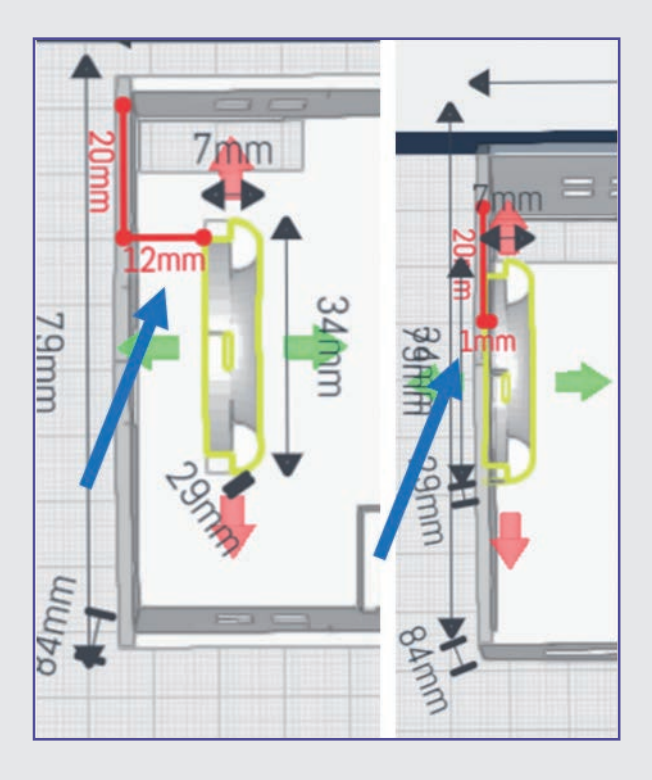

**Schritt 50: Summerhalterung** 

Platzieren Sie einen Quader auf der Arbeitsfläche und skalieren Sie ihn auf die Maße 5 mm Breite und Höhe

und 10 mm Tiefe.

Schieben Sie ihn wie abgebildet in das Prisma und schneiden Sie ihn aus dem Prisma heraus. Das ist

ebenfalls Teil der Kabeldurchführung.

#### **Schritt 51: Summerhalterung**

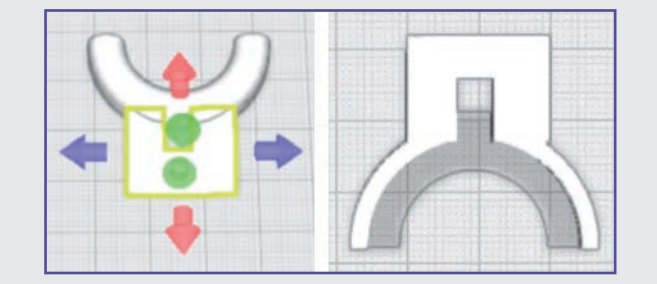

Schieben Sie das Prisma wie abgebildet in den halben Ring und verbinden Sie beide Teile miteinander (rechts Ansicht von unten).

#### **Schritt 52: Summerhalterung**

Drehen Sie die Halterung erst mit dem grünen Drehpfeil um 180° und anschließend mit dem blauen Drehpfeil um 90° nach oben.

Die Innenseite der Halterung sollte jetzt nach vorne zeigen.

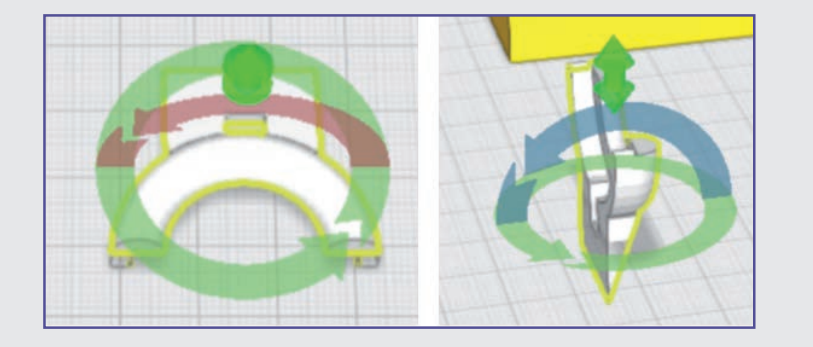

#### **Schritt 53: Summerhalterung**

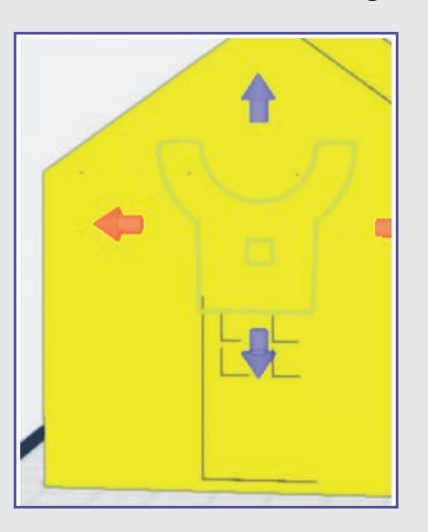

Heben Sie die Halterung mit dem grünen Doppelpfeil so an, dass sich das untere Ende genau über den Fenstern in der Tür befindet.

Schalten Sie die Lineale für das Häuschen und die Halterung an.

Schieben Sie die Halterung so weit hinein, dass der Abstand zur Außenwand nur noch 1 mm beträgt.

Verbinden Sie anschließend Halterung und Häuschen mit der Mehrfachauswahl.

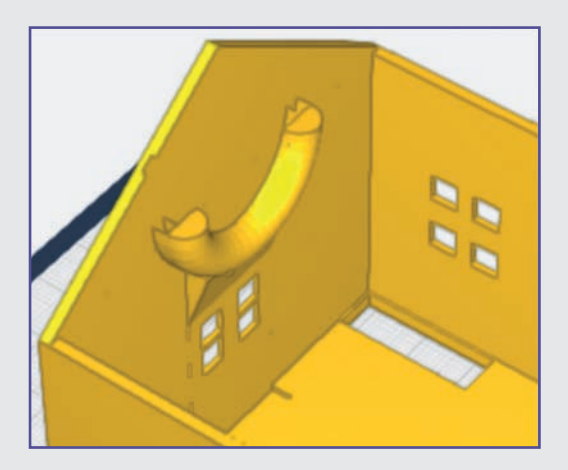

# **TAG 11 ÖFFNUNGEN FÜR DEN SCHALL DES SUMMERS UND ZUR BEDIENUNG DES NANO**

Heute verbessern Sie ein wenig den Klang des Piezo-Summers und fügen eine Bedienungsöffnung für den Nano ein.

**Schwierigkeitsgrad:** 1 (für Anfänger geeignet)

**Konstruktionsdauer:** 20-25 Minuten

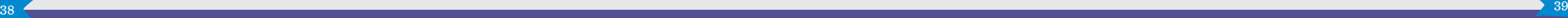

#### **Schritt-für-Schritt-Anleitung**

#### Schritt 54: "Bohrer" für die Schallöffnungen

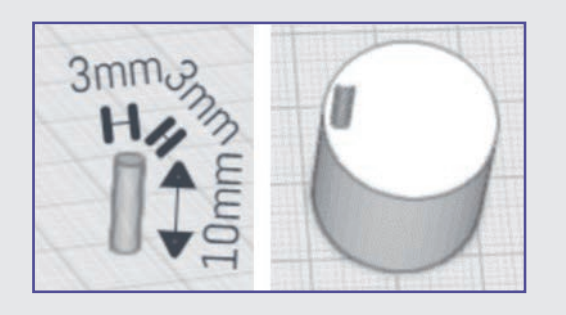

Platzieren Sie einen Zylinder auf der Arbeitsfläche. Die Maße können Sie so belassen.

Fügen Sie einen zweiten Zylinder hinzu und skalieren Sie ihn auf eine Breite und Tiefe von 3 mm und eine Höhe von 10 mm. Schalten Sie für den kleineren Zylinder die Magnetfunktion ein und stellen Sie ihn wie abgebildet auf den Rand des größeren Zylinders.

#### Schritt 55: "Bohrer" für die Schallöffnungen

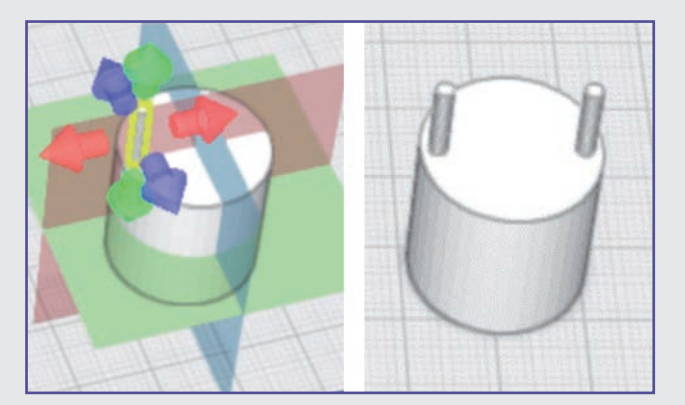

Wählen Sie den kleineren Zylinder und schalten Sie die Spiegelfunktion ein. Klicken Sie dann auf den größeren Zylinder und spiegeln Sie ihn an der blauen Spiegelebene.

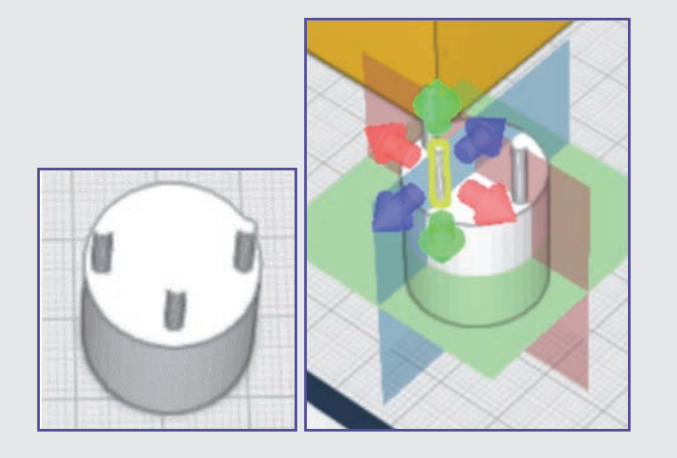

Kopieren Sie einen der kleinen Zylinder und platzieren Sie ihn wie abgebildet. Spiegeln Sie ihn an der roten Spiegelebene.

Schritt 56: "Bohrer" für die Schallöffnungen

"Bohren" Sie anschließend mit dem Loch-schneiden-Tool die Löcher in die Vorderseite des Häuschens.

Kopieren Sie zwei weitere kleine Zylinder und ordnen Sie sie wie abgebildet an.

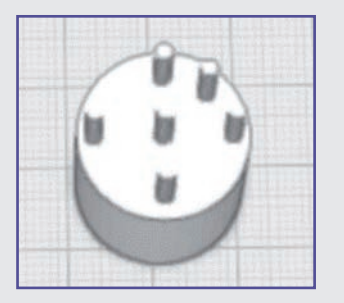

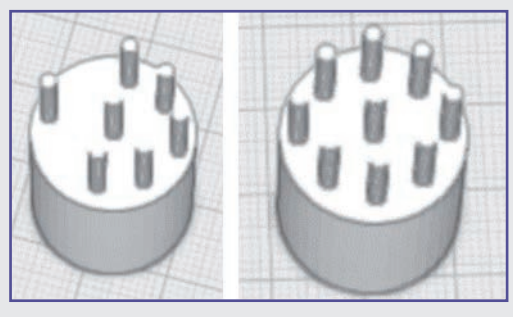

Wählen Sie den Zylinder schräg rechts aus und spiegeln Sie ihn. Fahren Sie so fort, bis alle "Bohrer" komplett sind, und verbinden Sie alle Zylinder über die Mehrfachauswahl.

#### Schritt 57: "Bohrer" für die Schallöffnungen

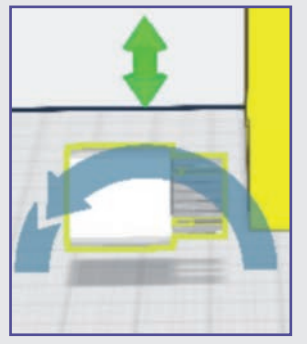

Drehen Sie die Bohrkrone mit dem blauen Drehpfeil wie abgebildet um 90°. Heben Sie die Bohrkrone mit dem grünen Doppelpfeil so an, dass sie sich mittig über der Tür befindet.

Schieben Sie die Bohrkrone dann in die Vorderseite des Häuschens.

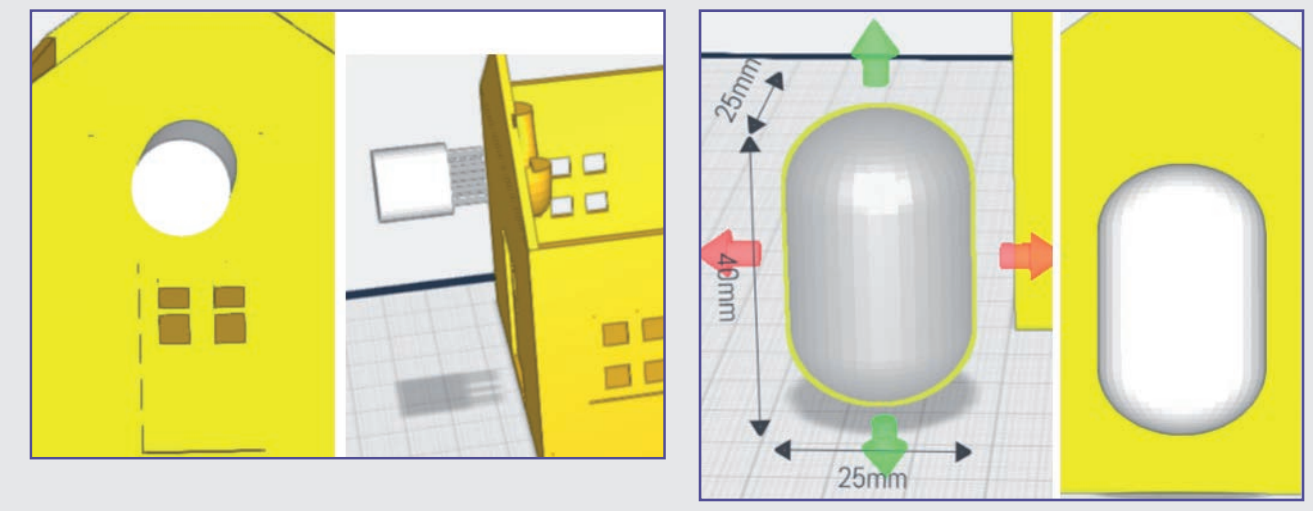

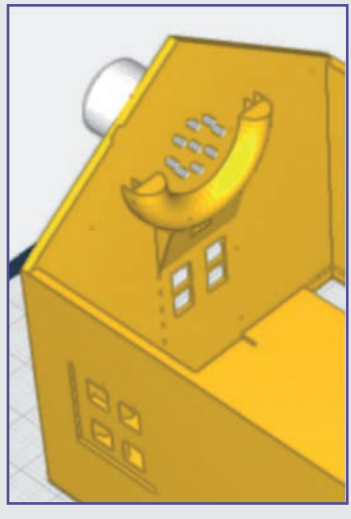

Kontrollieren Sie die Ausrichtung der Bohrkrone an der Innenseite des Häuschens. Die Bohrkrone sollte sich an der Halterung ausrichten.

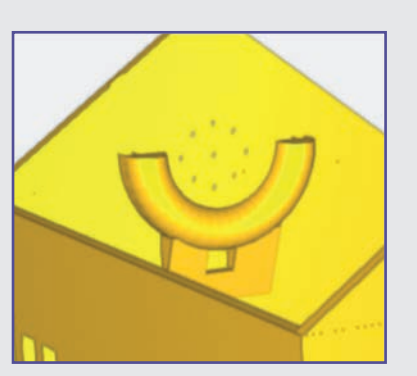

#### **Schritt 58: Die Bedienungsöffnung**

Platzieren Sie eine Kapsel auf der Arbeitsfläche und stellen Sie die Maße 25 mm Breite und Tiefe sowie 40 mm Höhe ein.

Stellen Sie die Kapsel an die Rückseite des Häuschens und heben Sie sie mit dem grünen Doppelpfeil wie abgebildet an.

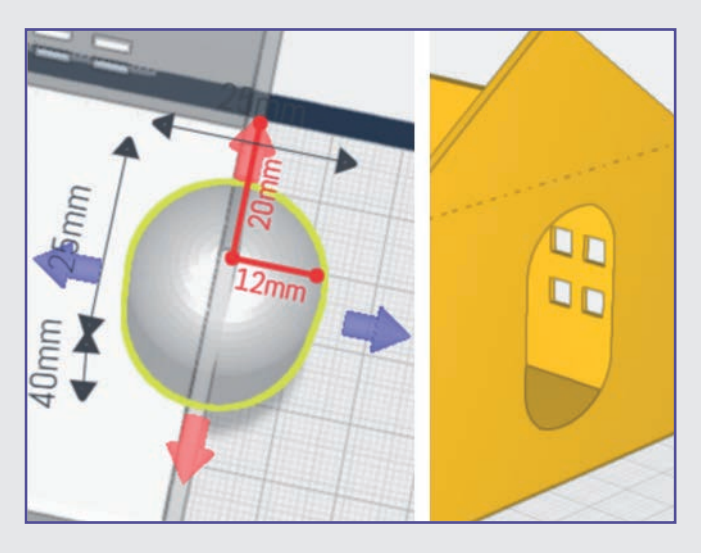

#### **Schritt 59: Die Bedienungsöffnung**

Schalten Sie die Lineale für das Häuschen und die Kapsel ein. Platzieren Sie die Kapsel wie abgebildet und schneiden Sie sie anschließend mit dem Loch-schneiden-Tool aus der Wand heraus.

# **TAG 12 DIE HALTERUNGEN FÜR DIE "HAUSKLINGEL" UND DIE LAMPE AM GIEBEL**

Heute fügen Sie die Öffnungen für zwei Taster und die LED am Giebel ein.

#### **Schritt-für-Schritt-Anleitung**

#### **Schritt 60: Lampenhalterung**

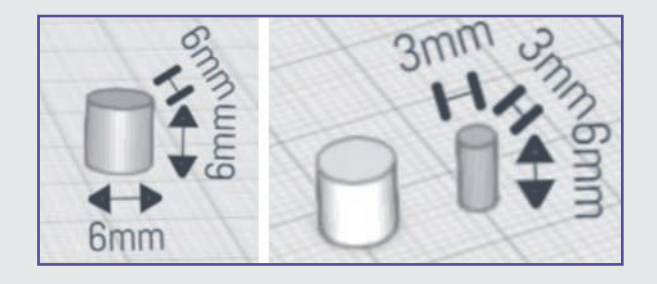

Platzieren Sie einen Zylinder auf der Arbeitsfläche. Nutzen Sie die Funktion gleichmäßig skalieren, um die Größe des Zylinders auf 6 × 6 × 6 mm anzupassen, und kopieren sie ihn. Skalieren Sie den kopierten Zylinder auf eine Größe von 3 mm Breite und Tiefe sowie 6 mm Höhe.

#### **Schritt 61: Lampenhalterung**

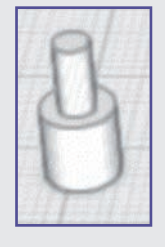

Wählen Sie den kleineren Zylinder und heben Sie ihn mit dem grünen Doppelpfeil auf die Höhe des größeren Zylinders. Klicken Sie auf die Magnet-Funktion und schieben Sie den kleineren Zylinder zentriert oben auf den größeren.

Verbinden Sie anschließend beide Zylinder miteinander.

#### **Schritt 62: Lampenhalterung**

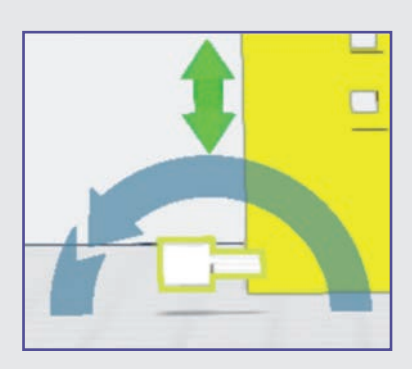

Drehen Sie die verbundenen Zylinder mit dem blauen

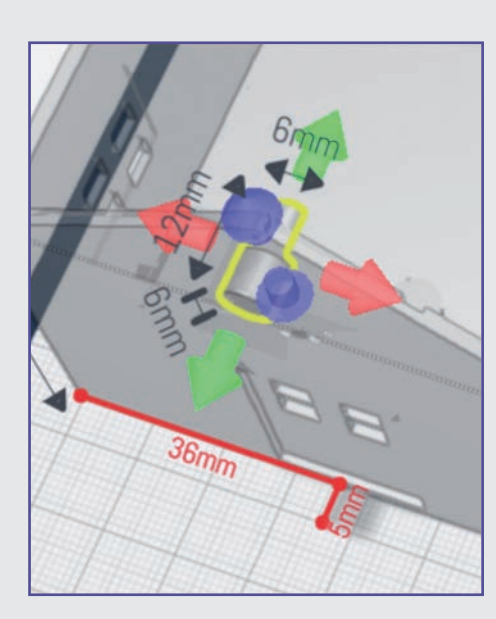

Drehpfeil wie abgebildet um 90°.

Heben Sie die Zylinder an die Vorderseite des Häuschens bis fast an die Giebelspitze. Schalten Sie die Lineale für das Häuschen und für die Zylinder ein und schieben Sie die Zylinder so weit in die Hauswand, dass der Abstand nach außen 5 mm beträgt.

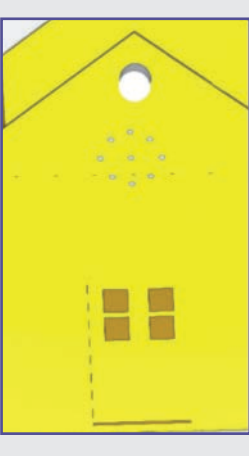

Schneiden Sie anschließend die Zylinder mit dem Lochschneiden-Tool aus dem Giebel heraus.

#### **Schritt 63: Taster**

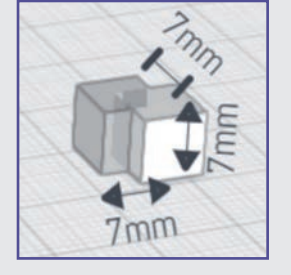

Platzieren Sie einen Quader auf der Arbeitsfläche, skalieren Sie ihn gleichmäßig auf die Maße  $7 \times 7 \times 7$  mm und kopieren Sie ihn.

#### **Schritt 64: Taster**

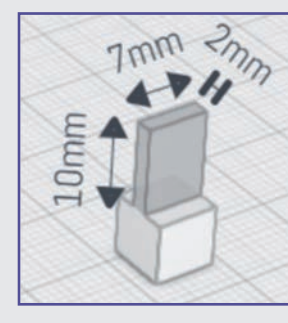

Passen Sie die Größe des kopierten Quaders auf eine Breite von 7 mm, eine Tiefe von 2 mm und eine Höhe von 10 mm an. Wählen Sie diesen Quader aus und klicken Sie auf die Magnet-Funktion. Schieben Sie ihn auf den ersten Quader und verbinden Sie beide miteinander.

#### **Schritt 65: Taster**

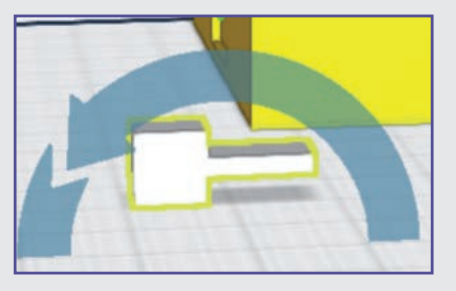

Drehen Sie die verbundenen Quader um 90° und heben Sie sie ungefähr auf 2/3 der Türhöhe an. Der Taster sollte auch ungefähr in der Mitte zwischen Seitenwand und Tür sitzen.

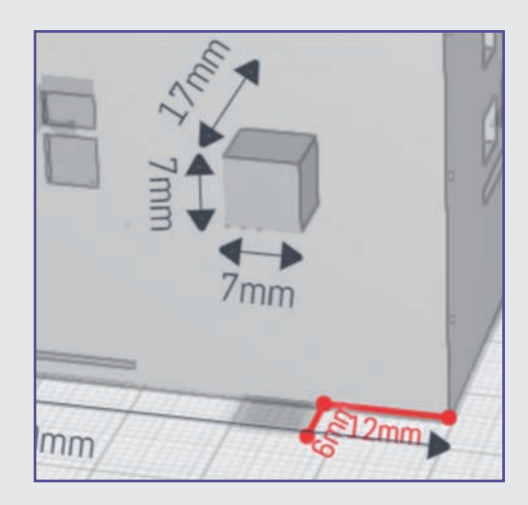

Schalten Sie die Lineale für das Haus und die Quader ein und platzieren Sie die Quader wie abgebildet. Achten Sie auf den unteren Abstand von 6 mm.

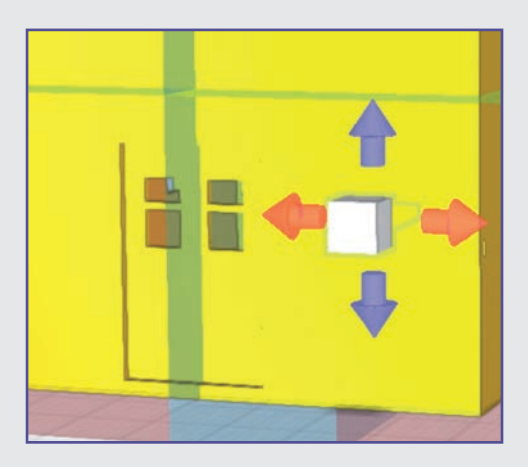

#### **Schritt 66: Taster**

Spiegeln Sie den Quader an der blauen Spiegelebene.

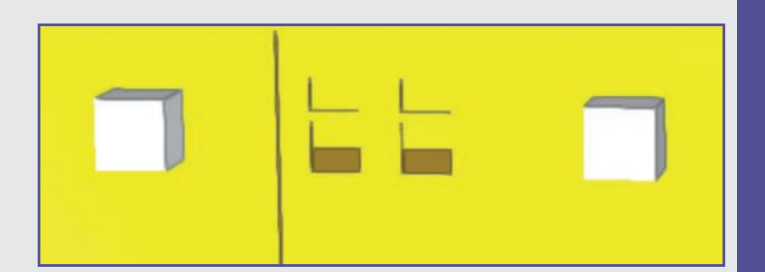

Schneiden Sie beide Quader mit dem Loch-schneiden-Tool aus der Wand heraus.

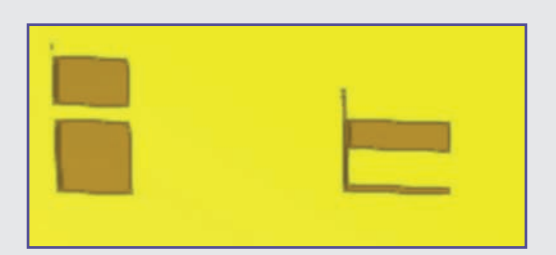

#### **Fertig!**

Damit haben Sie das größte Projekt fertiggestellt. Im nächsten Teil konstruieren Sie den Tannenbaum vor dem Haus.

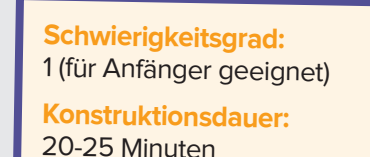

#### **Hinweise zum Druck**

**•** Leider wird das Dach in der STL-Datei "hochkant" ausgegeben. Es muss also in der Slicer-Software um 90° gedreht werden.

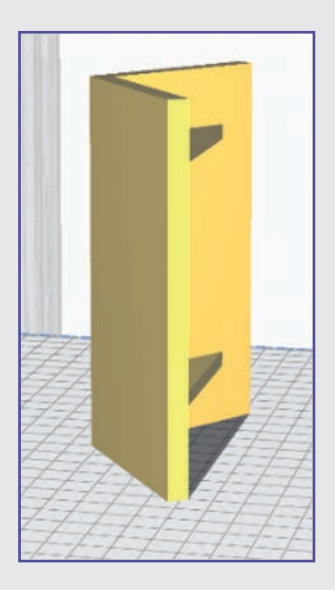

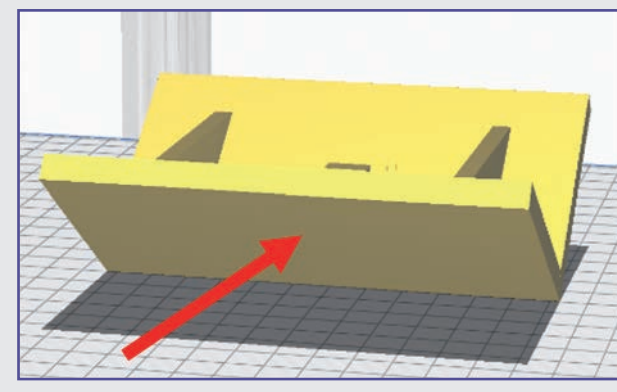

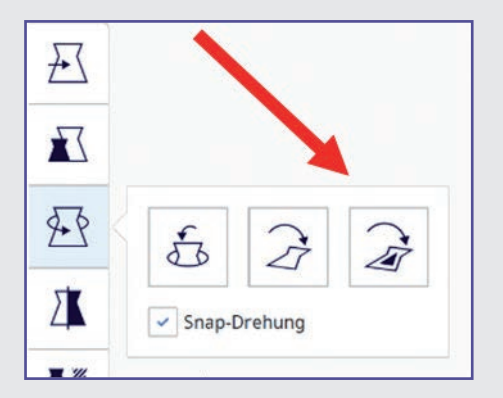

Das Haus muss ebenfalls auf das "Fundament" gedreht werden.

Wählen Sie in Ihrer Slicer-Software die Fläche aus, die auf dem Drucktisch aufliegen soll (in der Abb. rechts) am Beispiel von CURA.

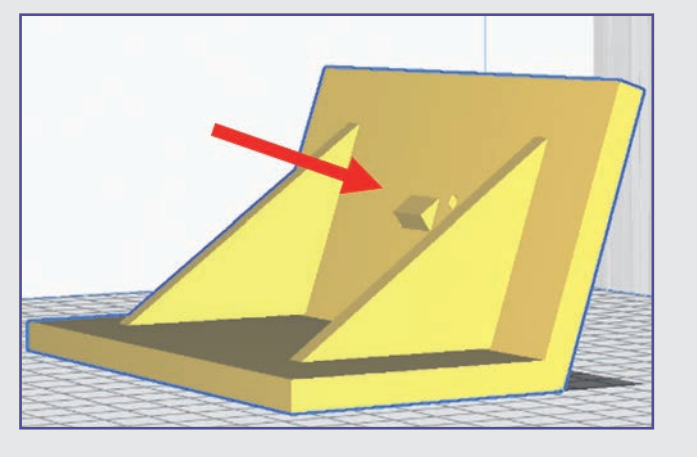

Wählen Sie die Seite, auf der sich der Schornstein nicht befindet!

- P Trotz aller Sorgfalt kann es vorkommen, dass in der Slicer-Software Fehler oder fehlende Schichten angezeigt werden. Diese können mit der kostenlosen Software 3D-Builder (Microsoft®) behoben werden. Falls nicht schon vorhanden, kann die App über den Store heruntergeladen werden.
- $\bullet$  Layer: 0,2 mm
- Fülldichte 20 %
- P Stützstrukturen/Support und Druckplattenhaftung sind für Haus und Dach nicht notwendig.

Wenn Sie nicht selbst drucken, belaufen sich die Druckkosten auf 35 €.

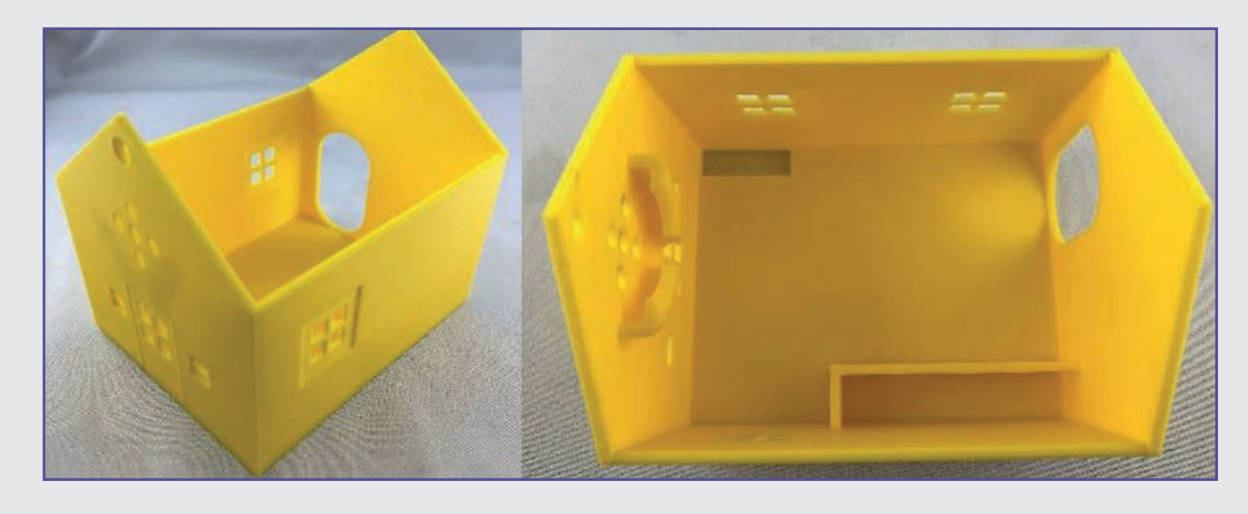

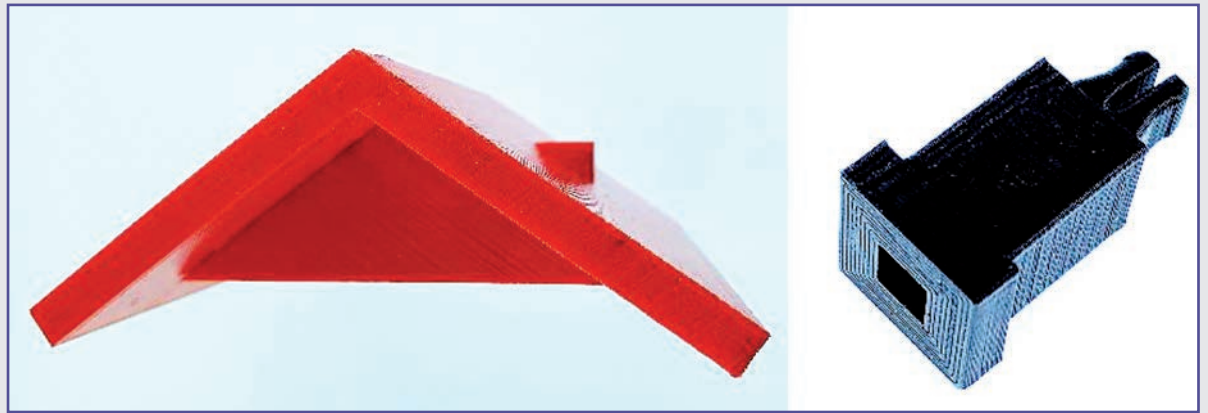

# **Projekt 3 – Der Tannenbaum**

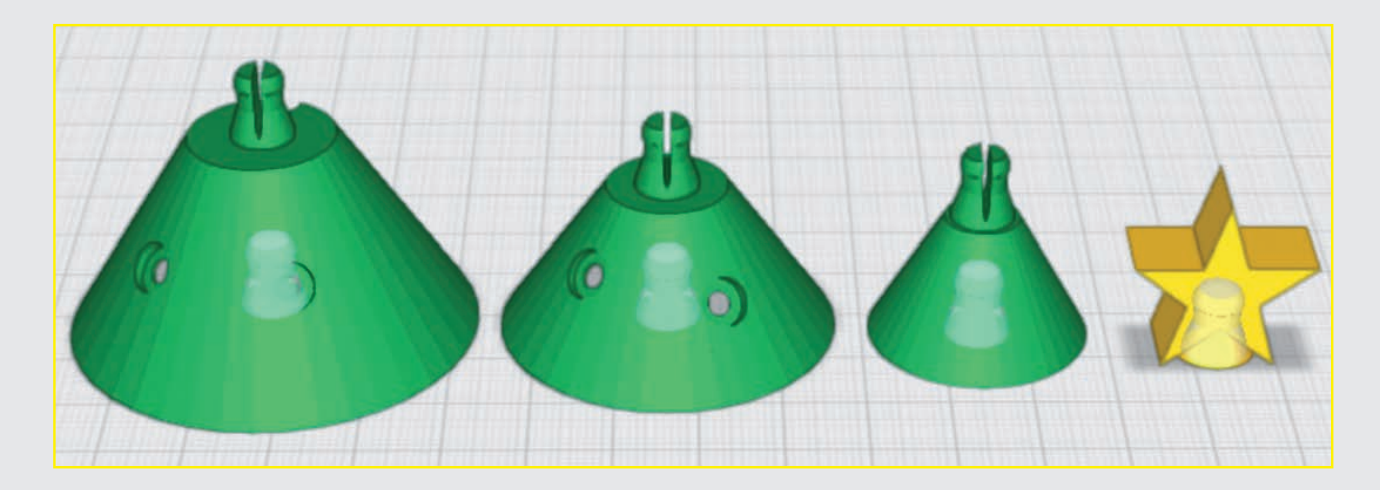

# **TAG 13 DAS GRUNDGERÜST FÜR DEN TANNENBAUM**

In diesem Kurzprojekt lernen Sie, einen Tannenbaum zu konstruieren. Das Besondere an diesem Baum ist, dass darin ein Beleuchtungssystem inklusive Kabeln untergebracht werden kann. Im heutigen Teil des Projekts konstruieren Sie das Grundgerüst des Baums.

#### **Schritt-für-Schritt-Anleitung**

#### **Schritt 1: Der untere Teil des Baums**

Platzieren Sie einen Kegel aus dem Grundformen-Menü auf der Arbeitsfläche.

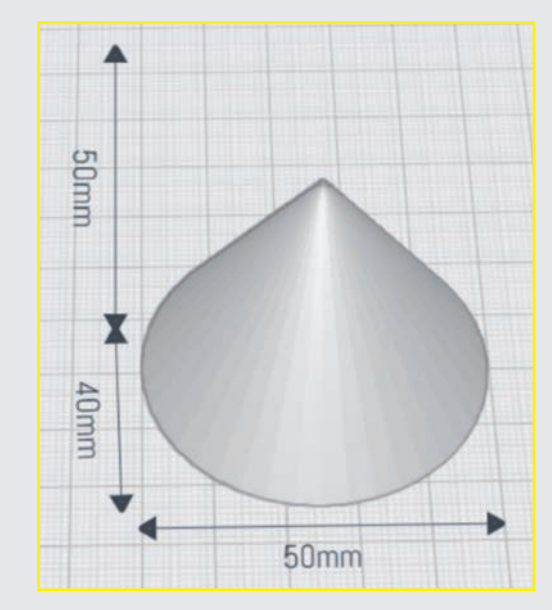

#### **Schritt 2: Größe des Zylinders anpassen**

Schalten Sie das Lineal ein und passen Sie die Größe des Kegels mithilfe der bunten Pfeile auf 50 mm Breite und Tiefe sowie 40 mm Höhe an.

#### **Schritt 3: Spitze des Kegels entfernen**

Drehen Sie die Ansicht der Arbeitsfläche so, dass Sie den Kegel von vorne sehen.

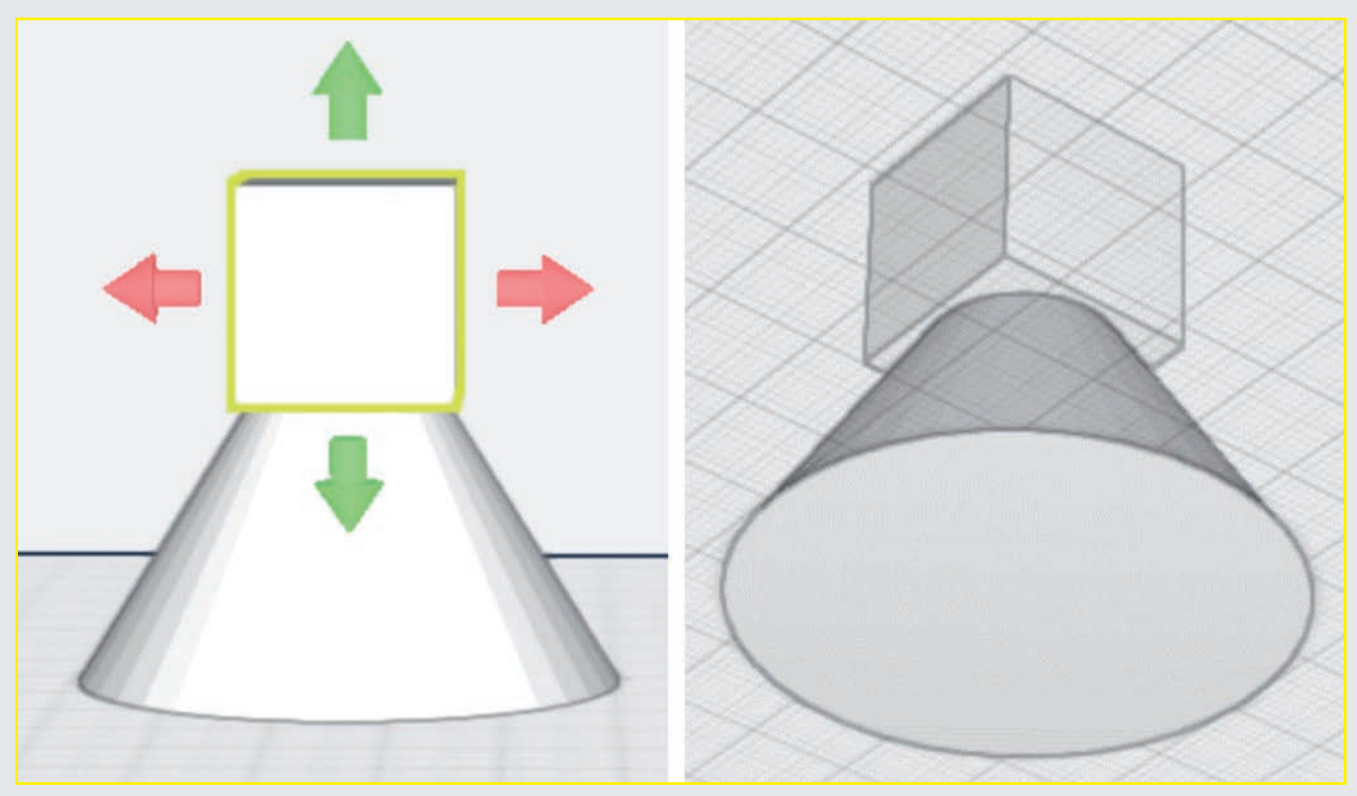

Platzieren Sie einen Quader auf der Arbeitsfläche. Verschieben Sie den Quader mit dem grünen Doppelpfeil nach oben und platzieren Sie ihn so, wie auf den beiden folgenden Abbildungen zu sehen ist. Achten Sie dabei darauf, dass ungefähr das oberste Drittel der Kegelspitze im Würfel steckt und dass eine glatte Fläche entsteht.

**Schwierigkeitsgrad:** 1 (für Anfänger geeignet) **Konstruktionsdauer:** 25-30 Minuten

Ansicht von vorne Ansicht von unten

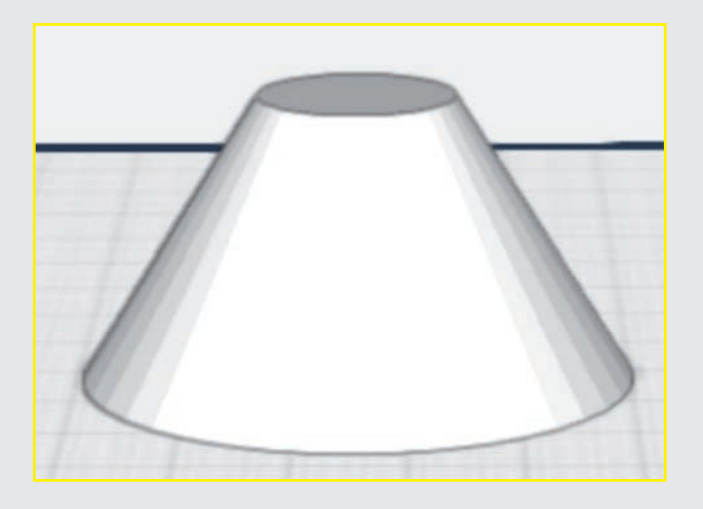

#### **Schritt 4: Spitze des Kegels entfernen**

Stellen Sie sicher, dass der Würfel noch immer ausgewählt ist. Klicken Sie dann auf das Loch-schneiden-Tool. Nun wird der Quader vom Kegel angezogen.

#### **Schritt 5: Kegelstumpf aushöhlen**

Klicken Sie den Kegelstumpf an. Nutzen Sie die Kopieren-Funktion, um den Kegelstumpf zu vervielfältigen. Platzieren Sie ihn auf der Arbeitsfläche neben dem anderen Kegelstumpf.

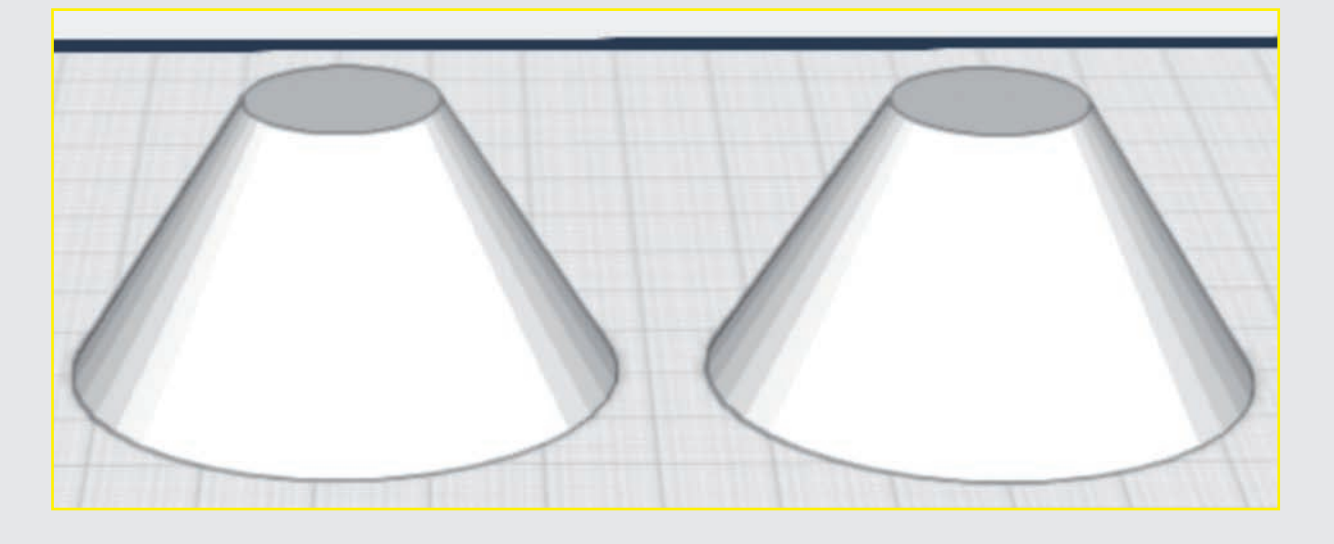

#### **Schritt 6: Kegelstumpf aushöhlen**

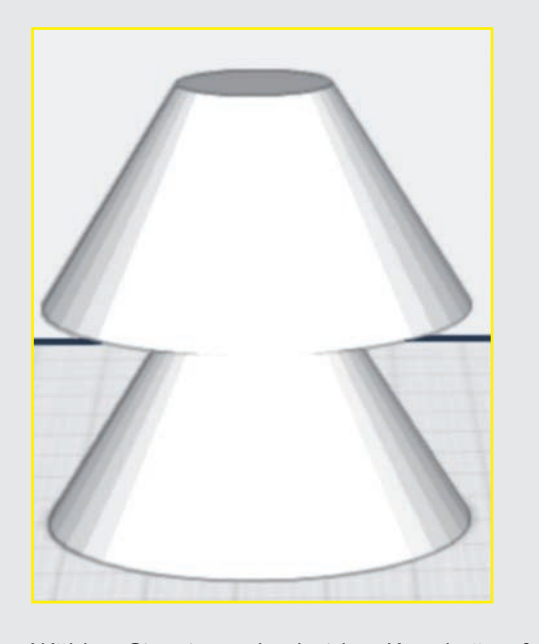

Wählen Sie einen der beiden Kegelstümpfe aus und klicken Sie dann die Magnet-Funktion an. Ziehen Sie den gewählten Stumpf oben auf den anderen und platzieren Sie ihn mittig über dem anderen.

Wenn beim Platzieren konzentrische Kreissegmente mit einem Punkt in der Mitte erscheinen, ist das Objekt zentriert auf der Unterlage ausgerichtet (siehe Grundplatte, Schritt 16).

#### **Schritt 7: Kegelstumpf aushöhlen**

Nutzen Sie nun den grünen Doppelpfeil (zweimal auf den oberen Kegelstumpf klicken) und schieben Sie den oberen Kegelstumpf in den unteren. Achten Sie dabei darauf, dass der untere Kegel noch ein kleines Stück aus dem oberen herausragt.

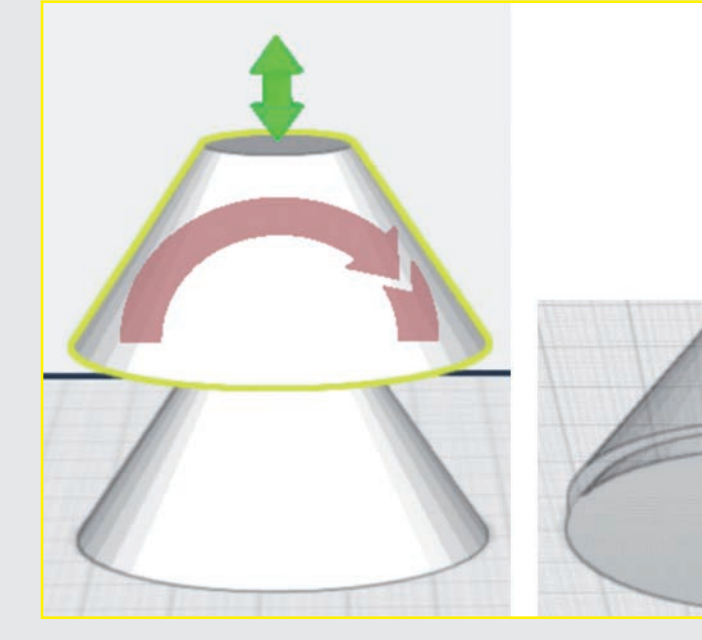

#### **Schritt 8: Kegelstumpf aushöhlen**

Klicken Sie als Nächstes den unteren Kegelstumpf an und wählen Sie das Loch-schneiden-Tool. Nun erhalten Sie das untere Element des Baums.

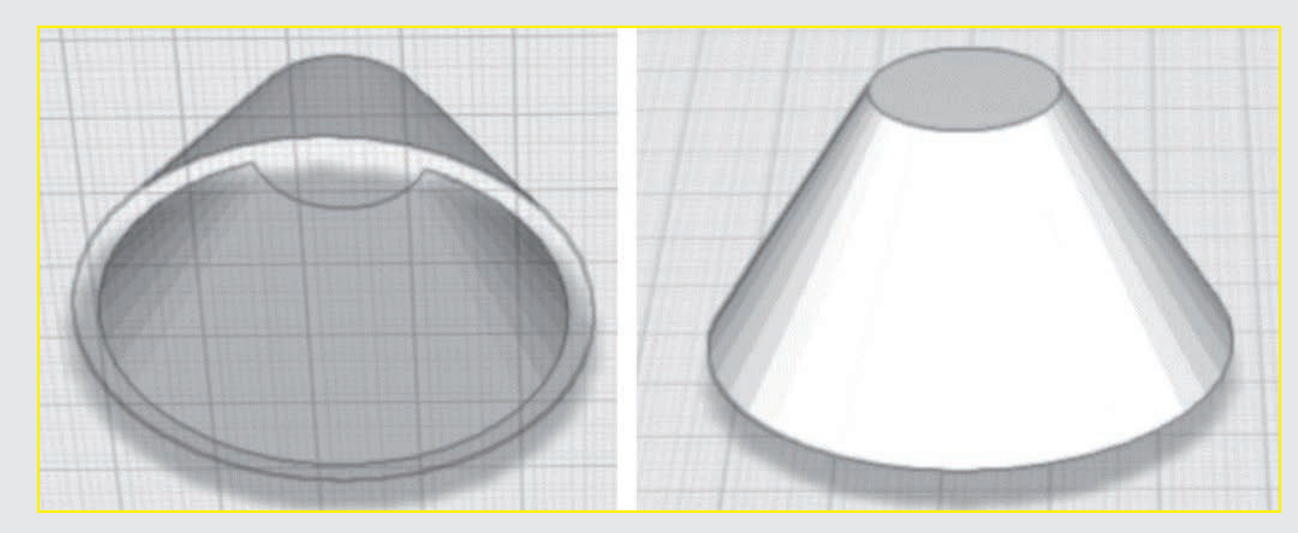

Ansicht von unten

Ansicht von unten Ansicht von oben

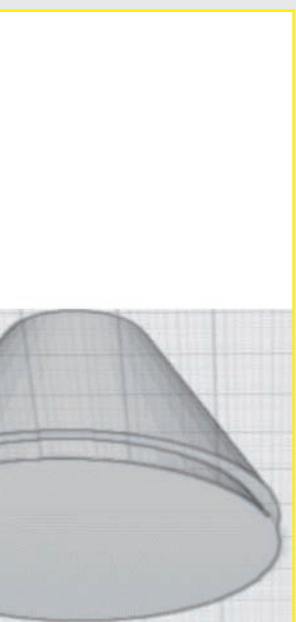

#### **Schritt 9: Baumteil kopieren**

Nutzen Sie die Kopieren-Funktion, um das Teil einmal zu vervielfältigen. Schieben Sie die Kopie neben das Original auf die Arbeitsfläche.

#### **Schritt 10: Größe anpassen**

Wählen Sie eines der beiden Elemente. Stellen Sie es mit der Funktion gleichmäßig skalieren und dem Lineal auf eine Breite und Tiefe von 41 mm ein. Schalten Sie gleichmäßig skalieren wieder aus und stellen Sie eine Höhe von 19 mm ein.

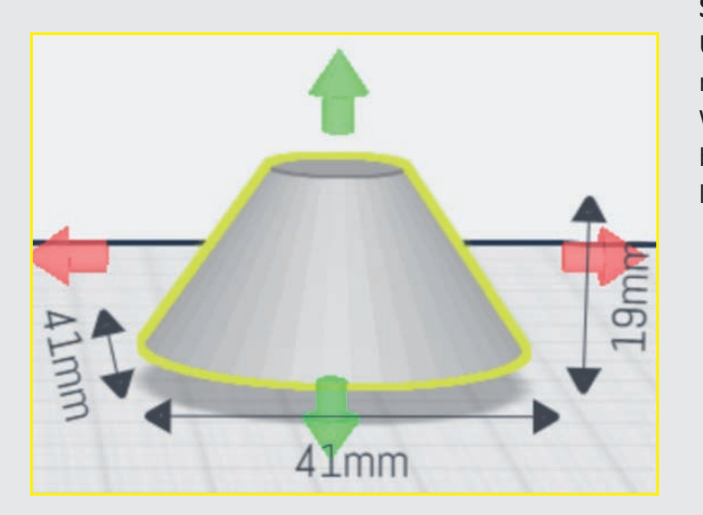

#### **Schritt 11: Der Baumstamm**

Platzieren Sie einen Zylinder auf Ihrer Arbeitsfläche und passen Sie die Größe des Zylinders auf eine Breite und Tiefe von 10 mm und eine Höhe von 19 mm an. Nutzen Sie dafür das Lineal.

#### **Schritt 12: Baumstamm kopieren**

Erstellen Sie mit der Kopieren-Funktion eine Kopie des Zylinders. Platzieren Sie den neuen Zylinder neben dem alten auf der Arbeitsfläche.

#### **Schritt 13: Baum einfärben**

Um die folgenden Vorgänge besser verfolgen zu können, ist es günstig, die beiden Baumteile einzufärben. Wählen Sie dazu beide Teile nacheinander aus und färben Sie sie mit der Farbpalette auf der rechten Menüleiste wie gewünscht ein.

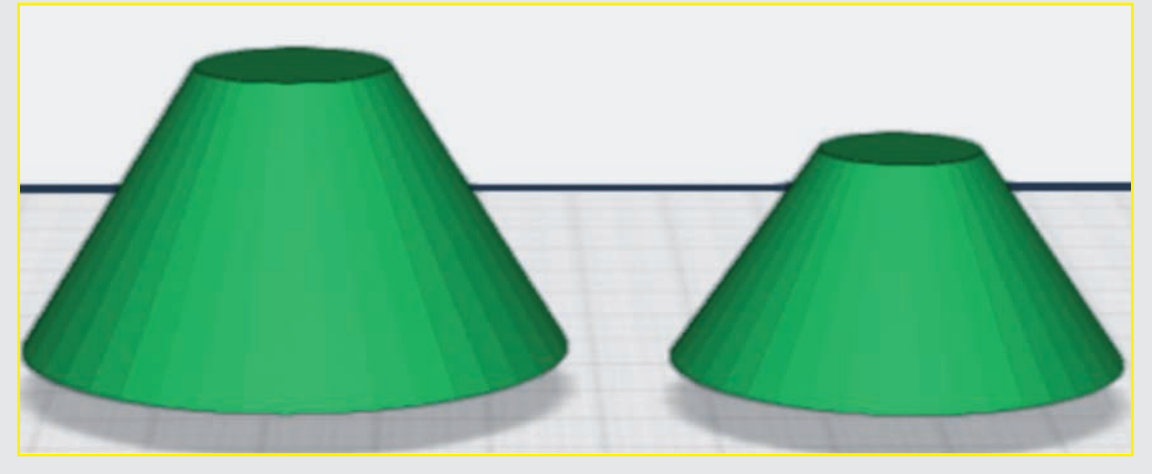

#### **Schritt 16: Baumstamm einfügen**

Drehen Sie die Ansicht so, dass man alle Teile, die auf der Arbeitsfläche liegen, von unten sehen kann. Wählen Sie dann einen der beiden Zylinder aus und schalten Sie für ihn die Magnet-Funktion an. Ziehen Sie den Zylinder nun in den größeren, ausgehöhlten Kegel und platzieren Sie ihn zentriert. Wiederholen Sie das Ganze mit dem zweiten Zylinder und dem anderen Hohlkörper.

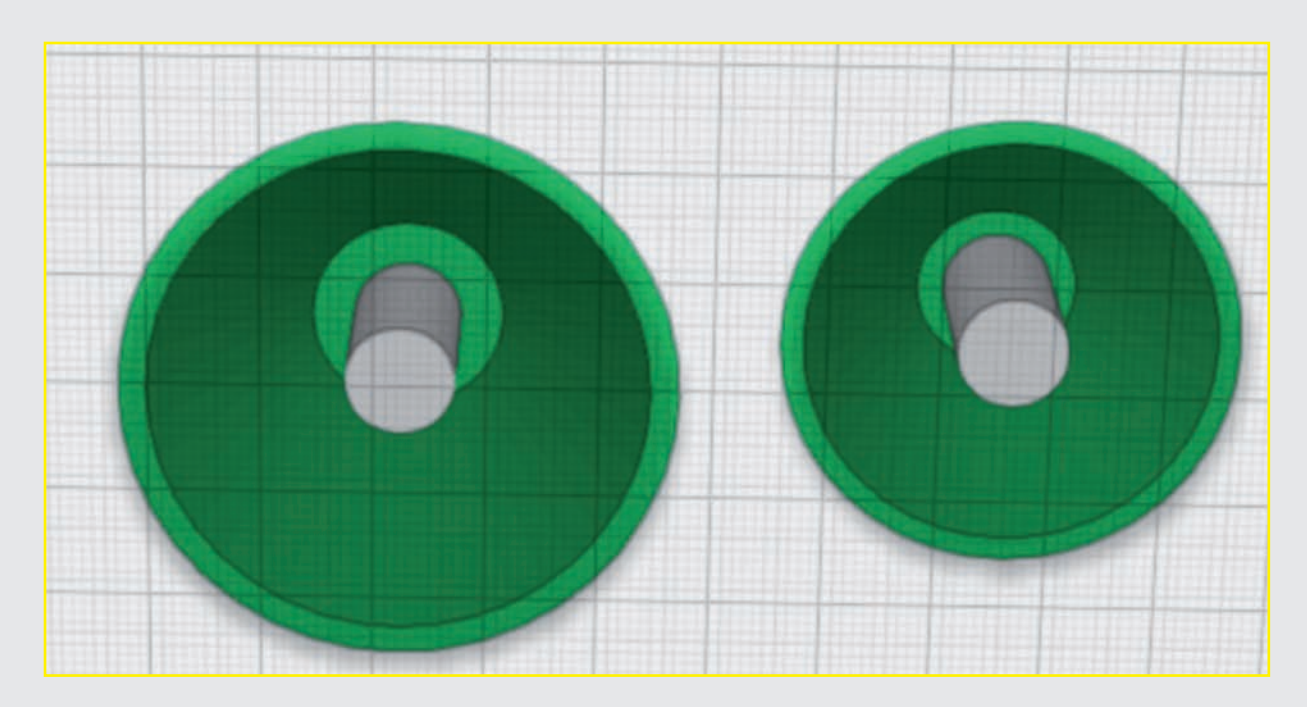

#### **Schritt 17: Baumstamm einfügen**

Passen Sie die Höhe des Zylinders im kleineren Hohlkörper vom unteren Ende aus auf 15 mm an. Schalten Sie dafür das Lineal ein.

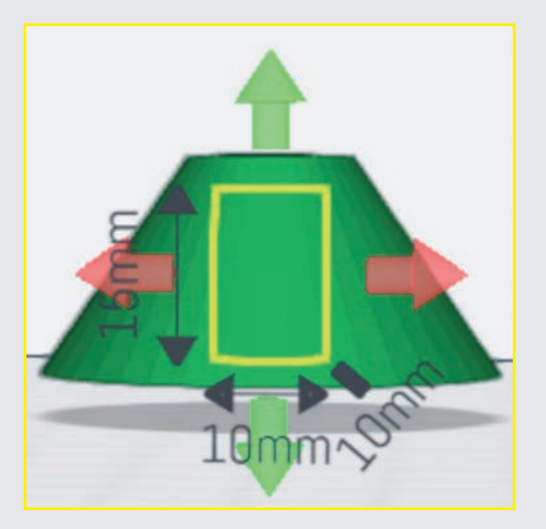

#### **Schritt 18: Baumstamm einfügen**

Nutzen Sie die Mehrfachauswahl und klicken Sie einen der Hohlkörper und den dazugehörigen Zylinder an. Verbinden Sie die beiden Teile mithilfe der Mehrfachauswahl. Wiederholen Sie das Ganze mit dem anderen Hohlkörper und dessen Zylinder.

#### **Ende Teil 1**

Für heute sind Sie mit dem Konstruieren fertig. Im nächsten Teil konstruieren Sie Halterungen für die Tannenbaumbeleuchtung.

#### **Schritt 14: Baumstamm einfügen**

Platzieren Sie einen Zylinder auf Ihrer Arbeitsfläche und passen Sie die Größe des Zylinders auf eine Breite und Tiefe von 10 mm und eine Höhe von 19 mm an. Nutzen Sie dafür das Lineal.

#### **Schritt 15: Baumstamm einfügen**

Erstellen Sie mit der Kopieren-Funktion eine Kopie des Zylinders. Platzieren Sie den neuen Zylinder neben dem alten auf der Arbeitsfläche.

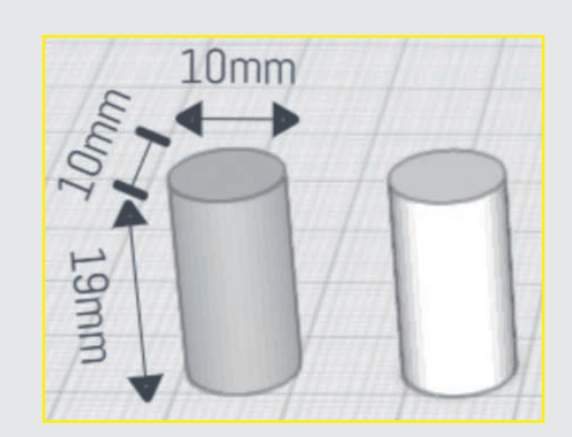

# **TAG 14 VORBEREITUNGEN FÜR DIE MONTAGE DER LEDS**

Im heutigen Teil des Projekts konstruieren Sie die Aussparungen für das LED-System.

### **Schritt-für-Schritt-Anleitung**

#### **Schritt 19: Löcher für die LEDs**

Platzieren Sie einen Zylinder auf der Arbeitsfläche. Nutzen Sie die Funktion gleichmäßig skalieren und das Lineal, um die Größe des Zylinders auf 6 × 6 × 6 mm anzupassen.

#### **Schritt 20: Löcher für die LEDs**

Stellen Sie sicher, dass der Zylinder immer noch ausgewählt ist. Klicken Sie auf die Kopieren-Funktion im rechten Menü. Platzieren Sie die Kopie neben dem Original auf der Arbeitsfläche.

#### **Schritt 21: Löcher für LEDs**

Nutzen Sie das Lineal, um den neuen Zylinder auf eine Größe von 3 mm Breite und Tiefe sowie 6 mm Höhe anzupassen.

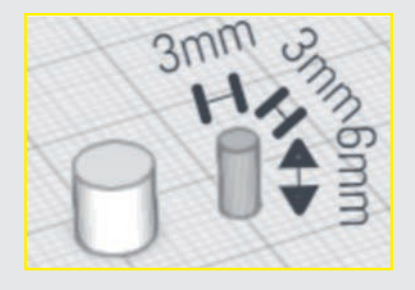

#### **Schritt 22: Löcher für LEDs**

Wählen Sie den kleineren Zylinder und heben Sie ihn mit dem grünen Doppelpfeil auf die Höhe des größeren Zylinders. Klicken Sie auf die Magnet-Funktion, schieben Sie den kleineren Zylinder oben auf den größeren und zentrieren Sie ihn.

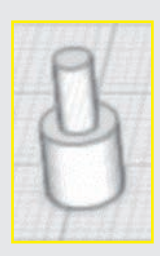

Nutzen Sie die Mehrfachauswahl im rechten Menü, um die beiden Zylinder miteinander zu verbinden.

#### **Schritt 23: Löcher für LEDs**

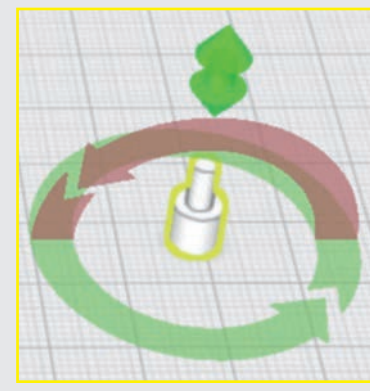

Doppelklicken Sie auf den Zylinder und drehen Sie ihn um 180°, indem Sie auf den rötlichen Pfeil klicken und drehen.

Klicken Sie die verbundenen Zylinder an. Wählen Sie dann die Kopieren-Funk-

tion. Platzieren Sie die Kopie neben dem Original auf der Arbeitsfläche. Wiederholen Sie den Vorgang noch weitere zwei Male. Am Ende sollten es vier Zylinder sein.

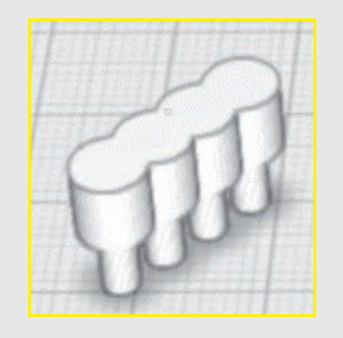

#### **Schritt 24: Löcher für LEDs**

Klicken Sie einen der Zylinder an und wählen Sie wieder die Magnet-Funktion. Schieben Sie diesen Zylinder auf einen der Hohlkörper und platzieren Sie ihn, wie in der Abbildung gezeigt.

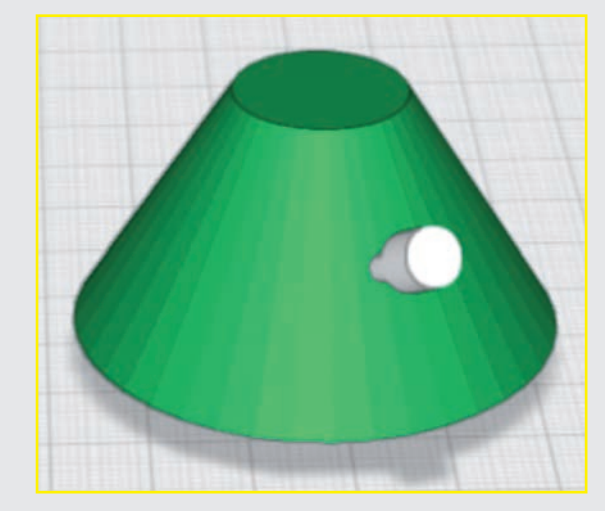

Nutzen Sie den grünen Doppelpfeil, um die Aussparung zu platzieren. Schieben Sie den Zylinder so weit in den Hohlkörper, dass der schmale Teil der Aussparung im Innenraum herausschaut.

Achten Sie darauf, dass der breite Teil der Aussparung in der Mitte der Wandung endet. Kontrollieren Sie das, indem Sie die Ansicht von unten nutzen. Dort darf nur der schmale Teil des Zylinders herausragen, auf der Oberfläche soll der breite Teil hineinragen (siehe Abbildung).

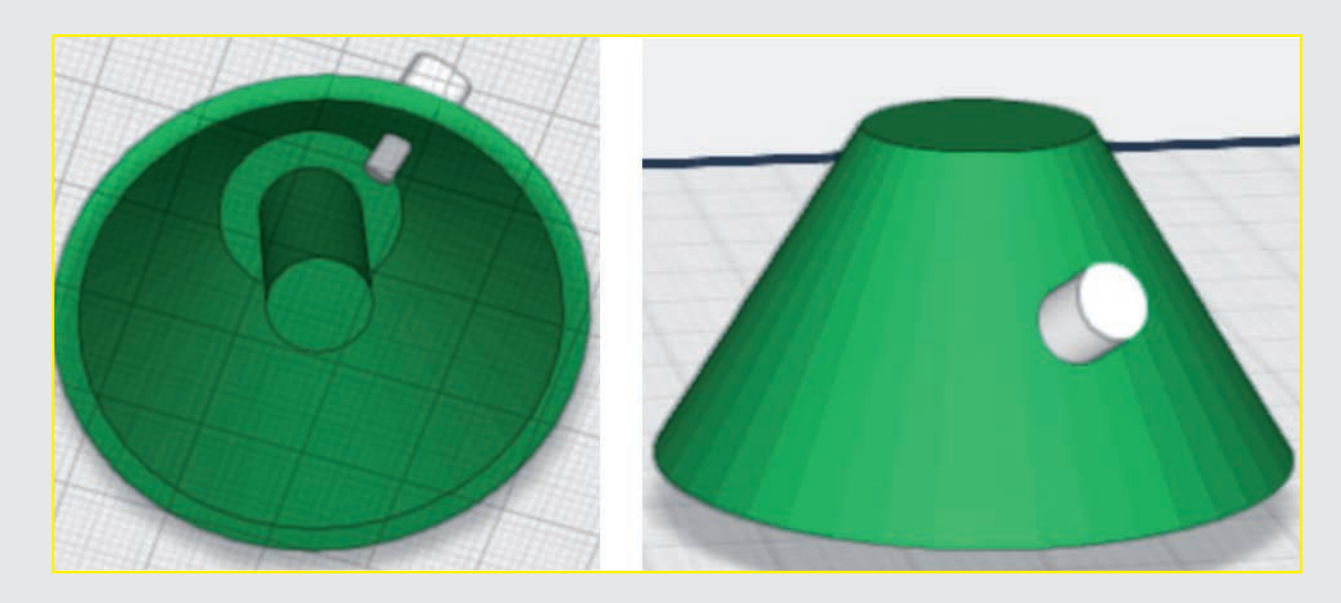

**Schwierigkeitsgrad:** 1 (für Anfänger geeignet) **Konstruktionsdauer:** 20-25 Minuten

#### **Schritt 25: Löcher für LEDs**

Wiederholen Sie den Vorgang mit den anderen Zylindern. Verteilen Sie sie gleichmäßig auf die beiden Hohlkörper.

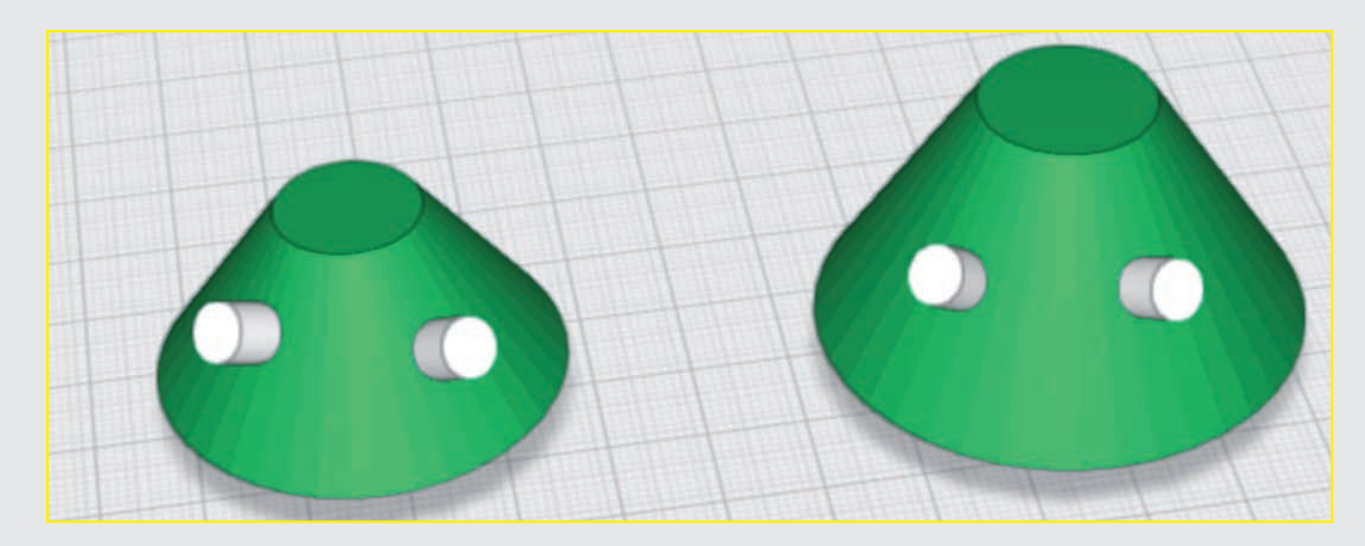

#### **Schritt 26: Löcher für LEDs**

Klicken Sie auf einen der eben platzierten Zylinder und dann auf das Loch-schneiden-Tool. Wiederholen Sie den Vorgang mit den anderen Aussparungen.

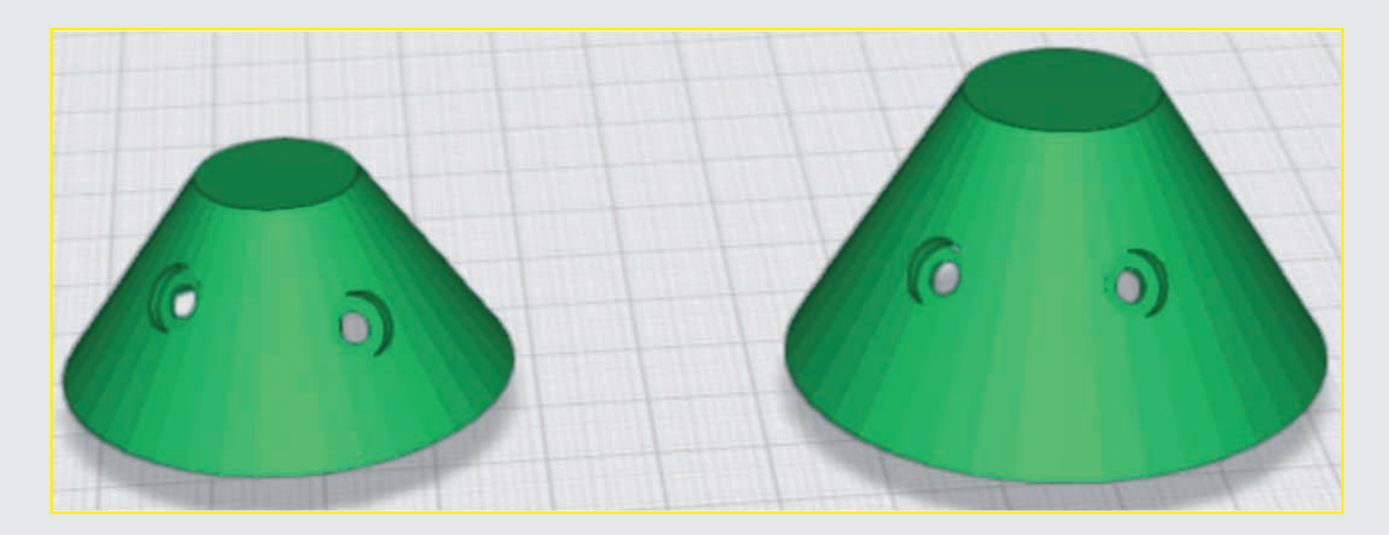

#### **Schritt 27: Kabeldurchführung**

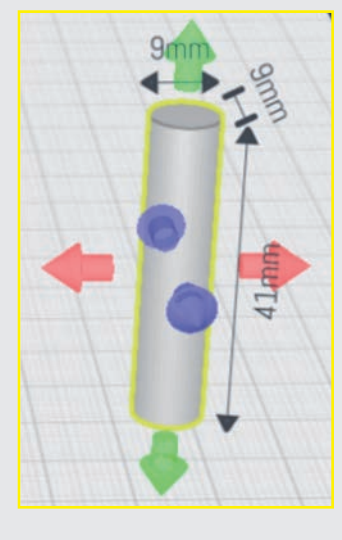

Platzieren Sie einen Zylinder auf der Arbeitsfläche und passen Sie die Größe auf eine Breite und Tiefe von 9 mm sowie eine Höhe von 41 mm an.

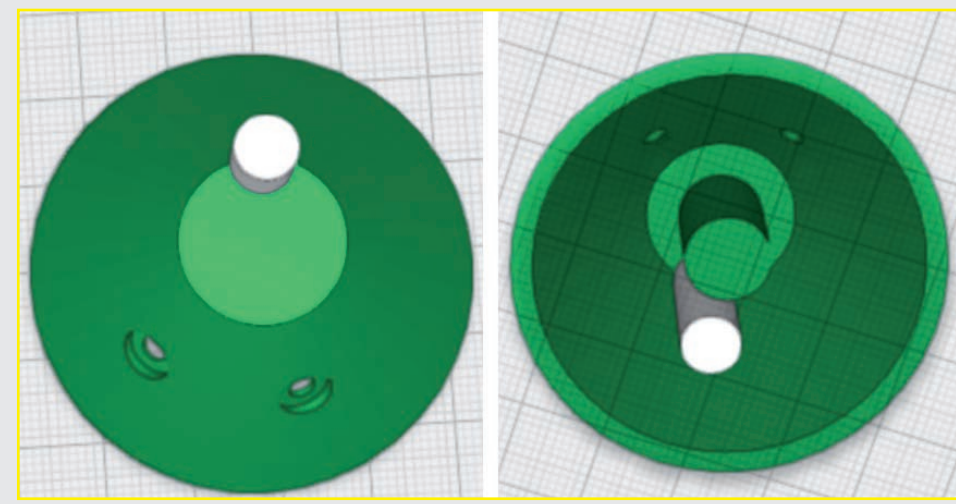

#### **Schritt 28: Kabeldurchführung**

Platzieren Sie den Zylinder, wie in der Abbildung gezeigt, in dem größeren der beiden Hohlkörper. Der Zylinder sollte den Baumstamm nicht schneiden (siehe Abbildung).

Wenn Sie die Beleuchtung komplett auf einer Seite des Bäumchens haben möchten, platzieren Sie den Zylinder zwischen den beiden Löchern für die LEDs.

#### **Schritt 29: Kabeldurchführung**

Stellen Sie sicher, dass der Zylinder noch ausgewählt ist, und klicken Sie auf das Loch-schneiden-Tool.

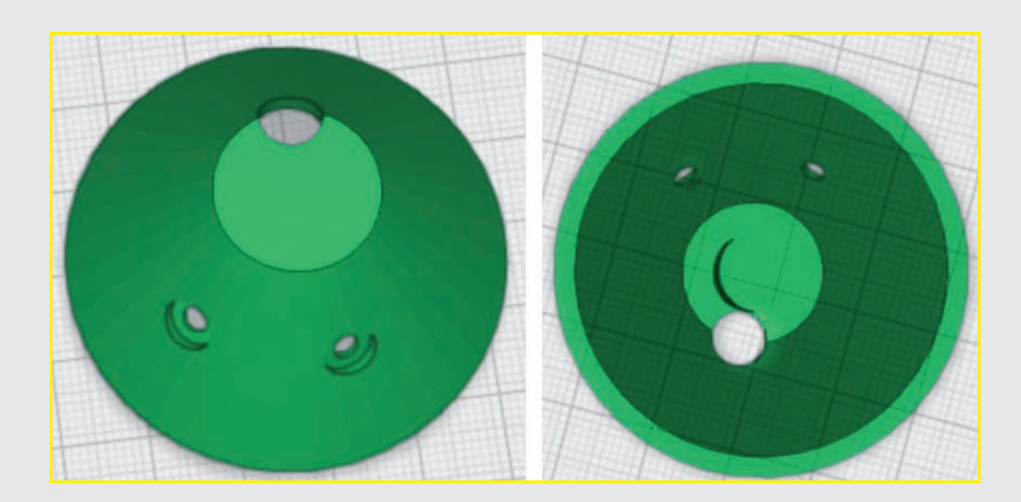

**Ende Teil 2**

Mit dem Konstruieren sind Sie nun fertig. In nächsten Teil stellen Sie dieses Projekt fertig.

# **TAG 15 TANNENBAUM FERTIG STELLEN**

Heute stellen Sie den Tannenbaum fertig und fügen Drehverbinder ein.

#### **Schritt-für-Schritt-Anleitung**

#### **Schritt 30: Tannenbaumspitze**

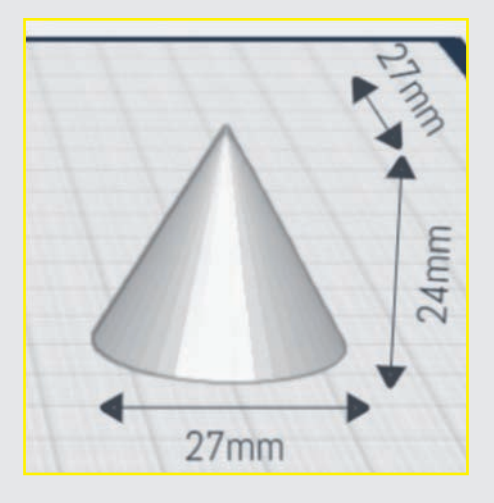

Platzieren Sie einen Kegel auf der Arbeitsfläche und passen Sie ihn auf eine Breite und Tiefe von 27 mm sowie eine Höhe von 24 mm an.

#### **Schritt 31: Tannenbaumspitze**

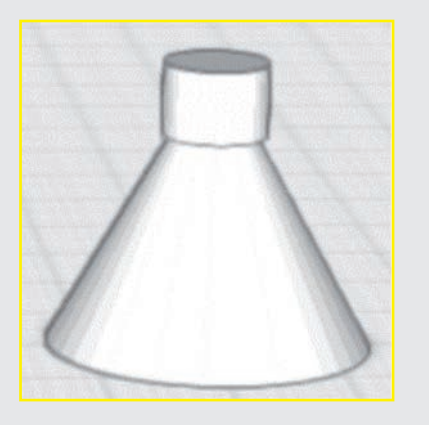

Platzieren Sie einen Zylinder auf der Arbeitsfläche und passen Sie seine Höhe auf 8 mm und seine Breite und Tiefe auf 11 mm an. Nutzen Sie den grünen Doppelpfeil, um den Zylinder in der Höhe zu verschieben. Platzieren Sie ihn so, dass er zentriert auf dem Kegel sitzt und die Spitze des Kegels gerade nicht herausschaut. Das obere Viertel des Kegels ist damit bedeckt.

#### **Schritt 32: Tannenbaumspitze**

Schneiden Sie mit dem Loch-schneiden-Tool die Kegelspitze ab und färben Sie anschließend den Kegelstumpf wie die anderen Teile ein.

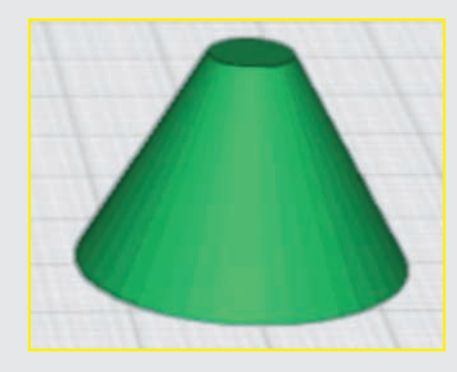

#### **Schritt 33: Der männliche Drehverbinder**

Drehen Sie die Arbeitsfläche so, dass Sie eine Draufsicht auf die Baumteile haben.

Öffnen Sie das Gelenk-Menü auf der linken Seite (siehe Grundplatte, Schritt 16). Wählen Sie das männliche Drehverbinder-Element. Platzieren Sie das Element auf der Oberseite einer der Kegelstümpfe. Achten Sie dabei darauf, dass der Verbinder zentriert platziert wird.

Wiederholen Sie den Vorgang mit den beiden anderen Kegelstümpfen.

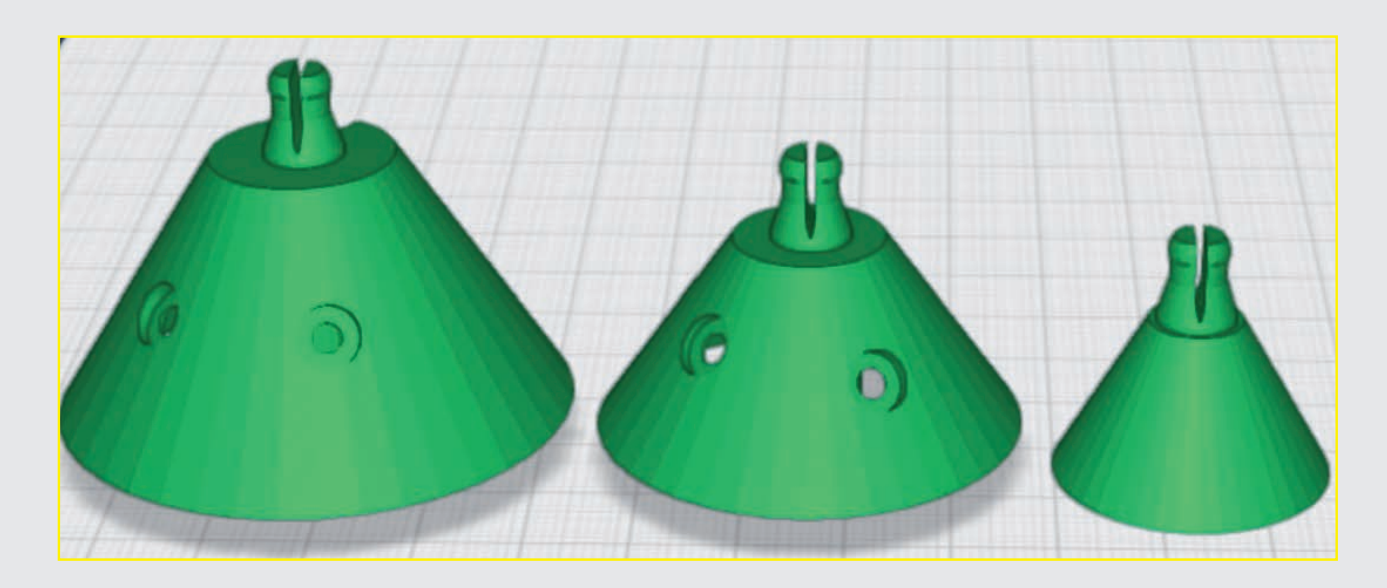

#### **Schritt 34: Der weibliche Drehverbinder**

Das Gegenstück zum männlichen Drehverbinder ist natürlich der weibliche Drehverbinder. Er befindet sich im Gelenk-Menü gestrichelt rechts neben dem männlichen Drehverbinder.

Drehen Sie die Ansicht so, dass alle Elemente auf der Arbeitsfläche von unten zu sehen sind. Platzieren Sie einen weiblichen Drehverbinder zentriert auf der Unterseite jedes Baumteils.

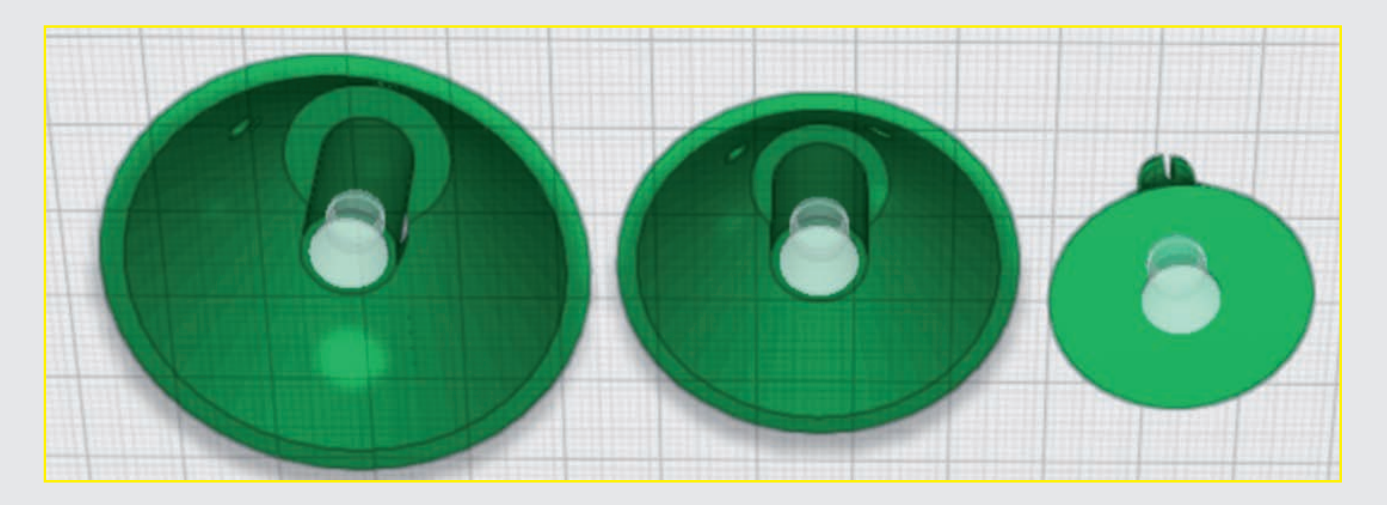

#### **Schritt 35: Baumteile platzieren**

Es ist Ihnen sicher schon aufgefallen, dass zwei Baumteile noch über der Arbeitsfläche schweben. Damit es beim Druck keine Probleme gibt, senken Sie diese Teile mit dem grünen Doppelpfeil auf die Arbeitsfläche ab.

#### **Schritt 36: der Weihnachtstern**

Platzieren Sie einen Stern aus dem Grundformen-Menü (untere Reihe) auf der Arbeitsfläche und passen Sie die Größe des Sterns auf eine Breite und Tiefe von jeweils 22 mm sowie eine Höhe von 10 mm an.

#### **Schwierigkeitsgrad:** 1 (für Anfänger geeignet) **Konstruktionsdauer:** 15-20 Minuten

#### **Schritt 37: Der Weihnachtstern**

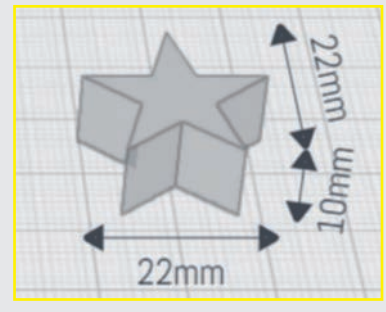

Drehen Sie den Stern mit dem blauen Drehpfeil um 90°.

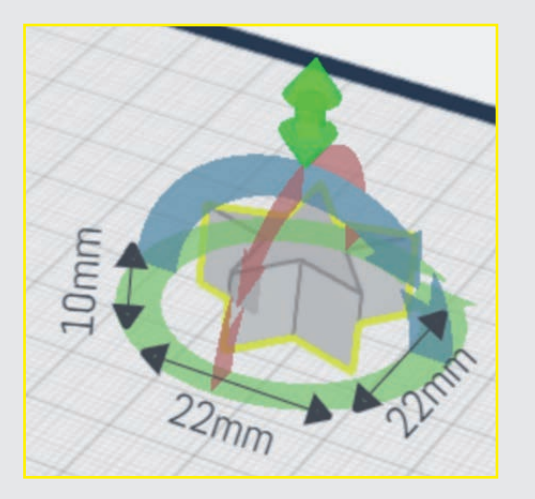

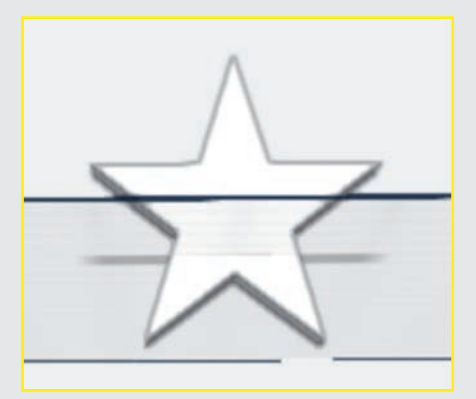

Platzieren Sie einen weiteren Kegel auf der Arbeitsfläche und skalieren Sie seine Größe gleichmäßig auf 10  $\times$  10  $\times$  10 mm.

Leider steht der Stern dann zum Teil unter der Arbeitsfläche. Heben Sie ihn mit dem grünen Doppelpfeil bis auf die Höhe der Arbeitsfläche. Kontrollieren Sie den Vorgang, indem Sie das Anheben von unten betrachten. Es dürfen keine hellen Flächen an den unteren Zacken mehr zu sehen sein.

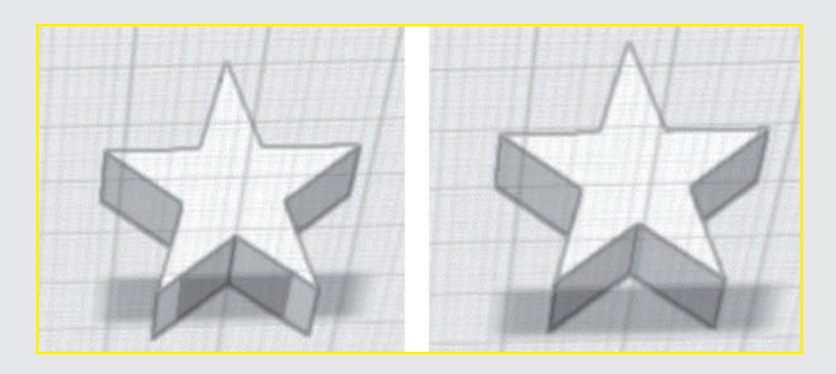

#### **Schritt 38: Der Weihnachtstern**

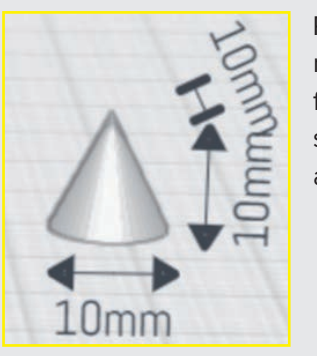

#### **Schritt 39: Der Weihnachtstern**

Platzieren Sie den Kegel so, dass er möglichst mittig zwischen den beiden unteren Zacken des Sterns steckt (siehe Abbildung). Verbinden Sie anschließend beide Elemente miteinander.

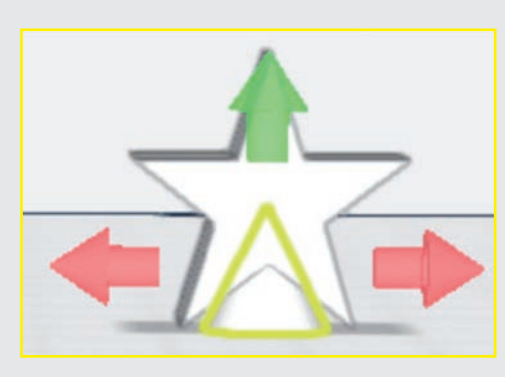

#### **Schritt 40: Der Weihnachtstern**

Drehen Sie die Ansicht so, dass Sie den Stern von unten sehen. Platzieren Sie einen weiblichen Drehverbinder auf der Unterseite des Sterns.

Zum Schluss können Sie Ihren Stern noch wie gewünscht einfärben.

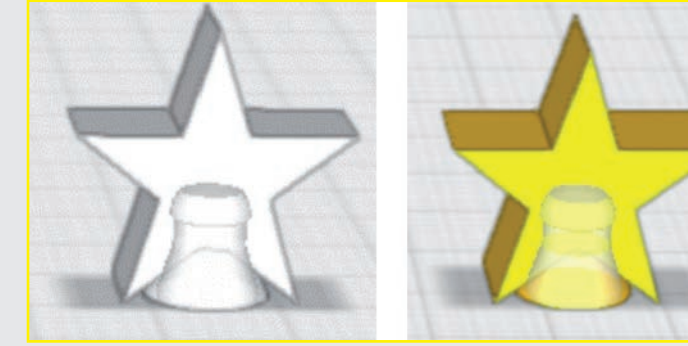

#### **Fertig!**

- $\bullet$  Fülldichte: 20 %
- **Druckplattenhaftung: Beim Stern könnten Sie Brim** wählen. Bei den Baumteilen ist eine extra Haftung nicht unbedingt notwendig.
- P Bei den zwei unteren Baumteilen sind Stützstrukturen/Support (Druckbett berühren) erforderlich. Die Dichte der Stützstruktur sollte höchstens 10 % betragen. Umso leichter lässt sich diese hinterher durch einfaches Drehen ablösen.

Der Tannenbaum ist nun fertiggestellt. Nach dem Druck wird er mit LEDs ausgestattet und auf der Grundplatte platziert.

#### **Hinweise zum Druck**

P Leider werden in der STL-Datei auch die Baumteile "hochkant" ausgegeben. Sie müssen also in der Slicer-Software ebenfalls um 90° gedreht werden.

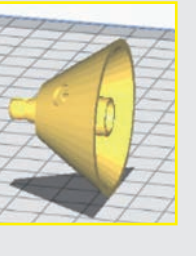

- P Kontrollieren Sie, ob auch alle Teile nach dem Drehen auf dem Druckbett aufliegen. Evtl. müssen Sie zur Korrektur einen negativen/positiven z-Wert eingeben. Gehen Sie dabei in 0,1-mm-Schritten vor. Besonders wichtig ist das beim Stern. Ihn sollten Sie ohne Stützstrukturen/Support drucken können.
- **•** Filament: PLA
- P Layer: 0,2 mm (beim Stern auch gern eine geringere Höhe)

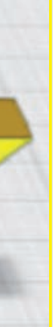

Wenn Sie nicht selbst drucken, belaufen sich die Druckkosten auf 8 €.

#### **TIPP**

Wenn Sie selbst drucken und kein Filament in der entsprechenden Farbe haben, drucken Sie mit möglichst hellem, am besten weißem Filament und färben Sie die Teile hinterher mit wasserlöslicher Acrylfarbe ein. Wenn Sie danach noch mit farblosem Lack sprühen, bekommen Sie eine schöne, glänzende Oberfläche.

#### **ACHTUNG**

Setzen Sie den Tannenbaum noch nicht zusammen! Erst müssen die LEDs eingesetzt werden. Hinweise zur Montage finden Sie ab Tag 22!

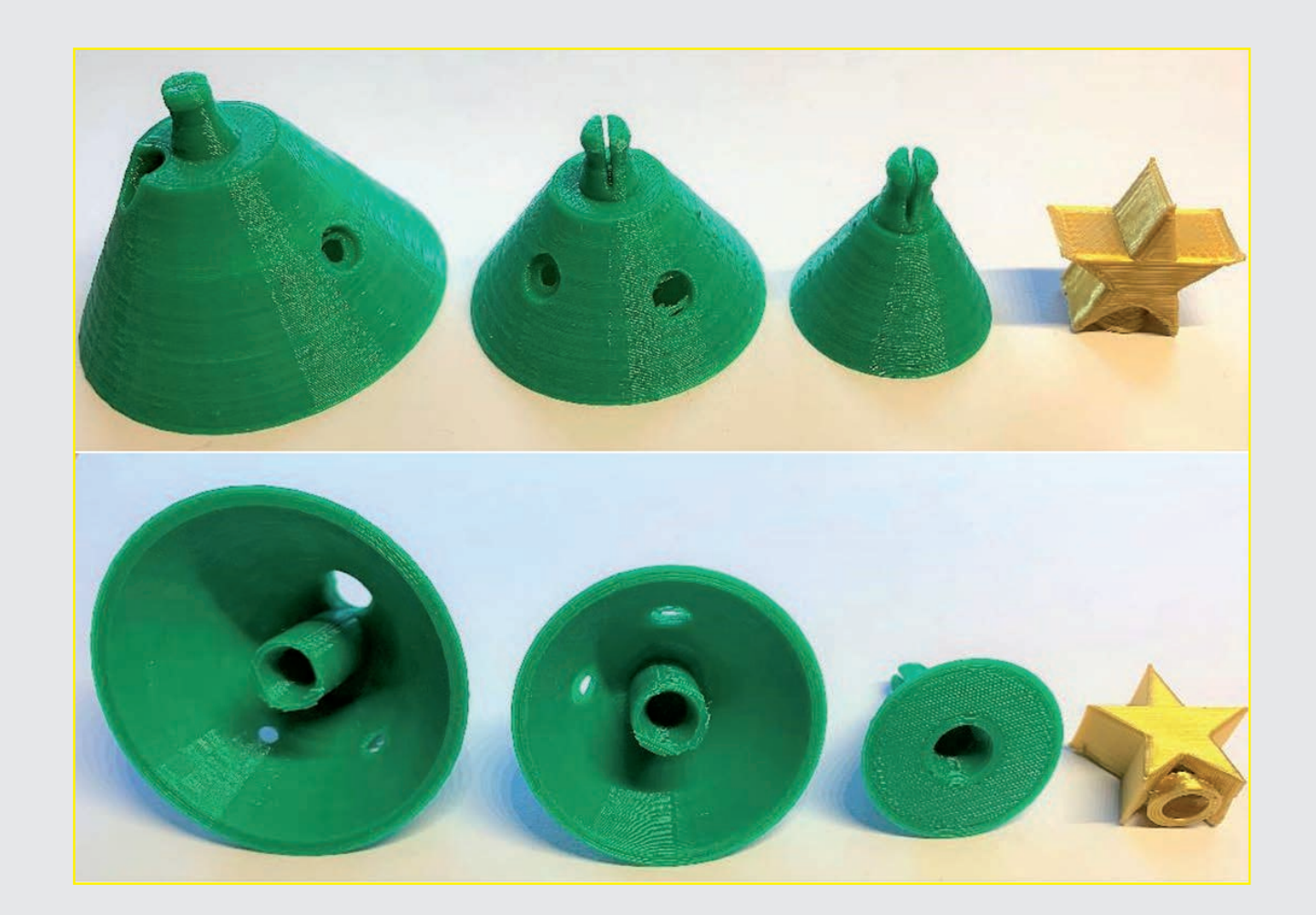

# **Projekt 4 – Der Stern am Dachgiebel**

# **TAG 16 DAS GRUNDGERÜST FÜR DEN STERN**

In diesem Projekt erstellen Sie einen Weihnachtsstern, den Sie an dem Dach des Häuschens befestigen können. Heute konstruieren Sie die Basis des Sterns.

Platzieren Sie jetzt ein dreiseitiges Prisma und drehen Sie es mit dem blauen Pfeil um 90°.

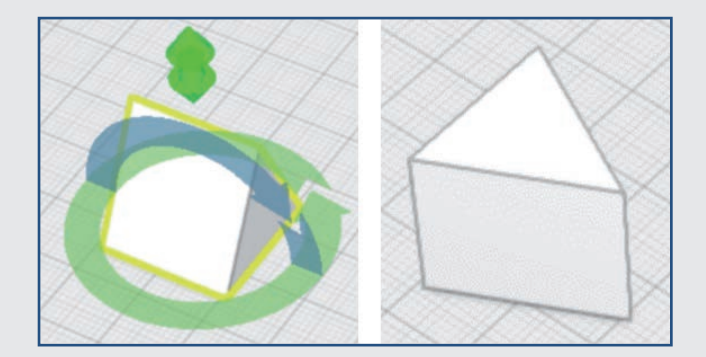

#### **Schritt-für-Schritt-Anleitung**

#### **Schritt 1: Grundkörper**

Platzieren Sie ein sechsseitiges Prisma aus dem Grundformen-Menü und skalieren Sie seine Größe gleichmäßig auf eine Höhe von 5 mm, eine Breite von 10 mm und eine Tiefe von 9 mm.

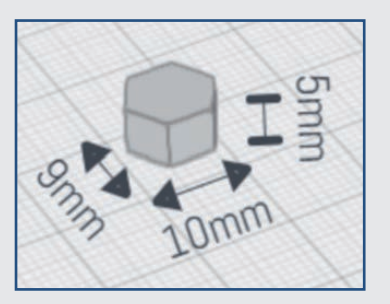

#### **Schritt 2: Zacken erstellen**

Stellen Sie die Breite des Prismas (Zackens) auf 5 mm, die Tiefe auf 20 mm und die Höhe auf 5 mm ein.

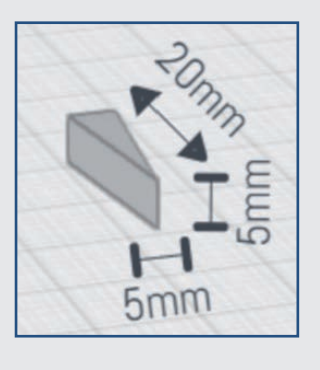

Kopieren Sie den Zacken zweimal.

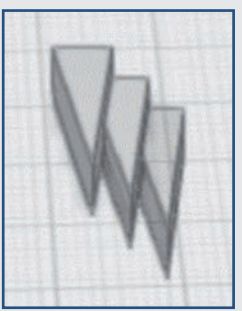

#### **Schritt 3: Zacken anbringen**

Docken Sie einen Zacken mit der Magnetfunktion an den Grundkörper an.

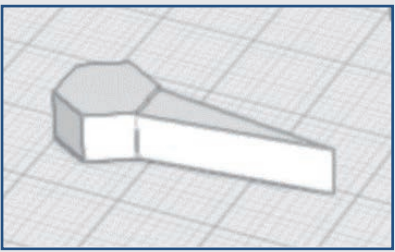

Wählen Sie den Zacken aus, klicken Sie auf die Spiegeln-Funktion und dann auf den Grundkörper. Wählen Sie die rote Spiegelebene.

**Schwierigkeitsgrad:** 1 (für Anfänger geeignet) **Konstruktionsdauer:** 15-20 Minuten

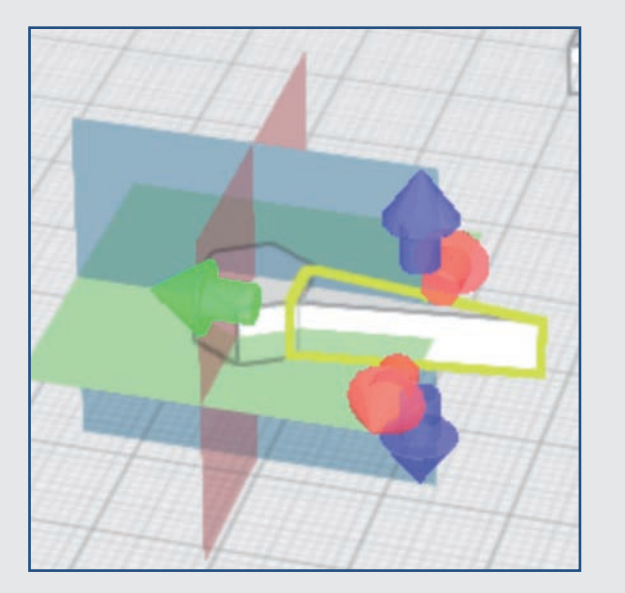

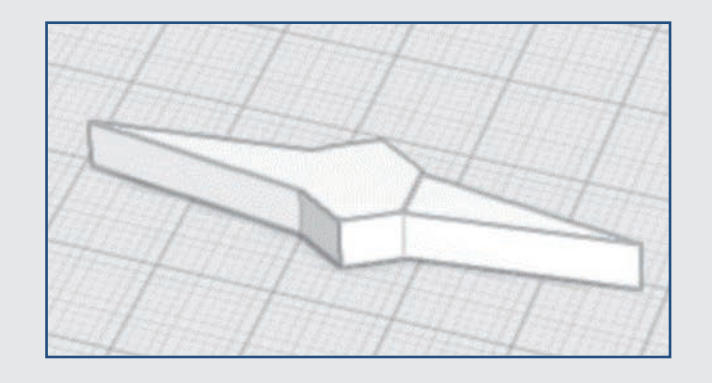

Verbinden Sie anschließend die beiden Zacken mit dem Grundkörper.

#### **Schritt 4: Zacken anbringen**

Verfahren Sie mit den anderen Zacken genauso. Sie müssen die Zacken mit dem grünen Drehpfeil so lange drehen, bis sie genau an den Grundkörper passen. Wählen Sie aber die Spiegelebenen jeweils nach den Gegebenheiten.

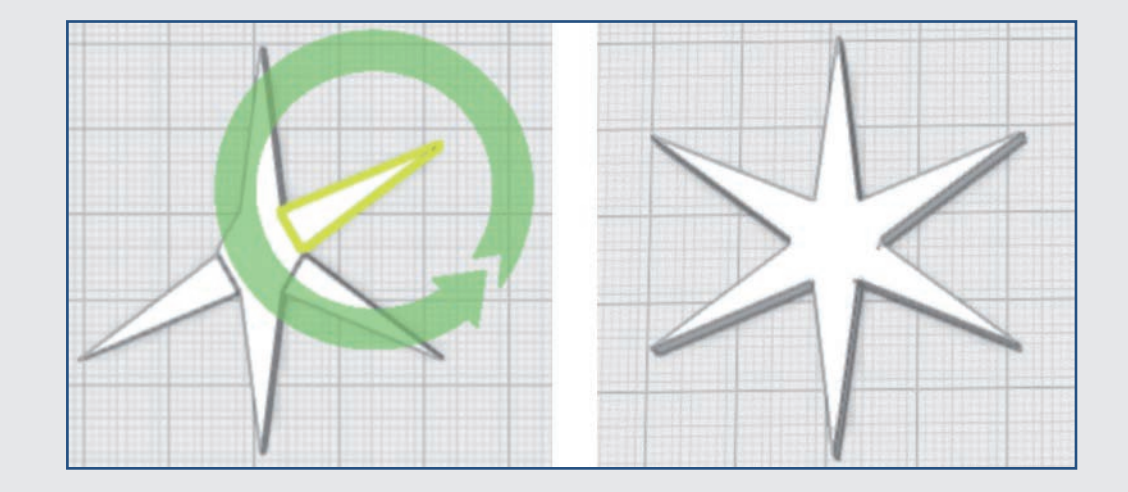

**Ende Teil 1** Im nächsten Teil stellen Sie den Stern fertig.

# **TAG 17 DIE KLEINEN ZACKEN FÜR DEN STERN**

Heute stellen Sie den Stern selbst fertig. Morgen konstruieren Sie die Befestigung.

#### **Schritt 5: Kleine Zacken anbringen**

Platzieren Sie ein Prisma auf der Arbeitsfläche und drehen Sie es wie abgebildet um 90°.

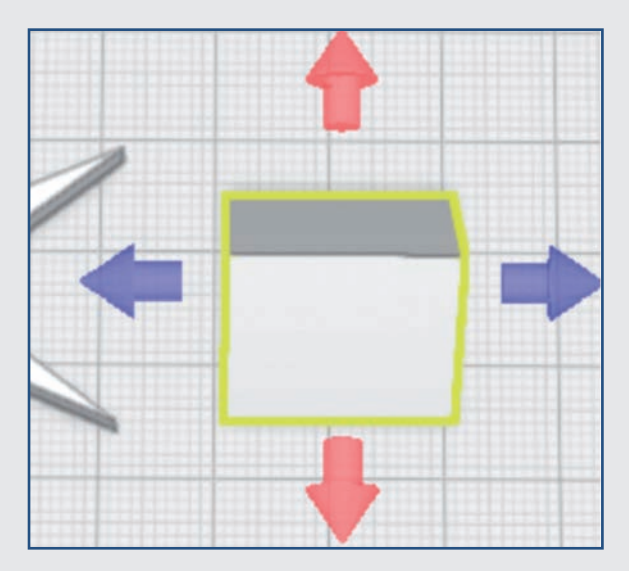

Drehen Sie das Prisma nochmals um 90°:

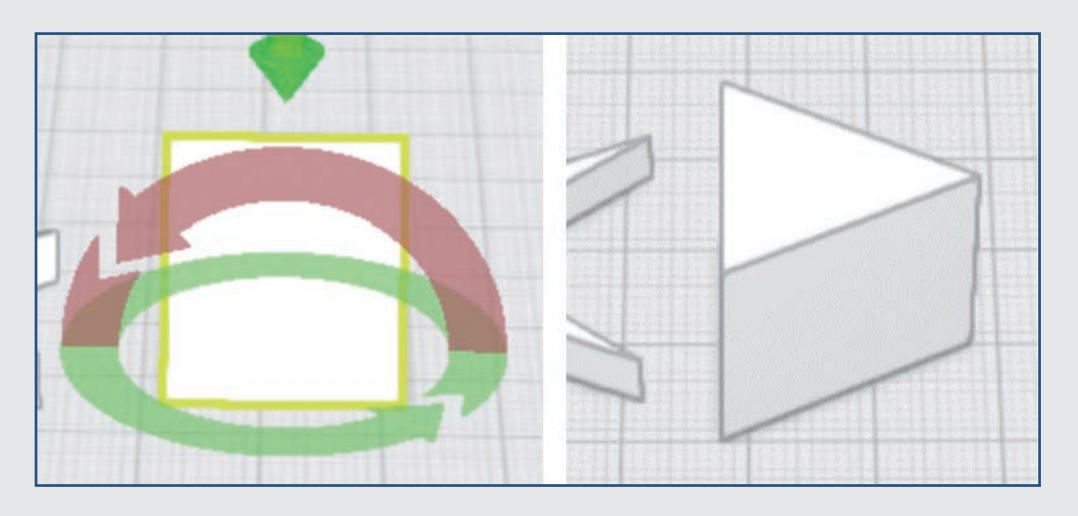

#### **Schritt 6: Kleine Zacken anbringen**

Skalieren Sie den Zacken auf eine Höhe von 3 mm, eine Tiefe von 9 mm und eine Breite von 10 mm. Kopieren Sie ihn zweimal.

**Schwierigkeitsgrad:** 1 (für Anfänger geeignet)

**Konstruktionsdauer:** 10-15 Minuten

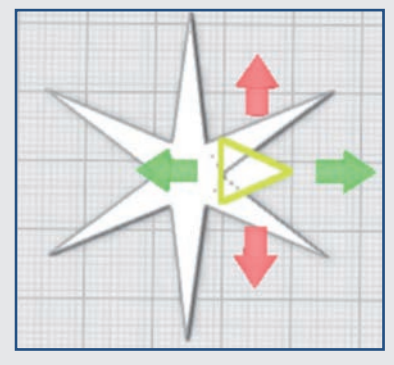

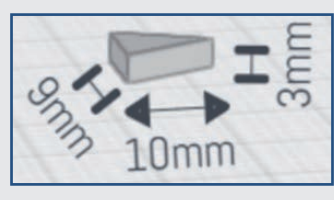

Schieben Sie einen Zacken wie abgebildet in den Stern.

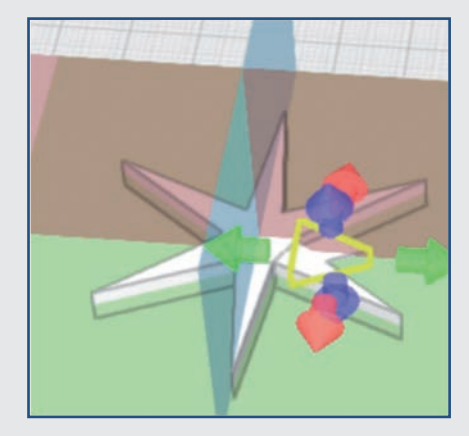

Spiegeln Sie den Zacken, indem Sie ihn anklicken, das Spiegeltool auswählen und anschließend auf den Stern klicken. Wählen Sie die blaue Spiegelebene.

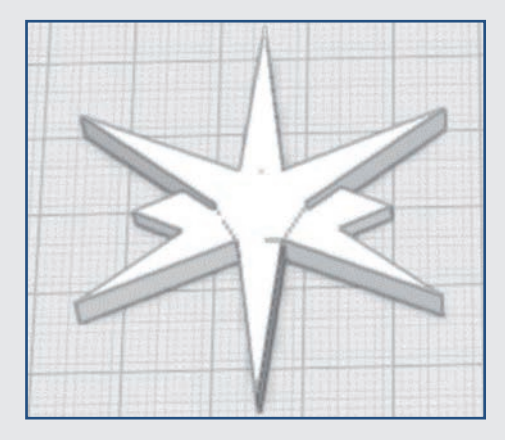

Verbinden Sie anschließend die neuen Zacken mit dem Stern. Nutzen Sie dazu wieder die Mehrfachauswahl.

#### **Schritt 7: Kleine Zacken anbringen**

Verfahren Sie mit den anderen Zacken ebenso. Evtl. müssen Sie die kopierten Zacken mit dem grünen Doppelpfeil wieder auf die Arbeitsfläche absenken. Kontrollieren Sie das vor dem weiteren Vorgehen. Drehen Sie die Zacken wie am vorigen Tag, bis sie die richtige Ausrichtung haben. Verbinden Sie anschließend wieder alle Elemente miteinander.

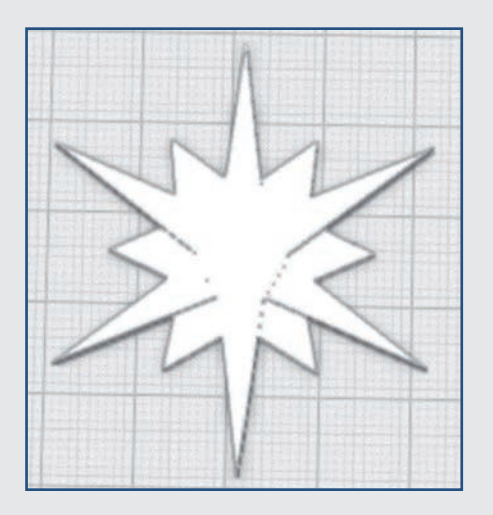

#### **Ende Teil 2**

Für heute sind Sie heute fertig. Im nächsten Teil dieses Projekts konstruieren Sie die Befestigung für den Stern.

# **TAG 18 DIE BEFESTIGUNG FÜR DEN STERN**

Heute komplettieren Sie den Stern.

#### **Schritt 8: Drehverbinder**

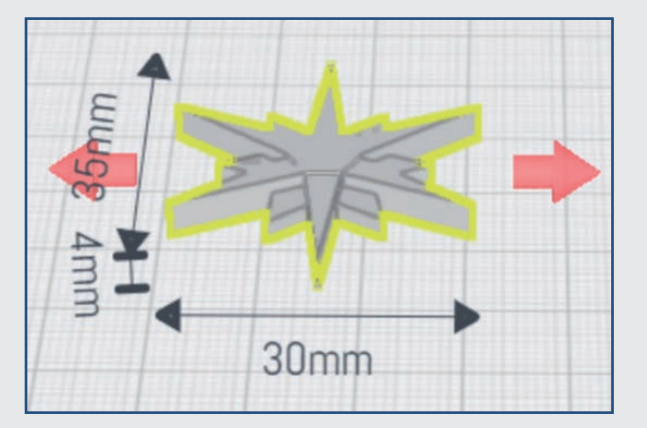

Damit der Stern an dem Giebel nicht zu wuchtig wirkt, skalieren Sie ihn gleichmäßig auf eine Breite von 30 mm, eine Höhe von 4 mm und eine Tiefe von 35 mm.

Sie können jetzt wählen:

P Wenn Sie keinen Verbinder möchten, können Sie den Stern auch an den Giebel kleben. Dann haben Sie die Wahl, ob die Vertiefung der kleinen Zacken sichtbar sein soll oder nicht.

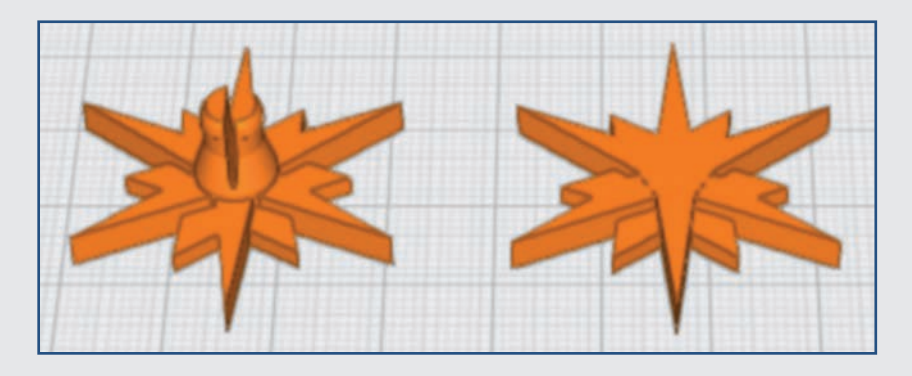

P Wenn Sie einen Drehverbinder anfügen, können Sie ihn direkt auf den Stern setzen.

Wählen Sie aus dem Verbinder-Menü links einen männlichen Drehverbinder und platzieren Sie ihn zentriert auf den Stern.

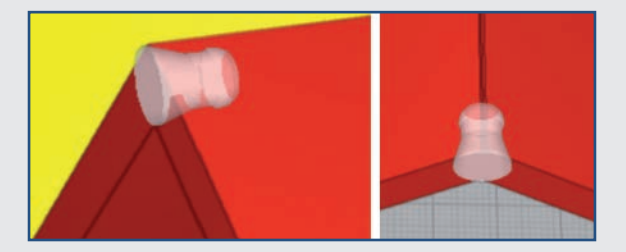

Wählen Sie aus dem Verbinder-Menü links einen weiblichen Drehverbinder und fügen Sie ihn, wie in der Abbildung gezeigt, vorne in den Dachgiebel ein.

Anschließend können Sie den Stern wie gewünscht einfärben.

Da der Stern klein ist, könnten Sie auch beide Varianten drucken und sehen, welche Ihnen besser gefällt.

**Schwierigkeitsgrad:** 1 (für Anfänger geeignet)

**Konstruktionsdauer:** 5-10 Minuten

#### **Hinweise zum Druck**

- Leider wird auch der Stern in der STL-Datei "hochkant" ausgegeben. Er muss also in der Slicer-Software wieder um 90° gedreht werden.
- P Kontrollieren Sie, ob auch alle Teile nach dem Drehen auf dem Druckbett aufliegen. Evtl. müssen Sie zur Korrektur einen negativen/positiven z-Wert eingeben. Gehen Sie dabei in 0,1-mm-Schritten vor.
- **•** Layer: 0,2 mm oder feiner
- Fülldichte: 20 %
- **•** Druckplattenhaftung: Skirt oder ohne Haftung

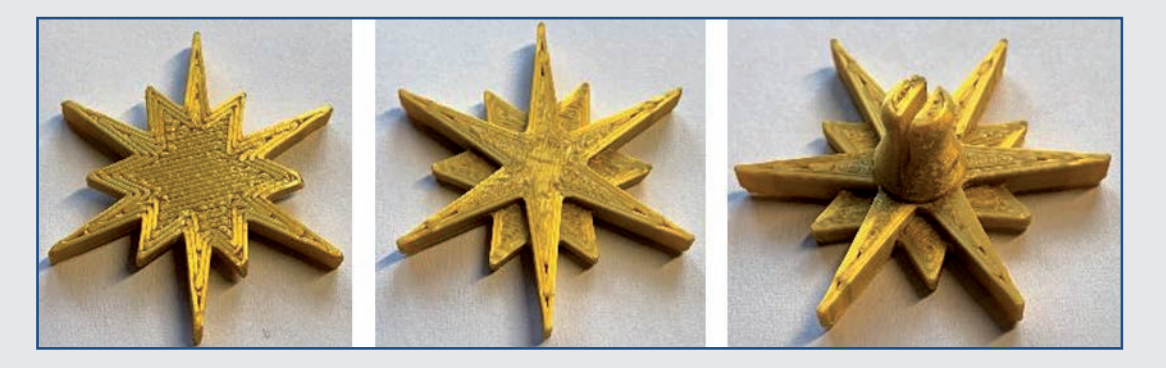

Wenn Sie nicht selbst drucken, belaufen sich die Druckkosten für beide Varianten zugleich auf 2 €.

# **Projekt 5 – Der Schneemann**

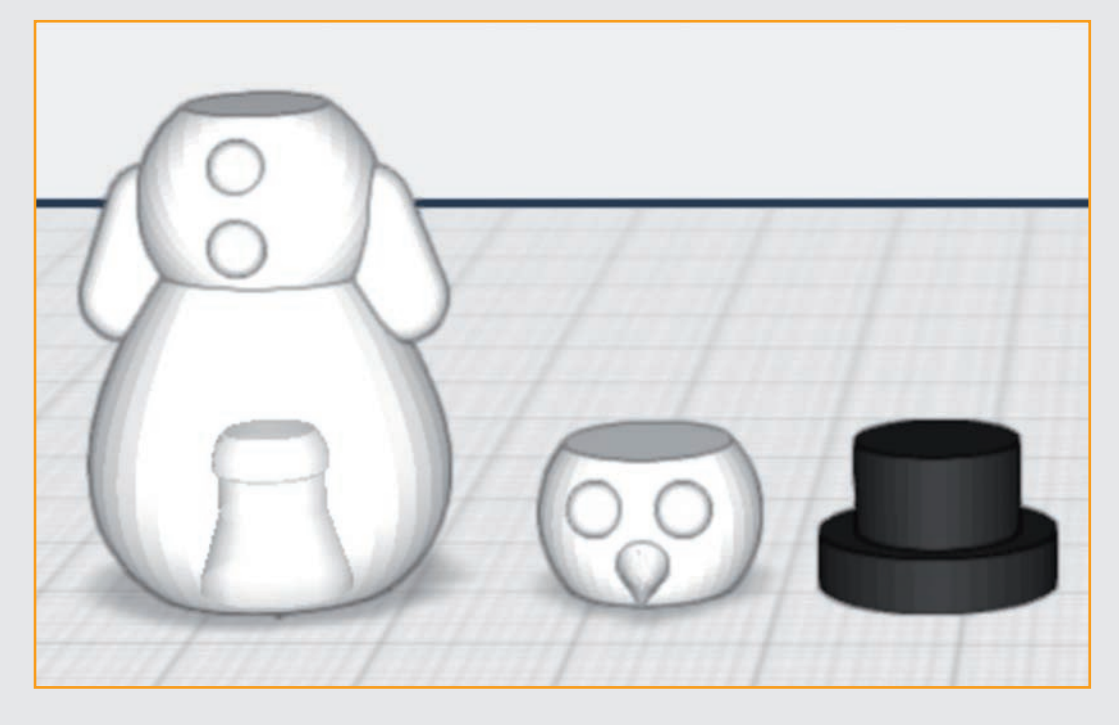

Es ist kurz vor Weihnachten, und schon wieder hat es nicht geschneit? Kein Problem! Mit diesem Schneemann verleihen Sie Ihrem Werk das gewisse Etwas und holen sich ein wenig Winterfeeling nach Hause.

# **TAG 20 DER RUMPF**

Heute konstruieren Sie den Rumpf des Schneemanns.

#### **Schritt-für-Schritt-Anleitung**

#### **Schritt 1: Das Unterteil**

Öffnen Sie das Grundformen-Menü und platzieren Sie einen Tropfen (nicht das Ei) auf der Arbeitsfläche. Passen Sie die Größe des Tropfens auf 19 × 19 mm Breite und Tiefe sowie 25 mm Höhe an.

**Schwierigkeitsgrad:** 1 (für Anfänger geeignet)

**Konstruktionsdauer:**  10-15 Minuten

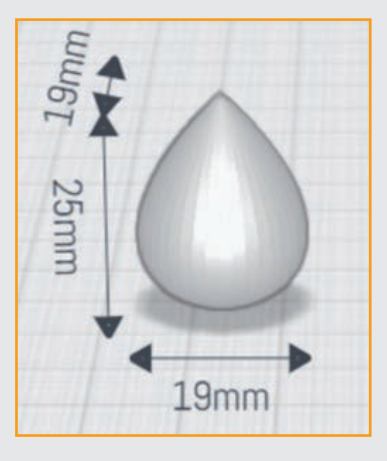

#### **Schritt 2: Standfläche ausschneiden**

Platzieren Sie einen Quader auf der Arbeitsfläche. Passen Sie die Größe des Quaders auf 2 mm Höhe und 30 x 30 mm Breite und Tiefe an.

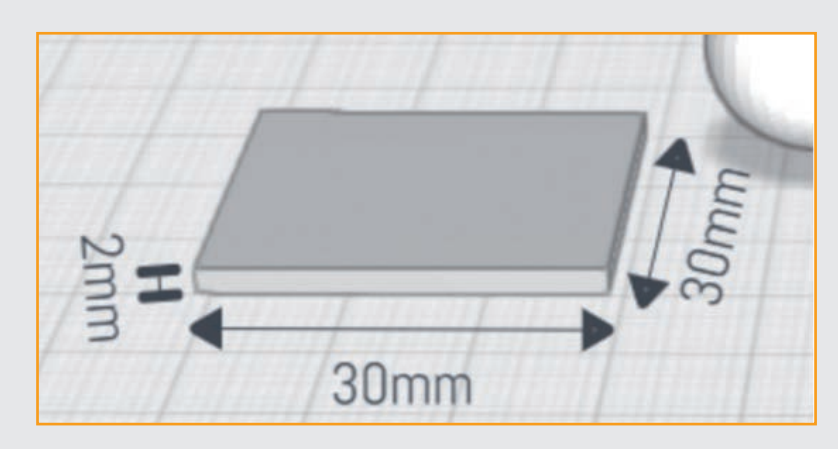

Schieben Sie einen der beiden Quader wie abgebildet an die Unterseite des Tropfens. (nebenstehende Abb. links).

Wählen Sie den Quader aus und schneiden Sie anschließend mit dem Loch-schneiden-Tool den unteren Teil des Tropfens ab (nebenstehende Abb. rechts).

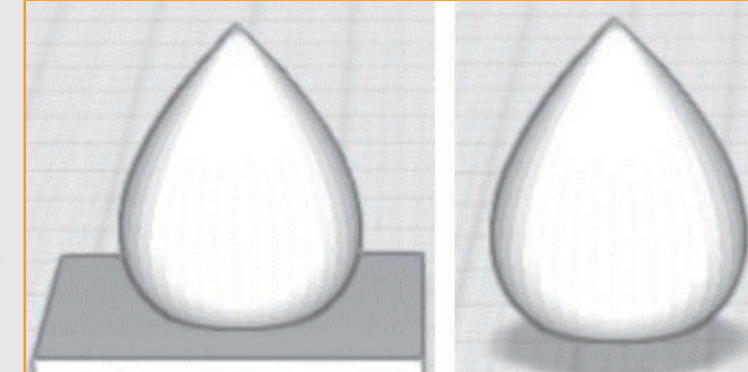

#### **Schritt 3: Die "Brust" des Schneemanns**

tasten der Tastatur. Es sollte von der Seite wie abgebildet aussehen. Evtl. korrigieren Sie mit dem grünen Doppelpfeil. Sollten Sie Schwierigkeiten haben, die Kugel auf der Mitte des Tropfens zu platzieren, skalieren Sie die Kugel gleichmäßig einen Millimeter größer.

Verbinden Sie anschließend beide Teile miteinander.

#### **Schritt 4: Der "Hals" des Schneemanns**

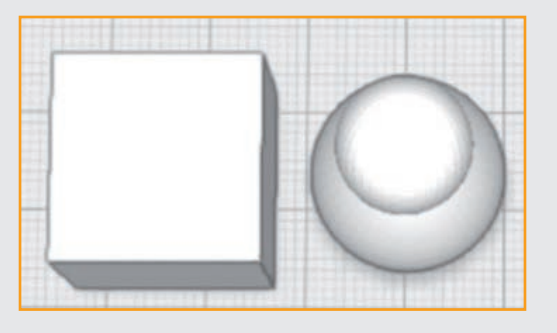

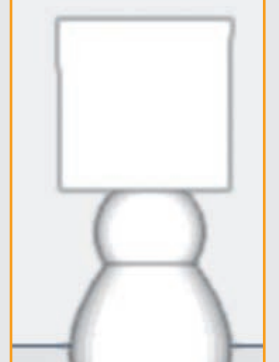

Achten Sie darauf, dass keine Überhänge an den "Händen" entstehen, damit Sie ohne Stützstrukturen drucken können.

Platzieren Sie einen Quader auf der Arbeitsfläche, heben Sie ihn mit dem grünen Doppelpfeil ungefähr wie abgebildet hoch und schieben Sie ihn möglichst zentriert an die Brust des Schneemanns.

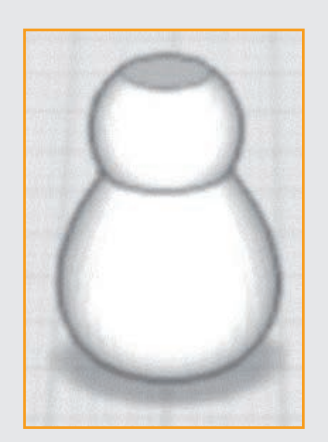

Platzieren Sie eine Kugel aus dem Grundformen-Menü auf der Arbeitsfläche und skalieren Sie sie gleichmäßig auf  $12 \times 12 \times 12$  mm.

Stellen Sie sicher, dass die Kugel weiterhin ausgewählt ist. Heben Sie die Kugel mit dem grünen Doppelpfeil Schneiden Sie von der Brust ein Stück ab, indem Sie den Quader mit dem Loch-schneiden-Tool entfernen.

#### **Schritt 5: Die Arme des Schneemanns**

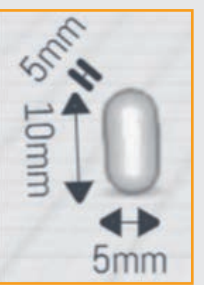

Platzieren Sie eine Kapsel aus dem Grundformen-Menü auf der Arbeitsfläche und skalieren Sie sie auf eine Breite und Tiefe von 5 mm sowie eine Höhe von 10 mm.

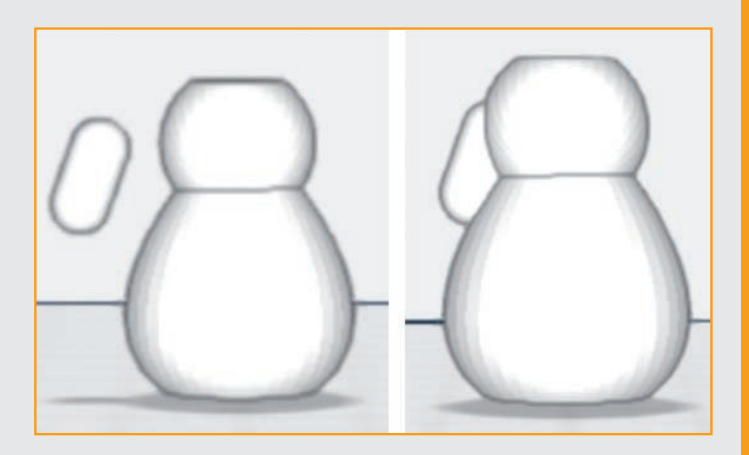

Verschieben Sie den Arm mit dem grünen Doppelpfeil nach oben.

Platzieren Sie den Arm an der oberen, linken Seite der Brust. Drehen Sie den Arm mit dem blauen Drehpfeil um 20° nach rechts.

Schieben Sie ihn dann so an die Brust, dass er wie rechts abgebildet anliegt.

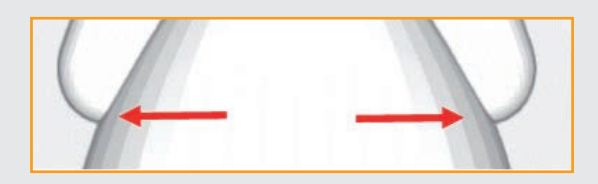

#### **Schritt 6: Die Arme des Schneemanns**

Stellen Sie sicher, dass der Arm immer noch ausgewählt ist. Wählen Sie die Funktion Spiegeln. Klicken Sie zuerst den Schneemann-Körper und dann die rote Spiegelebene an. Nun wird der Arm gespiegelt.

auf ungefähr 2/3 der Höhe des Tropfens an. Klicken Sie nun ein zweites Mal auf die Kugel und schieben Sie sie mit dem Doppelpfeil ein Stück in den Tropfen.

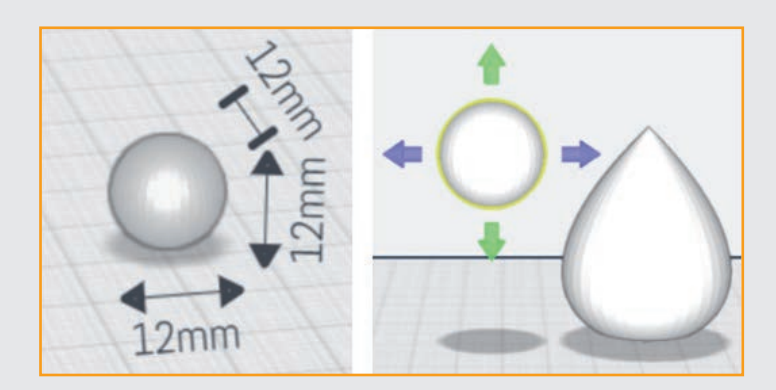

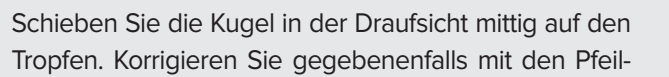

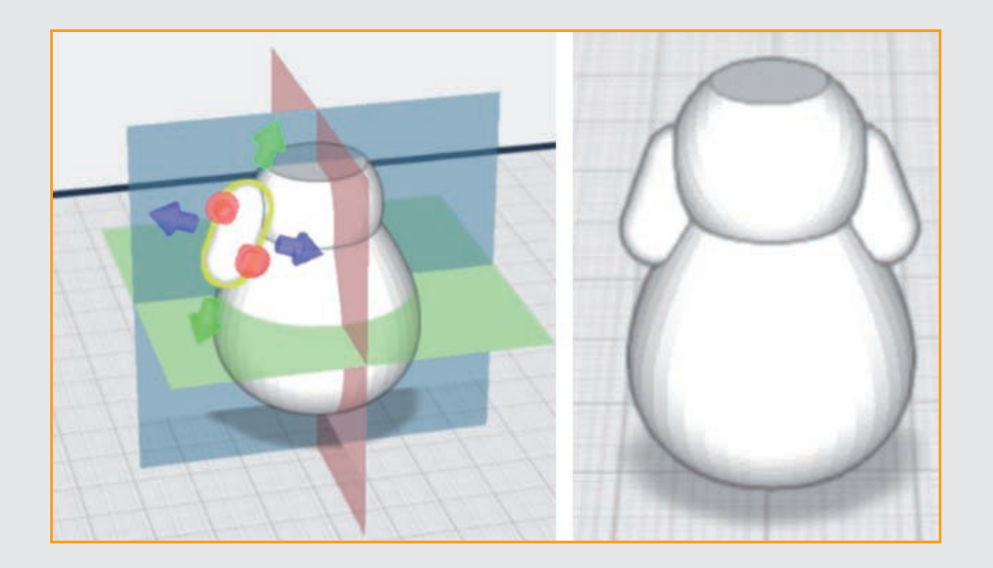

#### **Schritt 7: Die Knöpfe des Schneemanns**

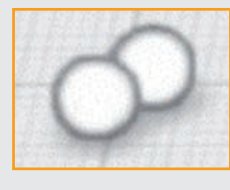

Platzieren Sie eine Kugel auf der Arbeitsfläche und skalieren Sie 3 × 3 mm. Stellen Sie sicher, dass die Kugel immer noch ausgewählt ist. Klicken Sie im rechten Menü

auf Kopieren. Nun wird die Kugel kopiert und leicht versetzt neben dem Original platziert.

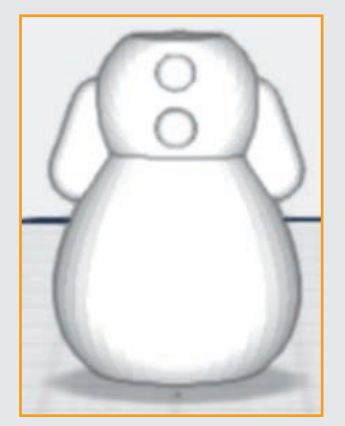

sie gleichmäßig auf die Maße 3 × ten Teil konstruieren Sie den Kopf des Schneemanns. Für heute sind Sie mit dem Konstruieren fertig. im nächs-

Wählen Sie eine der beiden Kugeln aus. Heben Sie sie mit dem grünen Doppelpfeil ungefähr auf Brusthöhe des Schneemanns und schieben Sie sie mit den bunten Pfeilen etwas in die Brust hinein. Wiederholen Sie das Ganze mit der zweiten Kugel.

Nutzen Sie die Mehrfachauswahl im linken Menü und verbinden Sie alle Teile miteinander.

#### **Ende Teil 1**

## **TAG 21 DER KOPF**

Heute konstruieren Sie den Kopf des Schneemanns.

#### **Schritt 8: der Kopf – Grundform**

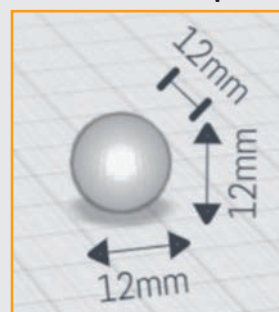

Platzieren Sie eine Kugel neben dem Schneemann und passen Sie die Größe mit der Funktion gleichmäßig skalieren und dem Lineal auf  $12 \times 12 \times 12$  mm an.

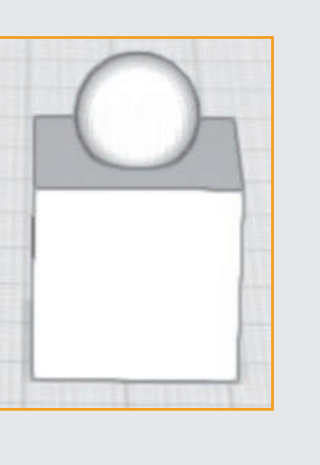

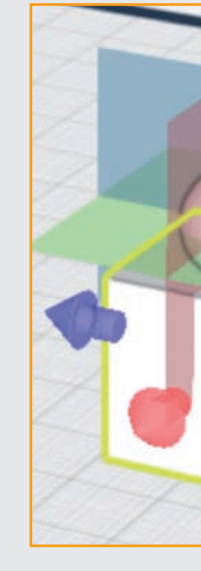

Platzieren Sie einen Quader auf der Arbeitsfläche. Heben Sie die Kugel mit dem grünen Doppelpfeil an und schieben Sie sie so in den Würfel, dass sie zu ca. 1/4 darin steckt.

Klicken Sie den Würfel an und wählen Sie die Spiegeln-Funktion im rechten Menü. Klicken Sie danach auf die Kugel. Es erscheinen drei Spiegelebenen. Nutzen Sie die grüne Spiegelebene, um den Würfel zu spiegeln. Schneiden Sie anschließend mit dem Loch-schneiden-Tool die beiden Würfel von der Kugel ab. Anschließend senken Sie die Form mithilfe des grünen Doppelpfeils auf die Arbeitsfläche ab.

**Schwierigkeitsgrad:** 1 (für Anfänger geeignet)

**Konstruktionsdauer:** 10-15 Minuten

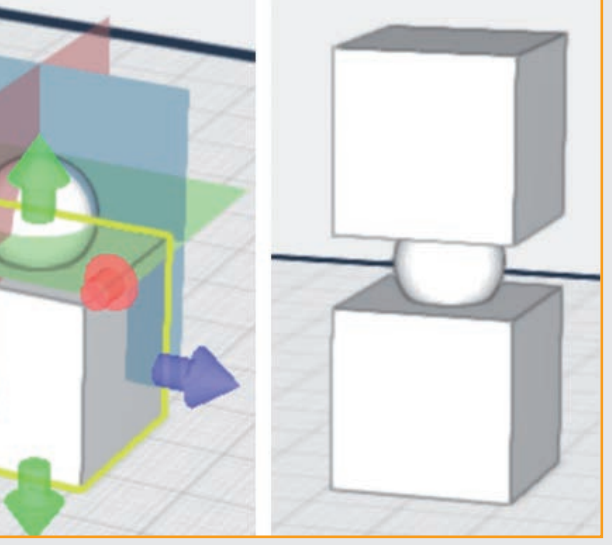

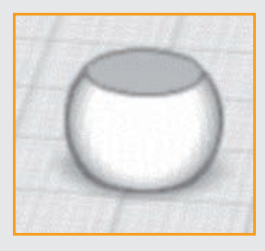

#### **Schritt 9: Die Augen des Schneemanns**

Platzieren Sie eine weitere Kugel auf der Arbeitsfläche und passen Sie ihre Größe gleichmäßig auf 3 × 3 × 3 mm an.

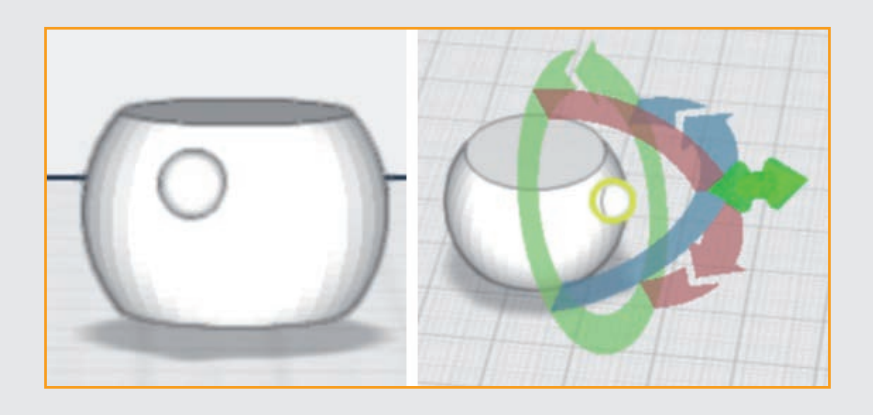

Stellen Sie sicher, dass die Kugel weiterhin ausgewählt ist. Wählen Sie die Magnet-Funktion, um die Kugel im oberen Drittel des Kopfs des Schneemanns leicht links von der Mitte zu platzieren, wie in der Abbildung gezeigt.

Klicken Sie ein zweites Mal auf die Kugel und schieben Sie sie mithilfe des grünen Doppelpfeils ein Stück in den Kopf des Schneemanns.

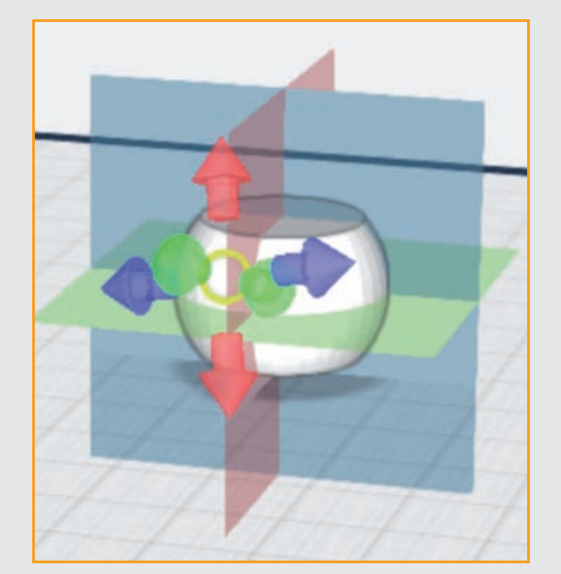

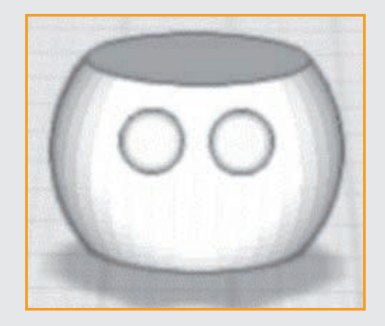

Wählen Sie das Auge des Schneemanns und klicken Sie dann auf die Spiegeln-Funktion. Klicken Sie auf den Kopf des Schneemanns und nutzen Sie die rote Spiegelebene.

Verbinden Sie anschließend Augen und Kopf mit der Mehrfachauswahl miteinander.

#### **Schritt 10: Die Nase des Schneemanns**

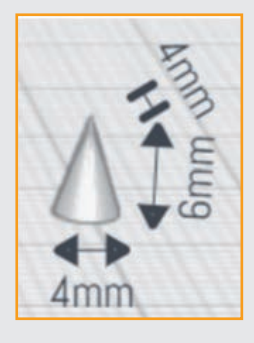

Platzieren Sie einen Kegel und stellen Sie die Maße auf 4 mm Breite und Tiefe sowie 6 mm Höhe ein.

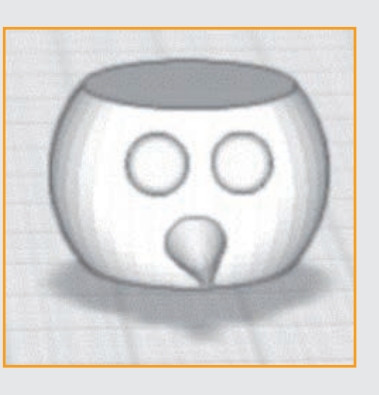

Stellen Sie sicher, dass der Kegel immer noch ausgewählt ist. Wählen Sie die Magnet-Funktion, um ihn, wie in der Abbildung gezeigt, in der Mitte des Gesichts zu platzieren.

Klicken Sie ein zweites Mal auf den Kegel und schieben Sie ihn mit dem grünen Doppelpfeil ein Stück in den Kopf des Schneemanns. Wählen Sie die Mehrfachauswahl und verbinden Sie die Nase mit dem Kopf.

#### **Ende Teil 2**

Mit dem Konstruieren sind Sie heute fertig. Im nächsten Teil verpassen Sie dem Schneemann einen Zylinder.

# **TAG 22 DER ZYLINDER**

Wie angekündigt, konstruieren Sie heute den Zylinder des Schneemanns.

#### **Schritt 11: Hut und Krempe**

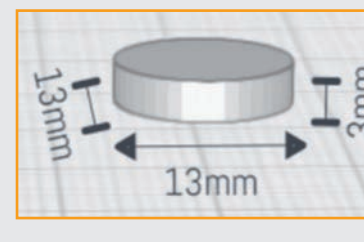

Platzieren Sie einen Zylinder auf der Arbeitsfläche und passen Sie ihn auf die Maße 13 × 13 mm Breite und Tiefe sowie 3 mm Höhe an.

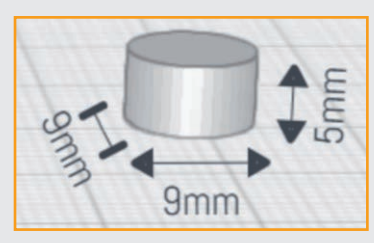

Platzieren Sie einen

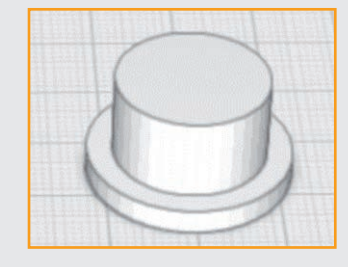

weiteren Zylinder auf der Arbeitsfläche und passen Sie ihn auf die Maße 9 x 9 mm Breite und Tiefe sowie 5 mm Höhe an.

Klicken Sie auf den Zylinder mit dem geringeren Durchmesser. Wählen Sie die Magnet-Funktion und ziehen Sie diesen Zylinder auf den anderen. Achten Sie darauf, dass der Zylinder mittig auf der Oberfläche des anderen Zylinders sitzt.

Verbinden Sie mit der Mehrfachauswahl Hut und Krempe miteinander.

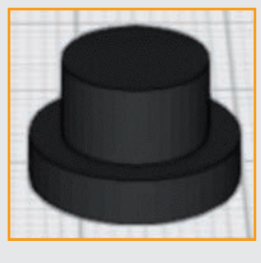

Zum Schluss können Sie den Zylinder noch schwarz einfärben. Wenn Sie kein schwarzes Filament haben, drucken Sie in Weiß und bemalen den Zylinder mit wasserlöslichen Acrylfarben.

#### **Schritt 12: Verbinder setzen**

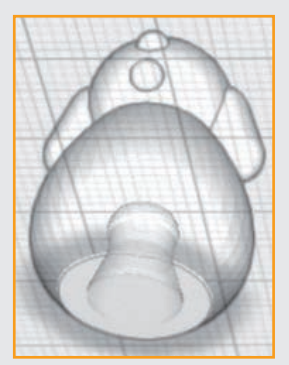

Wählen Sie die Ansicht von unten und fügen Sie einen weiblichen Drehverbinder in den Körper des Schneemanns ein.

#### **Schritt 13: Den Schneemann zusammensetzen**

Rumpf, Brust und Kopf wurden einzeln erstellt, um mit möglichst wenig Stützstrukturen drucken zu können. Da Kopf und Zylinder recht klein sind, wurde auf Drehverbinder verzichtet. Diese beiden Teile können auf den Rumpf geklebt werden.

#### **Hinweise zum Druck**

- P Leider werden auch bei diesen STL-Dateien die Teile "hochkant" ausgegeben. Sie müssen also in der Slicer-Software um 90° gedreht werden.
- P Kontrollieren Sie, ob auch alle Teile nach dem Drehen auf dem Druckbett aufliegen. Evtl. müssen Sie zur Korrektur einen negativen/positiven z-Wert eingeben. Gehen Sie dabei in 0,1-mm-Schritten vor.
- P Layer: 0,2 mm (evtl. feiner, damit die Farbe nicht so sehr verläuft)
- Fülldichte: 20 %
- P Druckplattenhaftung: Beim Rumpf könnten Sie Brim wählen. Beim Zylinder reicht Skirt oder keine Haftung. Beim Kopf sind für die Nase Stützstrukturen (Druckbett berühren) erforderlich. Die Dichte der

**Schwierigkeitsgrad:** 1 (für Anfänger geeignet) **Konstruktionsdauer:**

10-15 Minuten

Stützstruktur sollte höchstens 10 % betragen. Desto leichter lässt sich diese hinterher ablösen.

#### **Fertig!**

Rasten Sie den Schneemann nun auf der Grundplatte ein. Die Knöpfe können Sie mit schwarzer und die Nase mit roter Acrylfarbe anmalen.

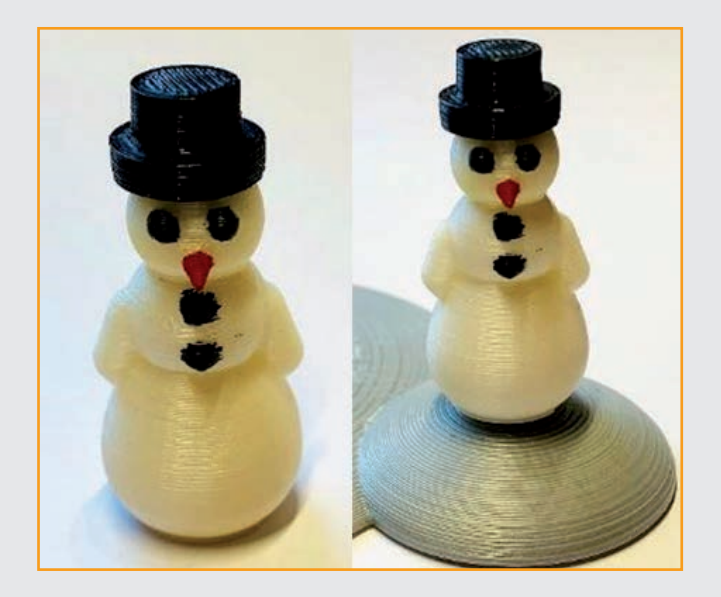

# **Projekt 6 – Montage der Elektronikbauteile**

Der hier beschriebene Aufbau ist lediglich ein Vorschlag auf Basis der Schaltung von Tag 24 aus dem Handbuch. Das Haus und auch der Tannenbaum sind bewusst so konzipiert, dass auch andere Aufbau-Varianten möglich sind. Für den Betrieb im "Arduino-Modus" wurde beispielsweise innen im Haus auch eine Halterung für das Batteriefach angebracht. Lassen Sie Ihrer Fantasie freien Lauf und probieren Sie die vielen verschiedenen Möglichkeiten aus, jeweils mit angepassten mBlock-Programmen. Nach den vergangenen 23 Tagen wissen Sie ja, wie es funktioniert.

#### **Schritt 1: Der Tannenbaum**

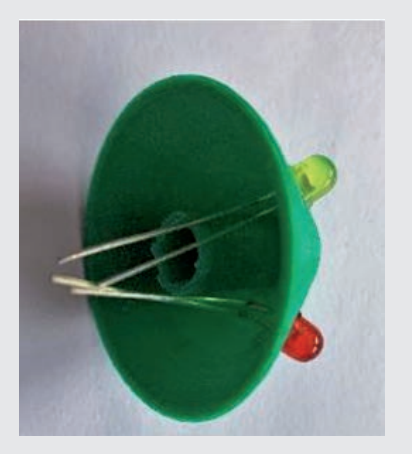

Wir beginnen mit zwei LEDs am Tannenbaum. (Je nach Ihren Vorlieben können Sie auch mehr als zwei LEDs einbauen, die entsprechenden Löcher sind vorhanden). Um den LEDs mehr Halt zu geben, können sie in die Öffnungen der Baumteile geklebt werden (z. B. mit Plastikkleber, Sekundenkleber ist weniger geeignet).

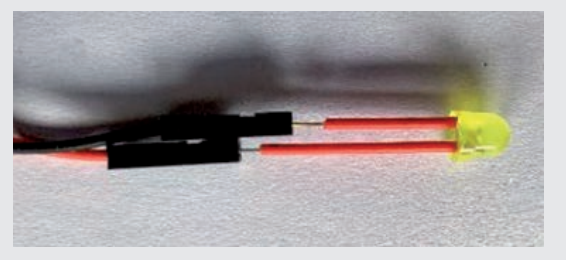

Biegen Sie die Beinchen leicht schräg ab, um das Einfädeln zu erleichtern. Da die Beinchen in den Baumteilen gebogen werden und mit den Beinchen weiterer LEDs auf engstem Raum zusammenkommen, sollten Isolierungen aufgezogen werden. Dazu isolieren Sie 1,5 bis 2 cm lange Stücke des beiliegenden Schaltdrahts ab und ziehen sie auf die Beinchen auf.

Erst wenn die LEDs eingefädelt sind, ziehen Sie die Isolierungen so weit es geht auf.

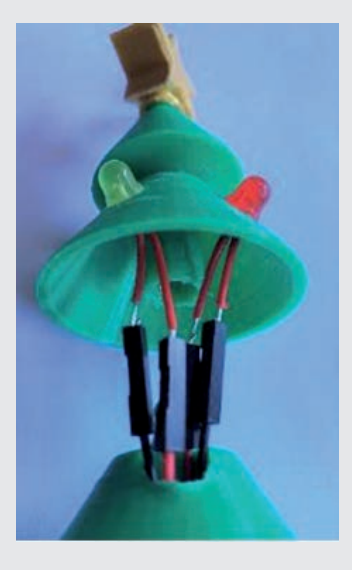

Danach stecken Sie die Verlängerungskabel auf. Sie sitzen oft recht lose, und es besteht die Gefahr, dass sie bei der Montage wieder herunterrutschen. Um das zu verhindern, stecken Sie ein Stück des zuvor abisolierten Drahts in das offene Ende der Verlängerung und dazu ein Beinchen der LED. So wird es besser festgeklemmt.

Es empfiehlt sich, für die Anoden bzw. Katoden der vier LEDs möglichst die gleiche Farbe zu nehmen, da nach der Montage des Bäumchens auf der Grundplatte die Anschlüsse nicht mehr zu sehen sind.

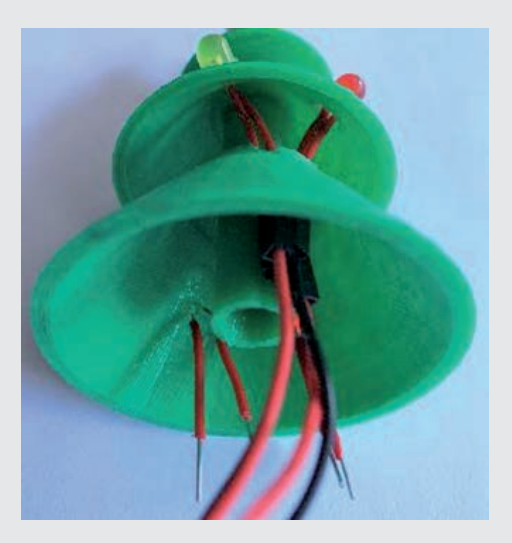

Fädeln Sie die vier Kabel durch die Kabeldurchführung des unteren Baumteils und rasten Sie anschließend den weiblichen Verbinder des mittleren Baumteils in den männlichen des unteren ein. Gehen Sie mit Gefühl vor. Die Verbinder rasten schwer ein. Etwas Silikonspray ist dann sehr hilfreich.

Testen Sie die Anschlüsse, indem Sie die Kabel kurz an den Batteriekasten halten. Um bei der Endmontage keine Fehlersuche starten zu müssen, umwickeln Sie die beiden zusammengehörenden Kabel einer LED kurz über den Stecker mit einem kleinen Stück farblosen Klebebands.

Testen Sie sicherheitshalber noch einmal alle Anschlüsse. Eine nachträgliche Korrektur ist nach dem Einbau mit Aufwand verbunden. Ganz auf der sicheren Seite sind Sie, wenn Sie Schaltdraht direkt an die LEDs löten und anschließend mit Schrumpfschlauch überziehen.

Eine weitere Möglichkeit der Zugentlastung wäre, die Kabel in dem unteren Baumteil mit einer Heißklebepistole zu fixieren.

Rasten Sie zum Schluss das obere Baumteil mit dem Stern ein. Das Bäumchen ist nun fertig zur Montage auf der Grundplatte.

Fädeln Sie die beiden Kabelpaare durch die Öffnung in der Grundplatte neben dem männlichen Drehverbinder. Die Stecker bleiben dabei in dem unteren Teil des Bäumchens. Rasten Sie das Bäumchen ein. Auch dabei hilft Silikonspray, wenn es schwer gehen sollte. Testen Sie sicherheitshalber noch einmal die Kabel mit dem Batteriekasten. Fädeln Sie anschließend die Kabel durch den Kabelkanal der Grundplatte nach oben.

Glückwunsch, Ihr Tannenbaum ist jetzt fertig montiert. Im nächsten Teil setzen Sie das Häuschen auf die Grundplatte und stellen die Installation fertig.

#### **Schritt 2: Das Weihnachtshaus**

Legen Sie zuerst das Steckbrett mit dem Aufbau von Tag 24 in das Haus (siehe Handbuch), wobei sie den Taster und den Fototransistor vorher abmontieren. Um die Verbindungen möglichst kurz zu halten, sollte das Steckbrett so ausgerichtet sein, dass die Kontaktleiste "X" auf der Seite des Hauses liegt, an der sich auch die Durchführung für die Kabel zum Weihnachtsbaum befindet. Ein abgewinkelter USB-Stecker leistet hier gute Dienste, andernfalls ist es evtl. notwendig, die Bauteile, insb. die Nano-Platine, auf dem Steckbrett etwas zu verschieben, damit genug Raum für den Stecker bleibt. Setzen Sie dann das Haus auf die Grund-

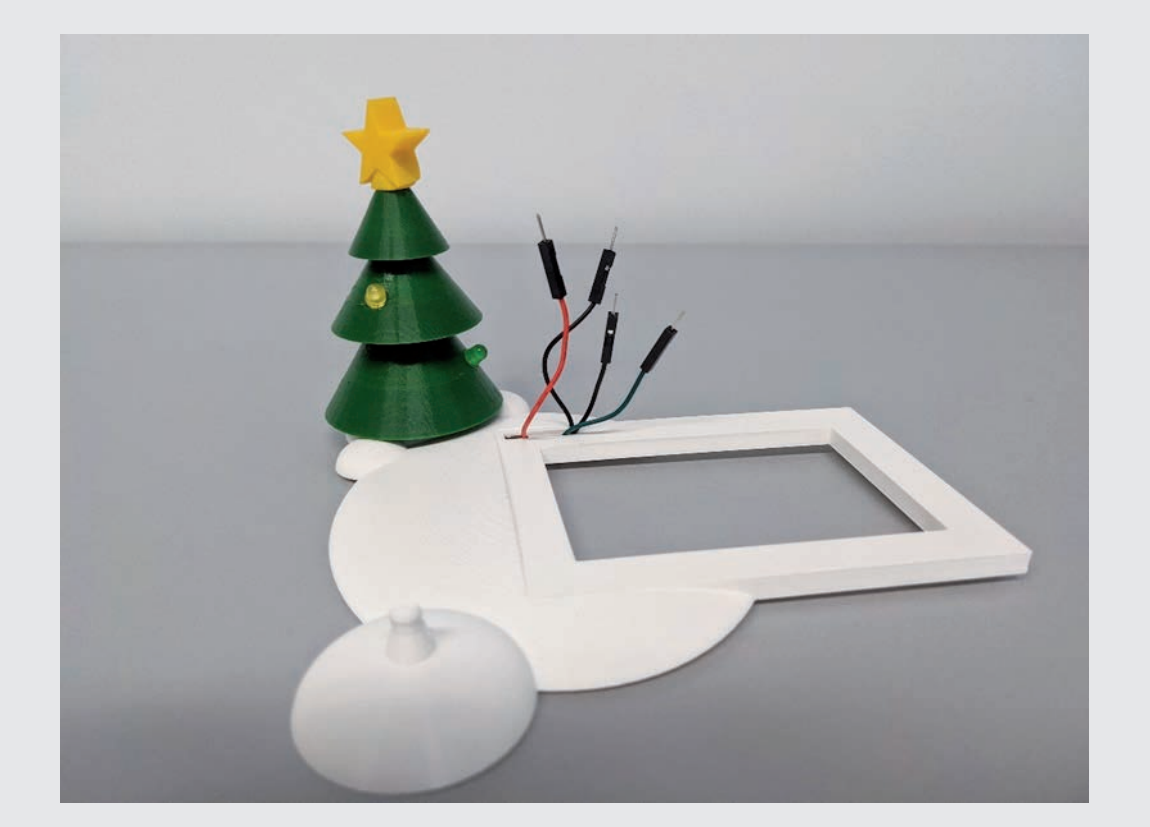

Schließen Sie dann die Kabel der Weihnachtsbaum-LEDs, wie auf dem Schaltungsbild für Tag 24 abgebildet, an die Anschlüsse D 11 und D12 der Nano-Platine und die Kontaktleiste X an.

Als Nächstes schließen Sie den Taster für die Weihnachtsbaumbeleuchtung an. Stecken Sie einen der beiden Taster durch einen der beiden schmalen Schlitze an der dem Weihnachtsbaum zugewandten Seite des Hauses, sodass die Drähte ins Hausinnere zeigen. Ein winziger Tropfen Plastikkleber gibt dem Taster etwas mehr Halt. Anschließend verbinden Sie die Drähte des Tasters mit zwei Kabeln mit dem Anschluss A1 auf dem Steckbrett und der Kontaktleiste X, wie auf dem Schaltungsbild für Tag 24 gezeigt.

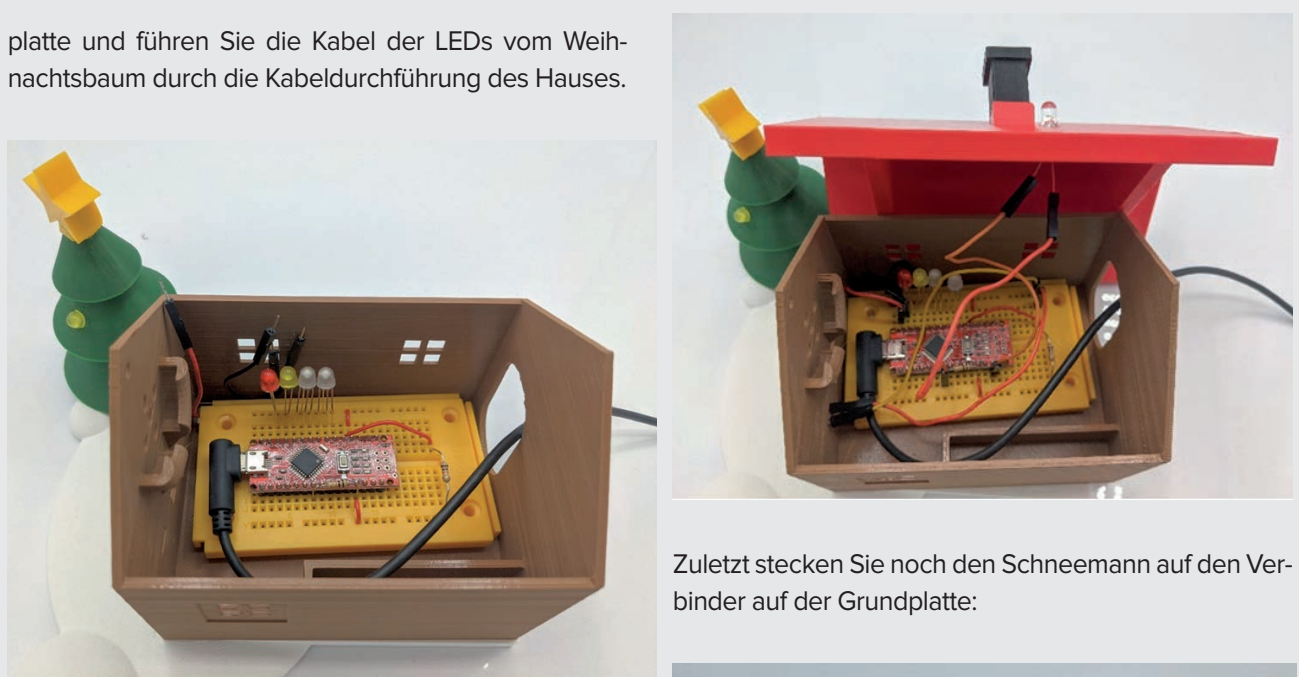

Als Nächstes folgt der Anschluss des Fototransistors auf dem Dach des Häuschens. Stecken Sie den Fototransistor mit den Beinen durch die Öffnung neben dem Kamin nach innen. Anschließend verbinden Sie ihn mit zwei Kabeln mit dem Anschluss A3 und GND der Nano-Platine, wie auf dem Schaltungsbild für Tag 24 im Handbuch gezeigt. Wenn die Verbindungen gut sitzen, legen Sie das Dach vorsichtig auf das Haus.

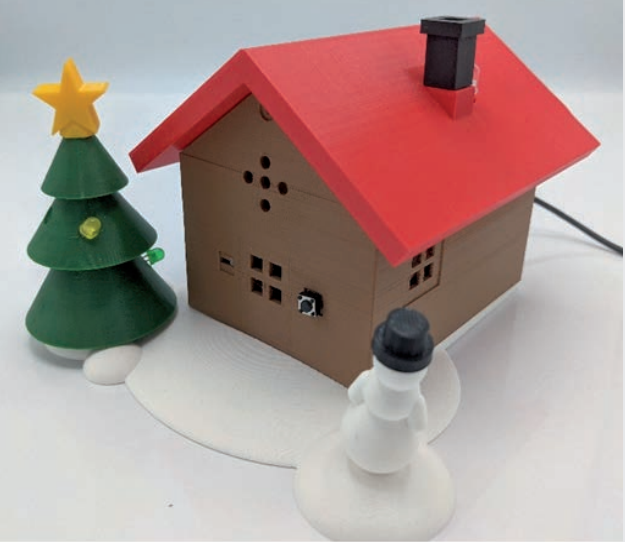

Nehmen Sie nun den Arduino im Live-Modus in Betrieb und starten Sie das Programm für Tag 24. Fertig ist Ihr eigenes Weihnachtshaus, selbst gedruckt und komplett programmierbar.

Wie gesagt, handelt es sich bei dieser Aufbauanleitung nur um einen (relativ simplen) Vorschlag. Mit den weiteren Bauteilen im Kalender und den Befestigungsmöglichkeiten im Haus sind viele weitere Schaltungen denkbar. Wir wünschen viel Spaß beim Basteln, Tüfteln und Programmieren und eine schöne Weihnachtszeit!